# UX Heatmap 사용 가이드

UX Heatmap 사용 가이드 문서 v\_3.3

2023.07

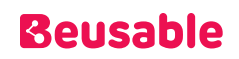

#### TABLE OF CONTENTS

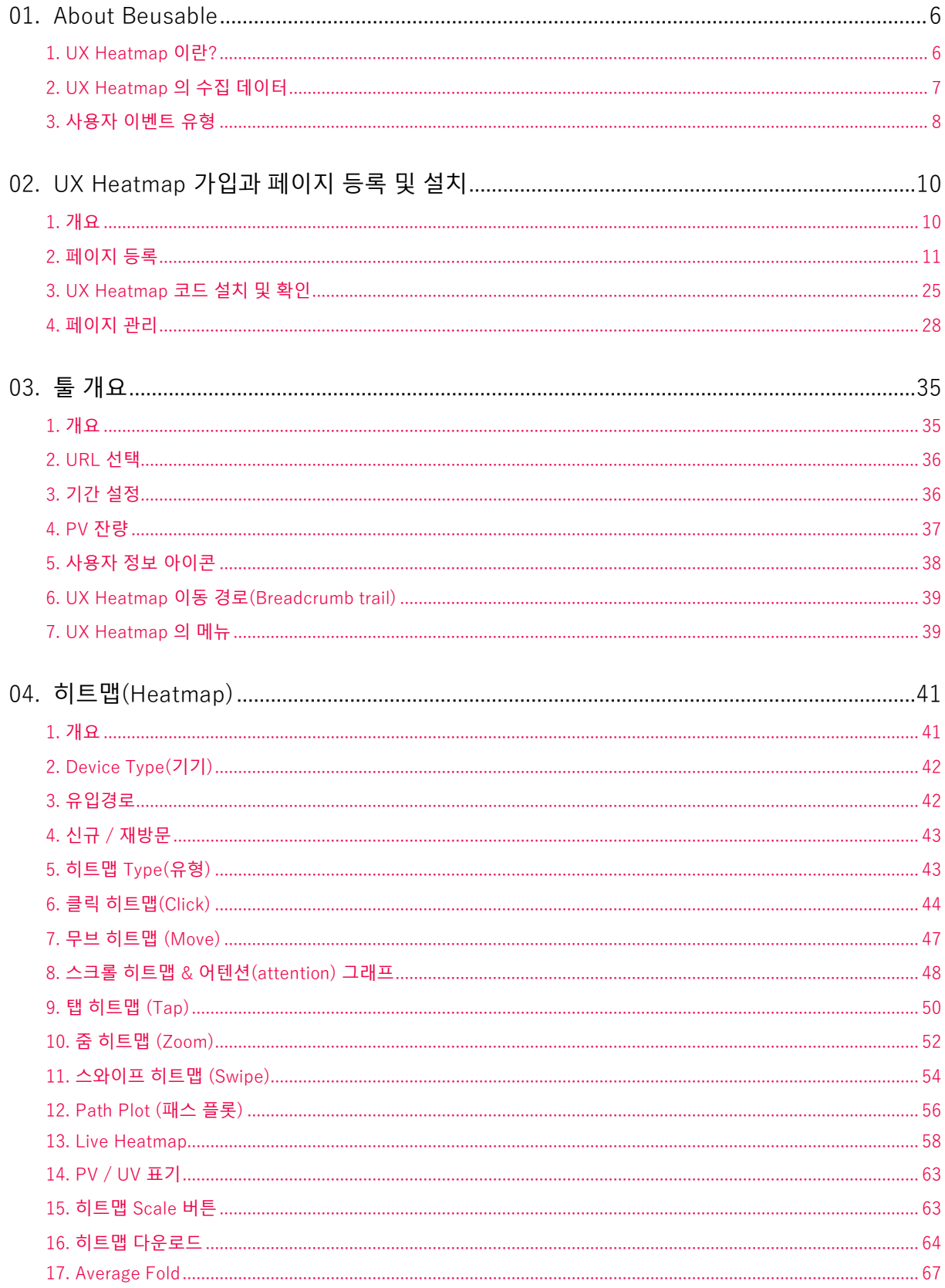

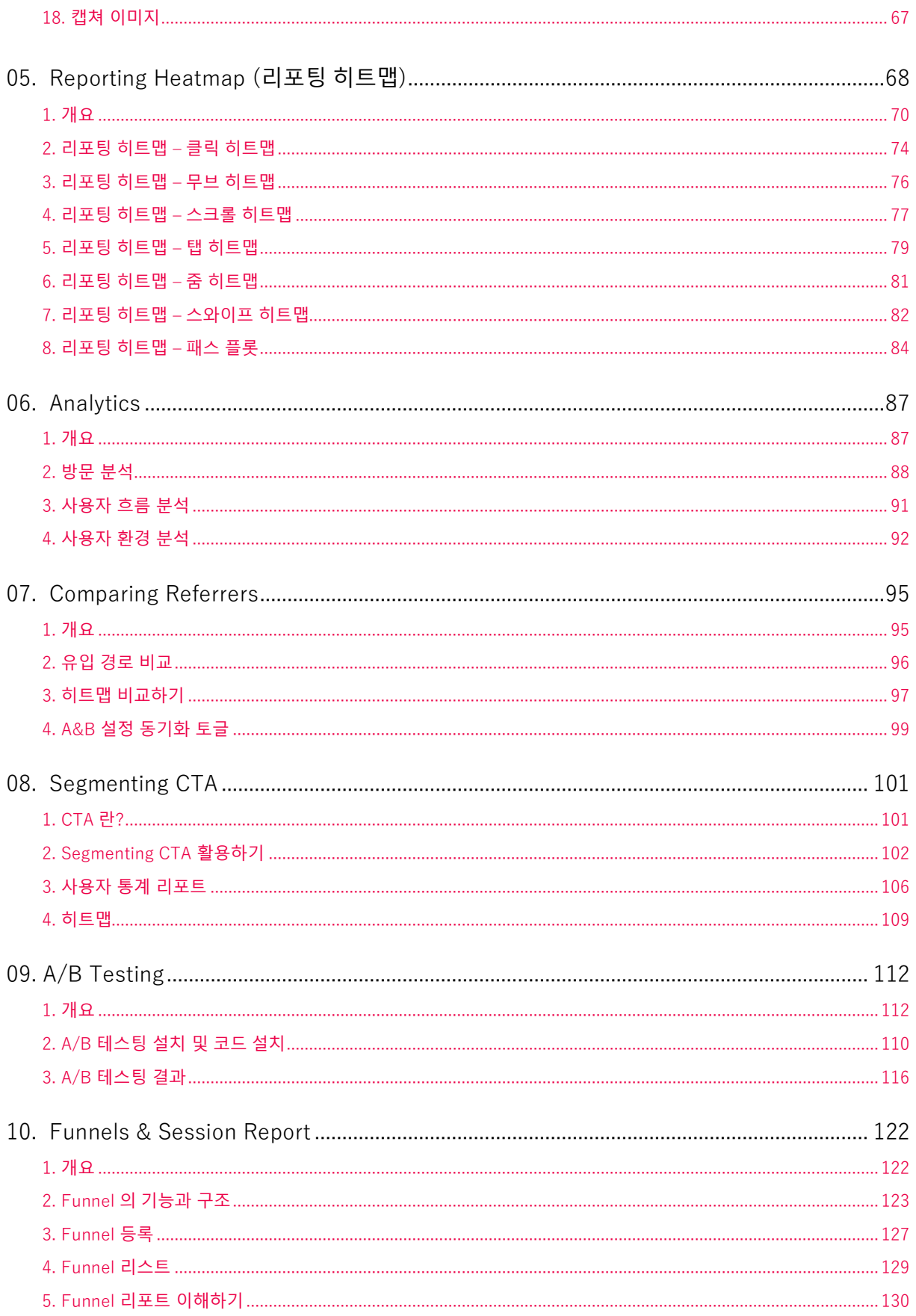

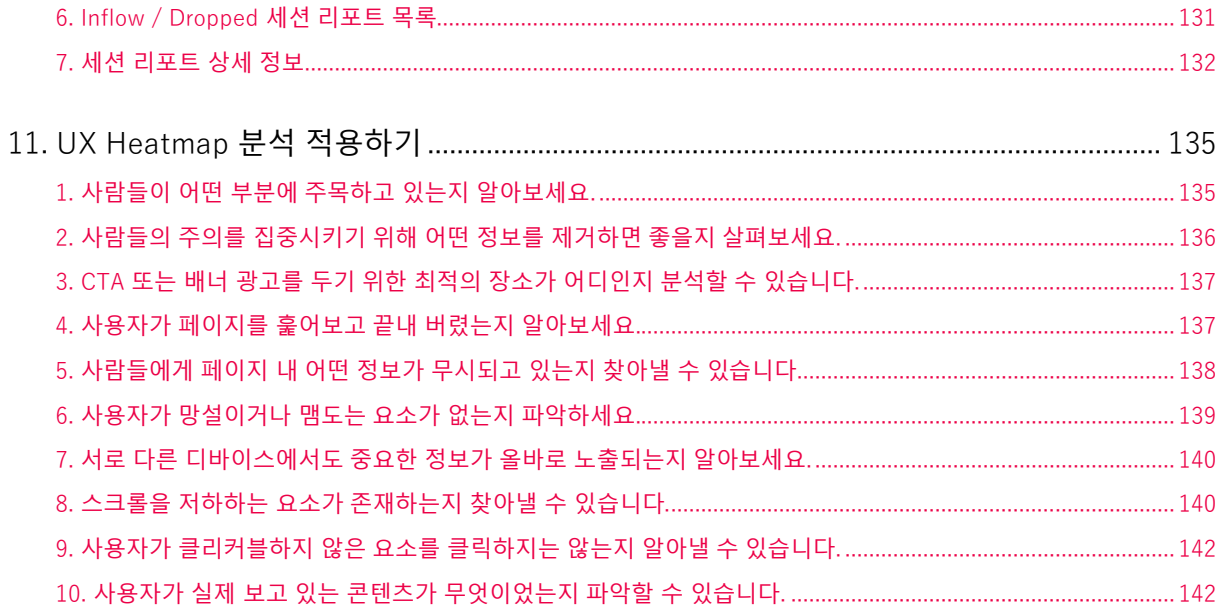

## <span id="page-5-1"></span><span id="page-5-0"></span>01. About UX Heatmap

### 1. UX Heatmap 이란?

#### **01.1.1. 개요**

- UX Heatmap 은 사용자의 사이트 이용 행태를 데이터로 추출하여 시각화 된 정보로 제공하는 분석 툴 입니다. UX Heatmap 로 정량분석과 정성분석을 함께 실시해 최적의 사용자 경험을 설계할 수 있습니다.
- UX Heatmap 은 다른 분석 툴과 차별되는 전문성이 담긴 분석 기능을 제공하며, 이는 사용자 경험 개선을 위한 매우 현실적이고 구체적인 솔루션으로 활용할 수 있습니다.
- UX Heatmap 은 UI 컴포넌트별 주요 클릭 정보와 콘텐츠 영역별 활동량 분석, 그리고 스크롤링 콘텐츠 소비 현황 등의 다양한 분석 지표를 제공합니다. 또한 정성적인 사용자 행태를 다양한 인포그래픽(히트맵, Gaze Plot, 세션 플레이, 그래프 등)으로 제공하고 있습니다.

UX Heatmap 시작하기

• UX Heatmap 홈페이지(URL: [https://www.beusable.net](https://www.beusable.net/) ) 접속 > Get Started 클릭 > UX Heatmap 클릭

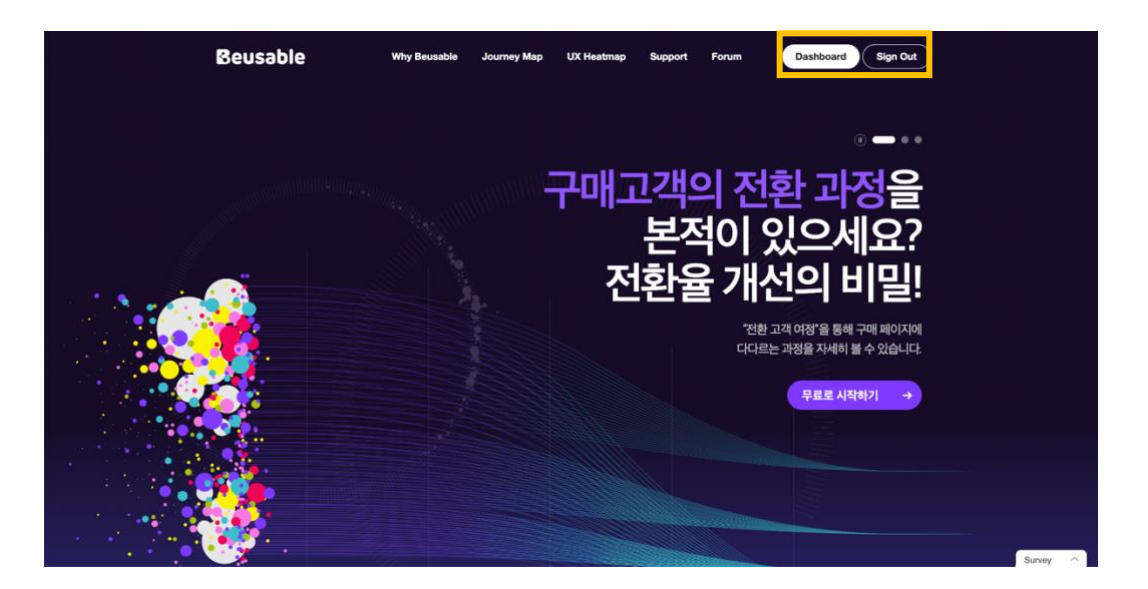

UX Heatmap 사용 환경

- UX Heatmap 시스템은 Windows 및 Mac OS, 그리고 Chrome, Safari 등 다양한 브라우저를 지원합니다.
- UX Heatmap 은 Chrome 브라우저에서 가장 최적화 된 UI 로 사용하실 수 있습니다.

UX Heatmap 의 특장점

- 사용자 경험 개선을 위해 데이터를 통한 구체적인 솔루션 지원
	- o UX Heatmap 은 웹 사이트에 방문한 사용자의 실제 웹 사이트 이용 행태를 정량적인 데이터로 추출하여 시각화한 서비스입니다. 사용자에 대한 막연히 추측없이 매우 현실적이고 구체적인 개선방안을 도출할 수 있도록 지원합니다.
- 기존에 없던 새로운 형태의 사용자 경험 분석
	- o UX Heatmap 은 사용자 행태 분석에 특화된 서비스입니다. 페이지 뷰, 신규 사용자, 이탈률과 같은 정량적인 사용자 지표는 물론 정성적인 이용 동기와 콘텐츠 소비, 행동, 니즈 등을 실제 사이트 화면 위에 오버레이 하여 시각화하므로, 서비스 현황을 한눈에 바로 파악할 수 있습니다. 이 모든 기능은 개별 사용자에게도 적용되며 데스크톱, 모바일 등 디바이스를 가리지 않습니다.
	- UX Heatmap 은 다른 여러 툴들을 병행할 필요가 없는 올인원 툴입니다. UX Heatmap 은 다양한 히트맵, 지표 분석 외 유입 및 이동경로, 퍼널 등 특정 기능을 사용하기 위해 또 다른 툴을 설치할 필요가 없습니다.
- 모든 직무에서 쉽게 설치하고 바로 시작할 수 있는 분석 도구
	- o UX Heatmap 은 다양한 분석 기능들을 별도의 학습이 필요 없는 UI 로 제공하며, 한 줄의 코드 삽입만으로 쉽고 빠르게 설치할 수 있습니다. 기존 '데이터 분석'은 극소수 실무자 또는 전문가들만의 영역이었습니다. 하지만 UX Heatmap 은 기획자와 디자이너, 마케터, 개발자, 영업 담당자 등 웹 사이트를 둘러싼 다양한 실무자들의 니즈를 만족하게 하며 사용자 경험 개선에 관심있는 실무자라면 누구나 시작할 수 있도록 지원합니다.

#### **01.1.2. 문의하기**

UX Heatmap 서비스 운영

- 홈페이지 문의하기 페이지:<https://www.beusable.net/contact>
- UX Heatmap 서비스 사용 문의[: beusable@4grit.com](mailto:beusable@4grit.com) / 031-625-4395~6 (영업시간: 10:00 ~ 19:00)
- <span id="page-6-0"></span>• UX Heatmap 툴 좌측 하단의 문제 신고 버튼

#### 2. UX Heatmap 의 수집 데이터

• UX Heatmap 은 웹을 기반으로 하는 서비스에 설치 가능하며, 다음과 같은 데이터를 수집하고 있습니다.

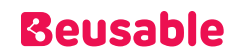

- o 사용자가 접속한 페이지의 URL
- o 사용자가 현재 페이지로 유입시킨 URL
- o 사용자 브라우저 agent 정보
- o 사용자 브라우저의 사이즈(width, height)
- o 사용자가 접속한 페이지의 사이즈(width, height)
- o 사용자 디바이스의 스크린 사이즈(width, height)
- o 사용자 IP
- o 사용자가 페이지에 접속한 시각
- o 사용자가 페이지에서 접속 종료한 시각
- o 페이지 내에서 발생한 사용자의 이벤트

#### NOTE \_ 모바일 앱에 대한 지원 여부

<span id="page-7-0"></span> UX Heatmap 은 웹을 기반으로 하는 서비스에 설치될 수 있기 때문에, 하이브리드 형태로 제공되는 모바일 웹 앱에 설치 가능합니다.

#### 3. 사용자 이벤트 유형

#### **01.3.1. Desktop**

- Click: 클릭 지점. html element, element 기준으로 한 좌표, 화면 기준으로 한 좌표, href, 텍스트(입력 input 의 경우 제외)
- Focus: 포커스가 닿은 지점. html element, element 기준으로 한 좌표, 화면 기준으로 한 좌표
- Mouseover(hover): 마우스 커서가 닿은 지점. html element, element 기준으로 한 좌표, 화면 기준으로 한 좌표
- Mousemove: 마우스가 움직인 경로의 지점. html element, element 기준으로 한 좌표, 화면 기준으로 한 좌표
- Scroll: 스크롤 이동 시, 브라우저 기준 scroll 위치
- Visibilitychange: 방문 된 페이지의 브라우저/탭 활성화 상태
- Resize: 브라우저 크기 변경 시 변경되는 브라우저의 사이즈(width, height)
- Exposed: 사용자 화면에서 보여지는 요소

#### **01.3.2. Mobile (Tablet + Phone)**

- Touchend : 터치가 종료한 지점. html element, element 기준으로 한 좌표, 화면 기준으로 한 좌표, href, 텍스트(입력 input 의 경우 제외)
- Zoom In / Out : 두개 터치 포인트를 이용해 화면을 확대 또는 축소하는 이벤트가 발생한 위치
- Swipe : 화면을 터치한 상태에서 수평 또는 수직 방향으로 일정 거리를 움직이는 이벤트가 발생한 위치
- Scroll : 스크롤 이동 시, 브라우저 기준 scroll 위치
- Visibillitychange : 방문 된 페이지의 브라우저/탭 활성화 상태
- Exposed : 사용자 화면에서 보여지는 요소

# <span id="page-9-1"></span><span id="page-9-0"></span>02. UX Heatmap 가입과 페이지 등록 및 설치

### 1. 개요

#### **02.1.1. UX Heatmap 사용 Process**

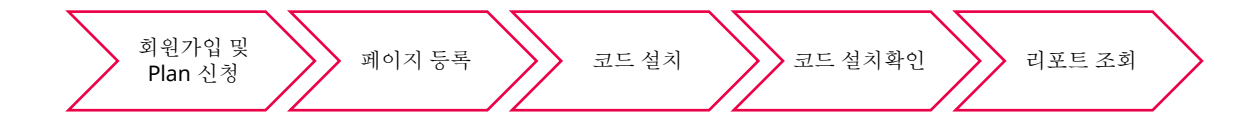

- ① 회원 가입을 통해 UX Heatmap 사용을 위한 계정 및 플랜을 신청할 수 있습니다.
- ② 분석하고 싶은 페이지의 URL 을 등록합니다.(UX Heatmap 은 페이지 단위 분석을 기본으로 합니다. )
- ③ 계정에 발급된 코드를 해당하는 페이지에 설치합니다.(해당 도메인의 공통 영역에 코드를 설치할 경우, 추가로 분석하고 싶은 페이지 등록 시 코드 설치가 필요 없습니다.)
- ④ UX Heatmap 코드 설치가 정상적으로 완료되었는지 확인합니다.
- ⑤ 설치가 완료된 페이지는 PV 및 이벤트가 수집된 이후(약 1~3 시간) 리포트를 바로 조회하실 수 있습니다.
- ⑥ 신청한 Plan 의 PV 제공량과 분석을 위해 등록한 페이지의 PV 설정에 따라 해당 페이지에 방문한 사용자의 행동 데이터가 수집됩니다.

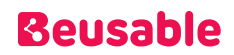

### <span id="page-10-0"></span>2. 페이지 등록

#### **02.2.1. 페이지 등록**

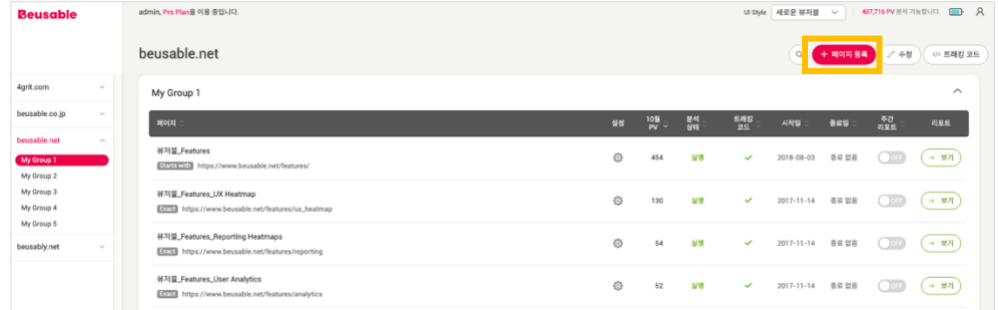

- 페이지 목록 관리 화면 우측 상단에 '페이지 등록' 버튼이 제공됩니다.
- 페이지 등록은 도메인별 자동 분류됩니다.
- 페이지 등록 절차는 다음과 같습니다.

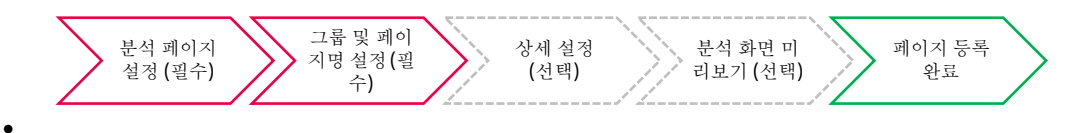

① 분석 페이지 설정(필수) : 이 단계에서는 분석할 페이지의 URL 과 매치 유형을 포함한 페이지 정보 설정을 통해 분석할 페이지를 타겟팅 할 수 있습니다.

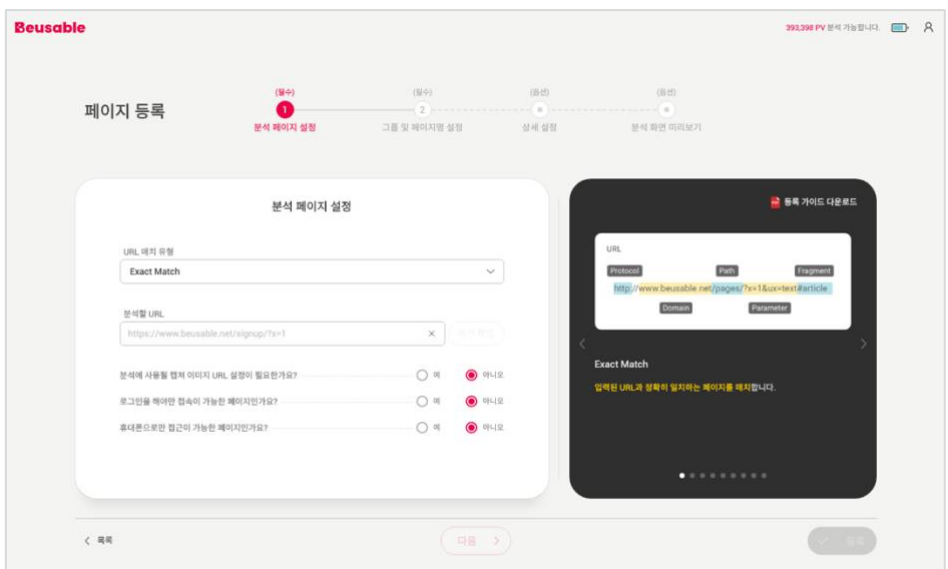

- o 페이지 URL 매치 유형
	- 1. URL 구성의 이해

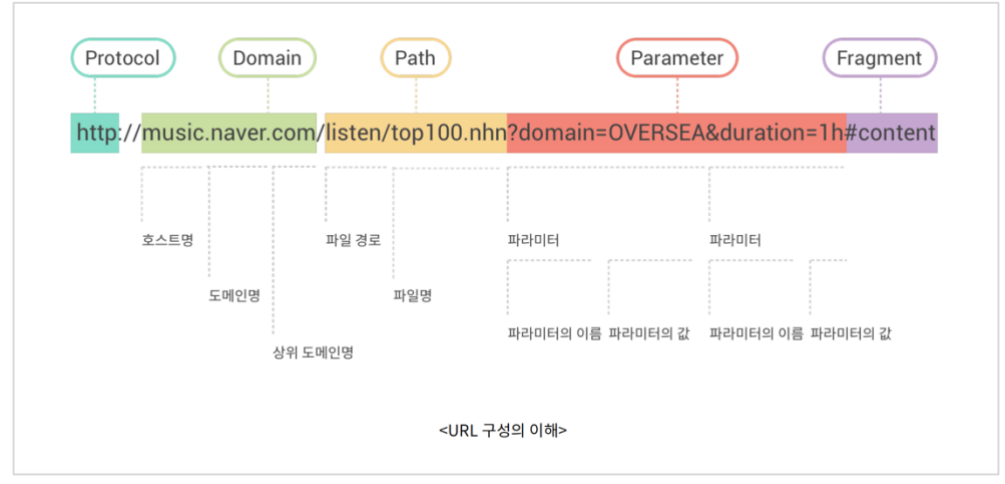

- ◆ 페이지 URL 매치 유형을 이해하기 위해서는 먼저 URL 이 어떤 구조로 짜여져 있는지 알아볼 필요가 있습니다. URL 은 크게 Protocol, Domain, Path, Parameter, Fragment 로 이루어져 있습니다.
- 2. 페이지 URL 매치 유형

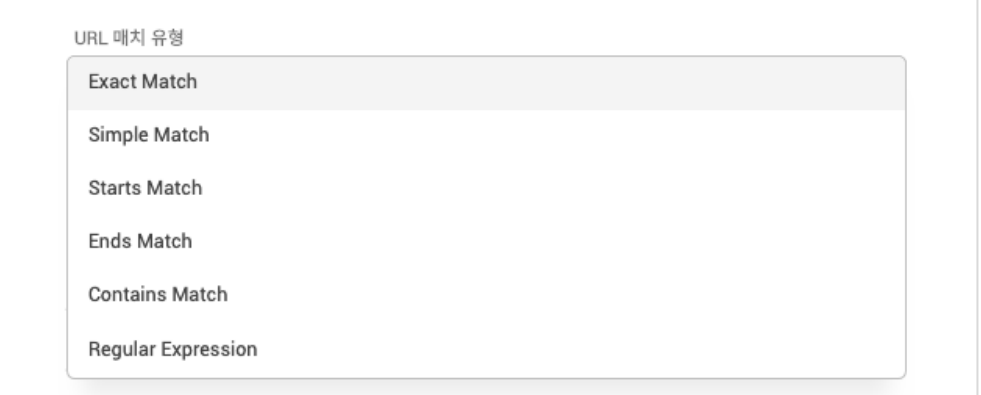

- ◆ Exact Match
	- ⚫ 입력된 URL 의 모든 요소(Protocol, Domain, Path, Parameter, Fragment)가 일치하는 URL 의 데이터 수집이 가능한 매치 유형입니다.
	- Exact Match 로 등록된 URL 은 A/B 테스트와 세션 리포트 기능이 지원됩니다.
- Simple Match
	- 입력된 URL 의 Domain 과 Path 값이 일치하는 URL 의 데이터 수집이 가능한 매치 유형입니다.
- **Starts Match** 
	- 입력된 문자열로 시작하는 모든 URL 의 데이터 수집이 가능한 매치 유형입니다.
- **Ends Match**

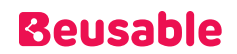

- 입력된 URL 의 Domain 이 일치하고, 입력한 문자열로 끝나는 모든 URL 의 데이터 수집이 가능한 매치 유형입니다.
- **Contains Match** 
	- 입력된 URL 의 Domain 이 일치하고, 입력한 문자열을 포함하는 모든 URL 의 데이터 수집이 가능한 매치 유형입니다.
- **Regular Expression** 
	- 입력된 URL 의 Domain 이 일치하고, URL 의 Path 이후 문자열이 입력한 정규식과 일치하는 모든 URL 의 데이터 수집이 가능한 매치 유형입니다.

NOTE \_ UX Heatmap 의 권장 Match Type

 URL 에서 발생할 수 있는 변수(프로토콜-protocol, www 호스트-host, 파라미터-parameter, 프레그먼트fragment)를 포함하기 위해서는 Simple URL match 를 권장하며, URL 페이지에서 발생할 수 있는 변수를 제거하여 정확한 URL 의 사용자만을 분석하기 위해서는 Exact URL match 를 권장합니다.

NOTE \_ Starts / Ends / Contains Match 와 Regular Expression 매치 유형 등록 시 주의점

 해당 방식으로 URL 을 등록할 때는, 분석과 무관한 페이지 데이터가 수집되지 않도록 입력한 패턴에 대한 충분한 검증이 필요합니다.

#### o 분석할 URL 과 매치 확인

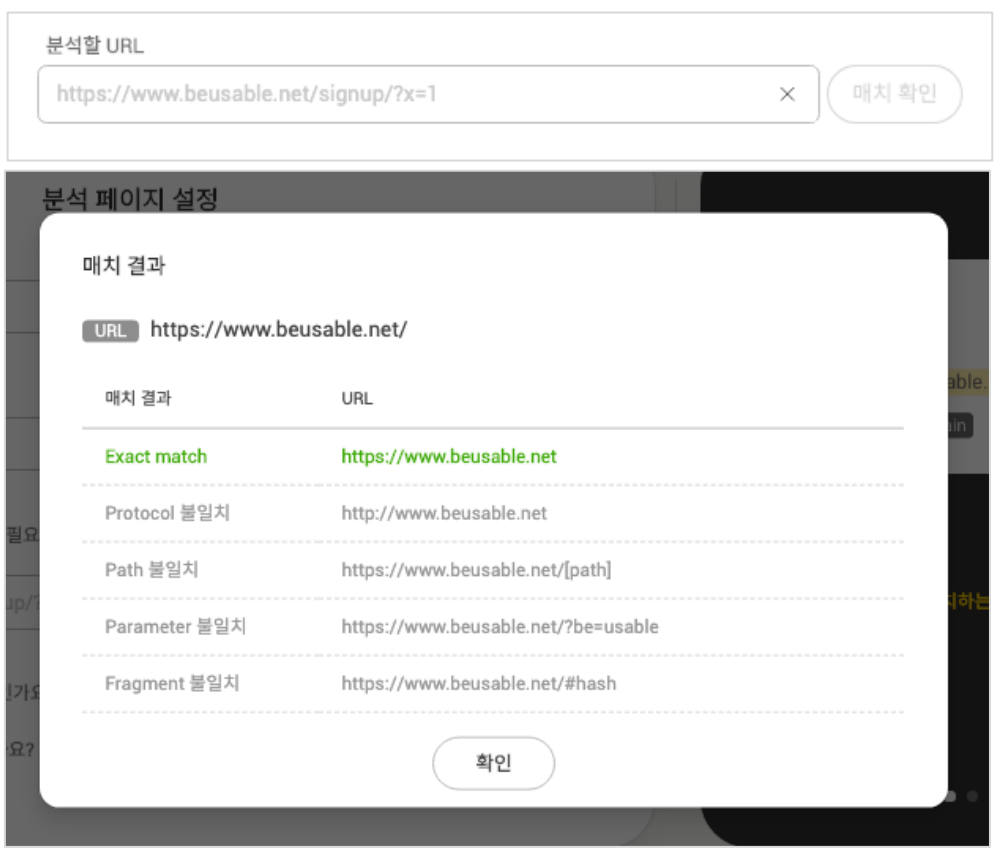

- 1. '분석할 URL' 텍스트 입력창은 매치 유형에 따라 분석할 페이지의 URL 을 입력하는 영역입니다.
	- ◆ 페이지 URL 끝의 슬래시(/) 유무를 검토하신 후 정확한 URL 을 입력해주세요.
	- ◆ 입력한 URL 이 캡처할 페이지 URL 과 다른 경우 [분석에 사용될 캡처 이미지 URL 설정이 필요한가요?]에서 설정할 수 있습니다.
- 2. '매치 확인' 버튼은, 사용자가 선택한 매치 유형과 페이지 URL 에 따라 매치되어 데이터 수집이 가능한 URL 정보를 '매치 결과' 레이어로 제공합니다.

o 분석할 페이지는 로그인이 필요한 페이지인가요?

 $\Gamma$ 

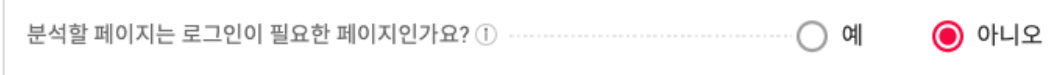

1. 로그인을 해야만 접속이 가능한 URL 에는 UX Heatmap 서비스가 접근할 수 없습니다. 따라서 '로그인을 해야만 접속이 가능한 페이지'를 '예'로 설정하면 사용자의 화면을 수집하여 히트맵의 캡쳐이미지로 활용합니다. 이 때, 개인정보보호를 위해 수집되는 모든 텍스트를 특수 문자로 대체합니다 (단, 이미지에 포함되어 있는 텍스트의 경우 치환 대상에서 제외됩니다).

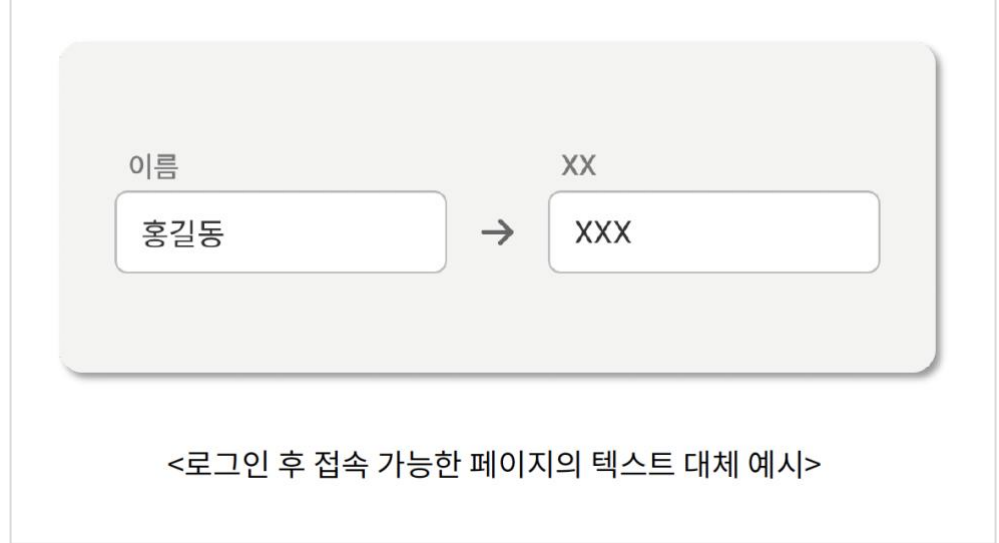

2. 유의사항

- ◆ 로그인 후 접속 가능한 페이지일 경우 화면 캡처가 정상적으로 이루어지지 않을 수 있습니다. 트래킹 코드 설치 확인 후, 실제 리포트에서 정상적인 화면이 캡처되어 나타나는지 반드시 확인해주세요.
- ◆ 로그인 후 접속 가능한 페이지는 페이지 등록/수정의 분석 화면 미리보기 단계에서 스크린샷 기능을 사용할 수 없습니다.

o 캡처할 URL (필수)

#### 캡쳐할 URL (필수)

히트맵 배경 이미지로 활용될 페이지의 URL을 입력해주세요

- 1. UX Heatmap 의 UX 히트맵은 실제 웹 페이지 화면을 캡처하고, 그 위에 사용자의 UX 데이터를 히트맵 형식으로 시각화하여 나타냅니다. 캡처할 URL 이란 이 때 캡처할 페이지의 URL 을 말합니다.
- 2. 캡처할 URL 은 데이터 수집 범위에 포함되는 URL 로 입력해주셔야만 다음 단계로 전환되며, 원활한 캡처가 가능합니다.

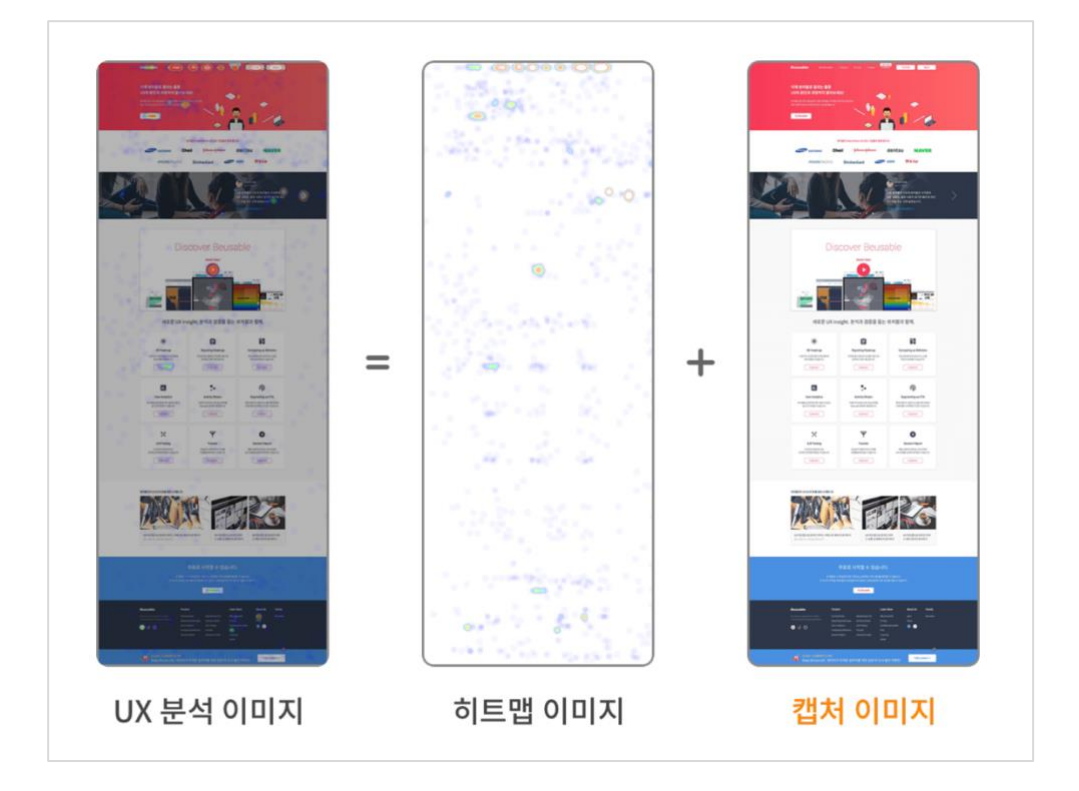

o 휴대폰으로만 접근이 가능한 페이지인가요?

 $\mathbb{R}$   $\bigcap$  $\bullet$  아니오 

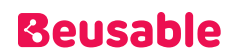

1. 휴대폰으로만 접근이 가능한 페이지의 경우(예: 데스크탑 기기로 모바일 전용 URL 에 접근 불가능) 해당 옵션을 '예'로 설정하시면, 해당 페이지의 분석 리포트에서 휴대폰 사용자의 히트맵만 제공됩니다.

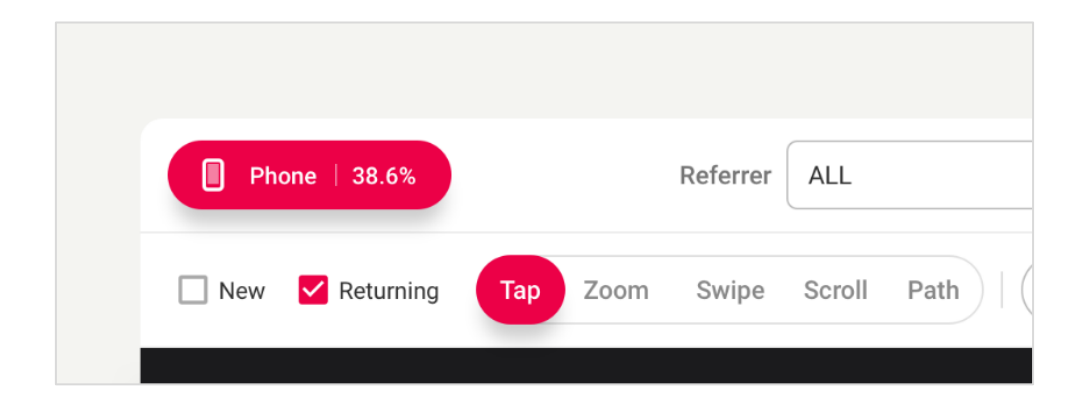

- o 도메인 타임존 설정
	- 1. [분석 페이지 설정] 항목을 모두 입력한 후 [다음] 버튼을 클릭하면 '도메인 타임존 설정' 팝업이 노출됩니다.
	- 2. 선택한 타임존은 데이터 수집 및 리포트 조회 기준이 됩니다.
	- 3. 타임존은 메인 도메인을 기준으로 UX Heatmap & Journey Map 에 동일하게 적용되며, 동일한 도메인으로 이미 실행 중인 리포트가 있는 경우 설정 팝업이 노출되지 않습니다.

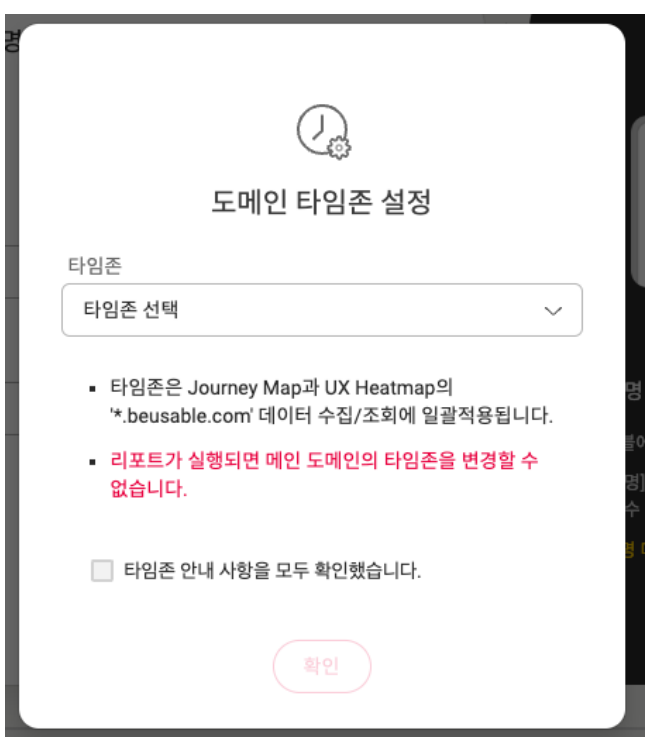

② 그룹 및 페이지명 설정(필수) : 페이지 등록을 위한 마지막 필수 입력 단계입니다. 이 단계에서는 등록할 페이지를 관리하기 위한 그룹명과 페이지명을 설정할 수 있습니다.

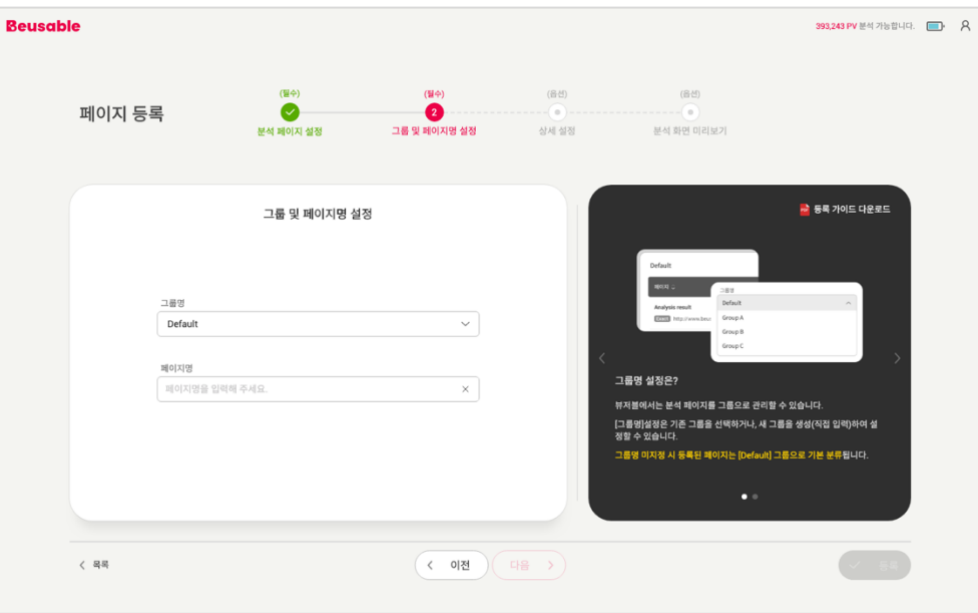

- o 그룹명 설정
	- 1. UX Heatmap 에서는 분석 페이지를 그룹으로 관리할 수 있습니다. [그룹명]설정은 기존 그룹을 선택하거나, 새 그룹을 생성(직접 입력)하여 설정할 수 있습니다.
	- 2. 그룹명 미지정 시 등록된 페이지는 [Default] 그룹으로 기본 분류 됩니다.
- o 페이지명 설정
	- 1. 등록하고자 하는 페이지의 이름을 설정합니다. 분석 리포트 관리의 편의를 위해 적절한 페이지명을 입력해 주세요.

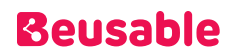

③ 상세 설정(옵션) : 이 단계에서는 분석 PV, 분석 기간, 제외할 CSS Selector 를 설정할 수 있습니다.

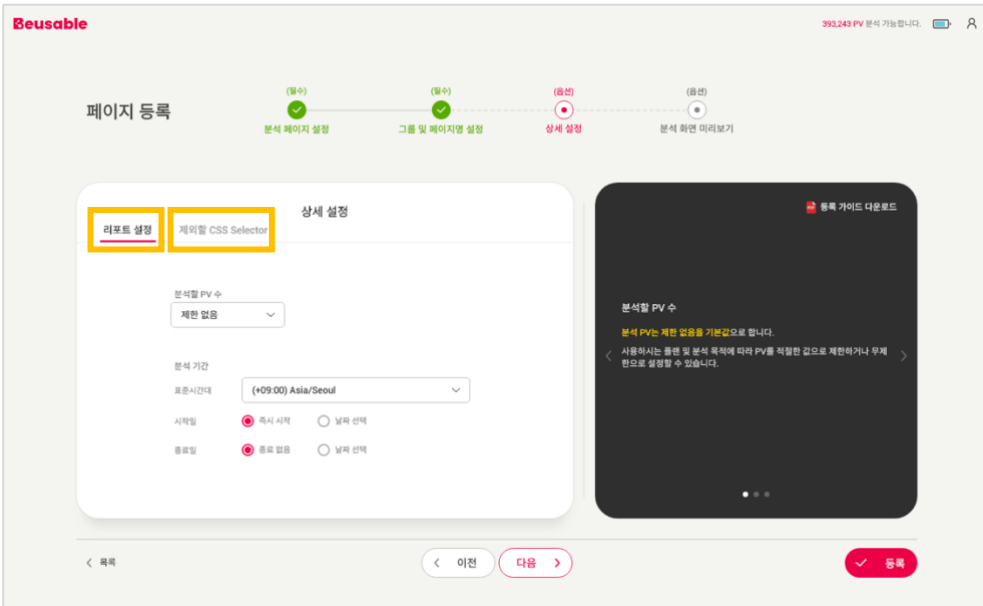

- o 리포트 설정
	- 1. 분석할 PV 수
		- ◆ 분석할 PV 수는 사용하는 Plan 에 맞춰 적절한 규모로 제한하거나 무제한으로 설정할 수 있으며, 제한 없음을 기본값으로 합니다.
		- ◆ 단, 페이지 등록 후 설정된 분석 PV 는 수정이 불가합니다. 신중히 설정해주세요.
	- 2. 분석 기간
		- ◆ 분석 기간은 표준시간대와 분석 시작/종료일 설정으로 이루어져 있습니다. 사용하는 Plan 및 분석 목적에 따라 분석 기간을 설정할 수 있으며, 분석 기간은 즉시 시작 및 종료 없음을 기본값으로 합니다.
		- ◆ 단, 페이지 등록 후 설정된 표준시간대는 수정이 불가합니다. 신중히 설정해주세요.
- o 제외할 CSS Selector
	- 1. 제외할 CSS Selector 설정을 통해 분석에 사용될 캡처 이미지에서 제외할 요소를 CSS Selector 로 입력하여, 분석 화면을 커스터마이징할 수 있습니다.

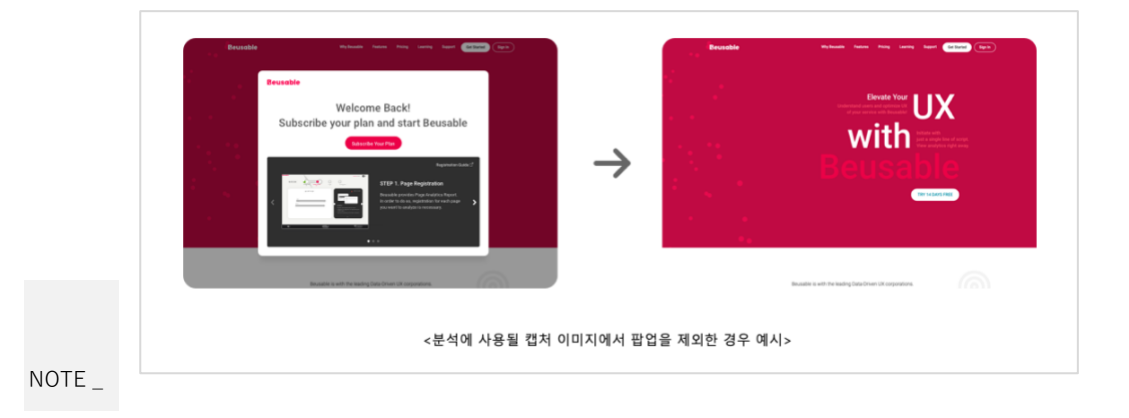

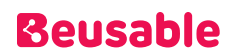

제외할 CSS Selctor 추출하기(Chrome 브라우저 기준)

STEP 01. 제외할 요소가 있는 페이지에서 '개발자 도구'를 열어 주세요.

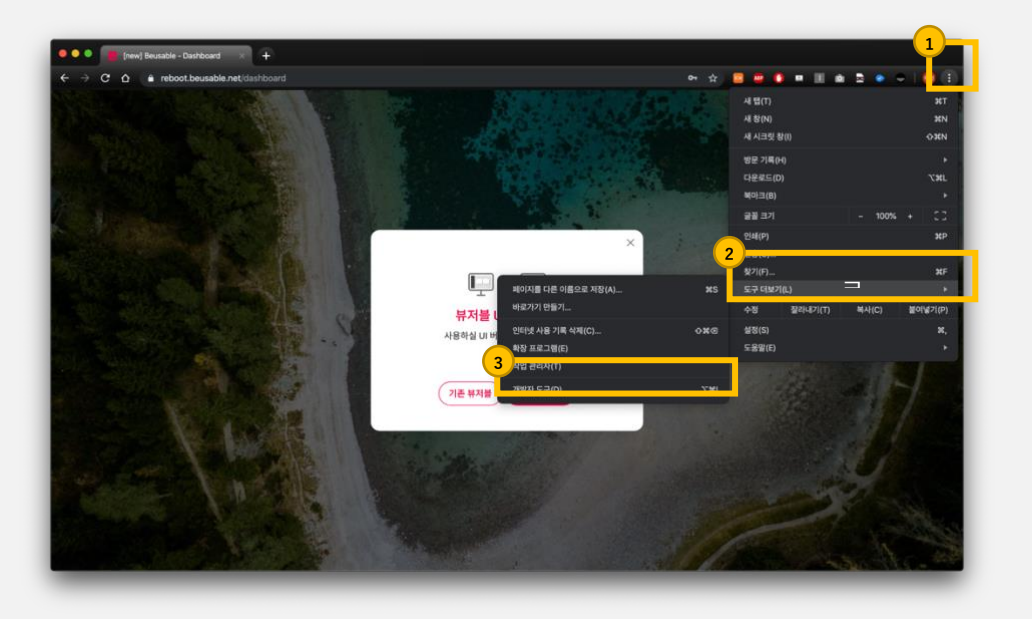

STEP 02. '개발자 도구'에서 제외할 영역을 디렉팅(Click)해주세요.

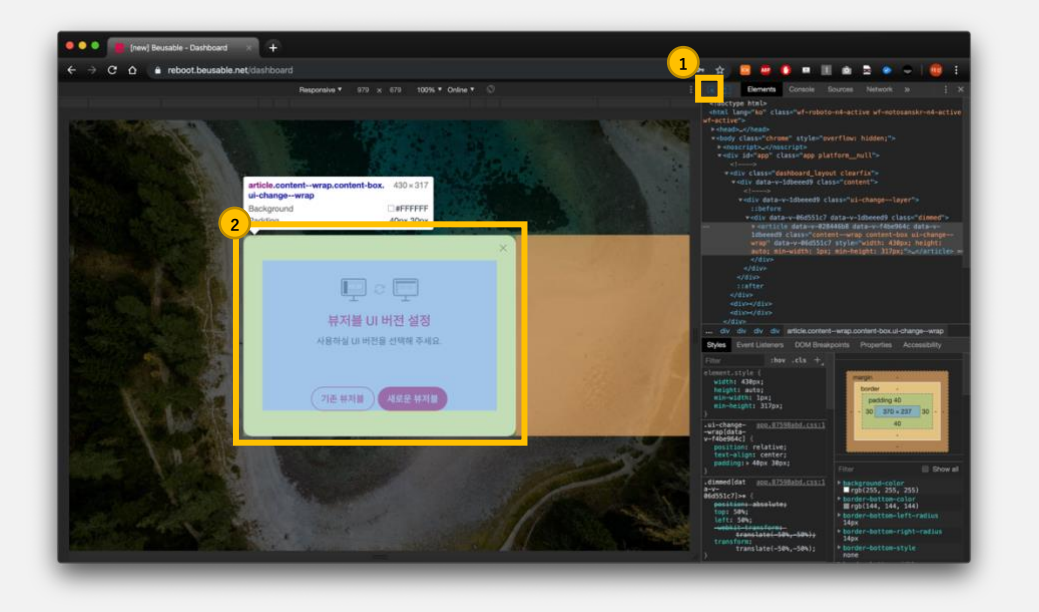

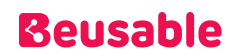

 STEP 03. 디렉팅된 영역에서 마우스 오른쪽 클릭을 통해 'Copy Selector'를 클릭하면, 제외할 CSS Selector 추출이 완료됩니다.

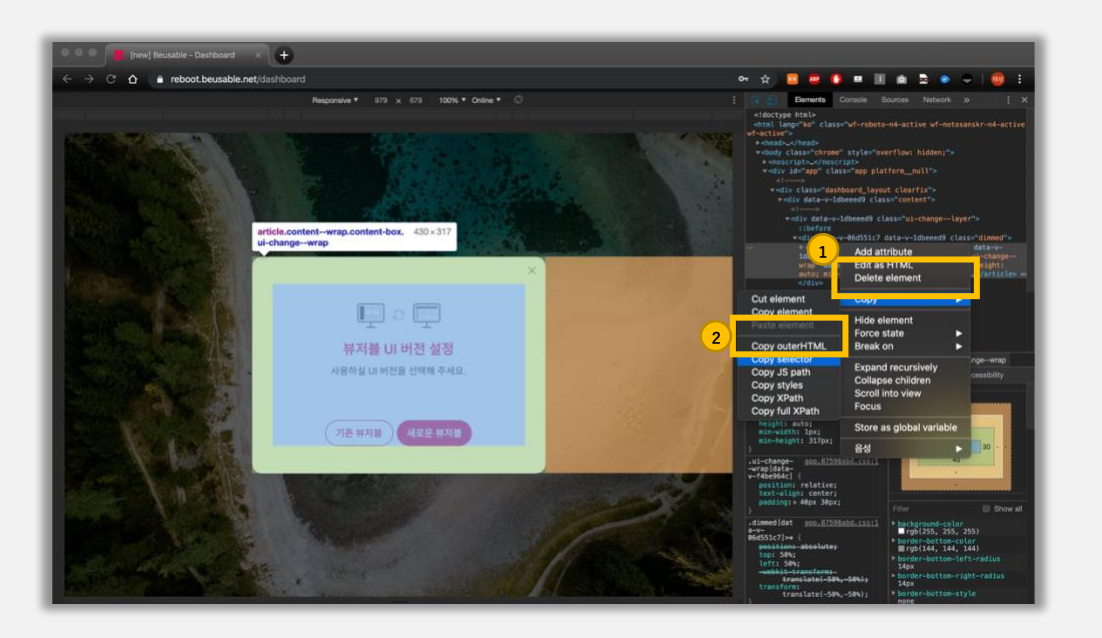

 STEP 04. 이제 복사한 CSS Selector 를 UX Heatmap 페이지 등록/수정의 제외할 CSS Selector 설정에 입력하면, 분석에서 제외할 CSS Selector 를 설정할 수 있습니다.

④ 분석 화면 미리보기(옵션) : 앞선 단계에서 사용자가 입력한 값을 기준으로, PV 소비 없이 분석 화면 미리보기가 가능합니다. 이를 통해 사용자가 의도한 분석 화면과 일치하는지 미리 확인할 수 있습니다.

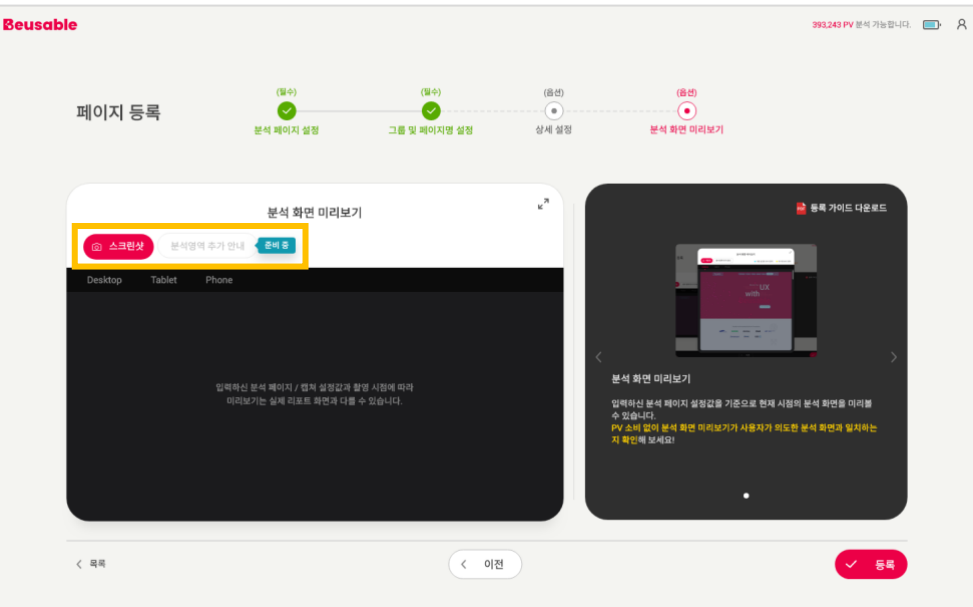

o 스크린샷

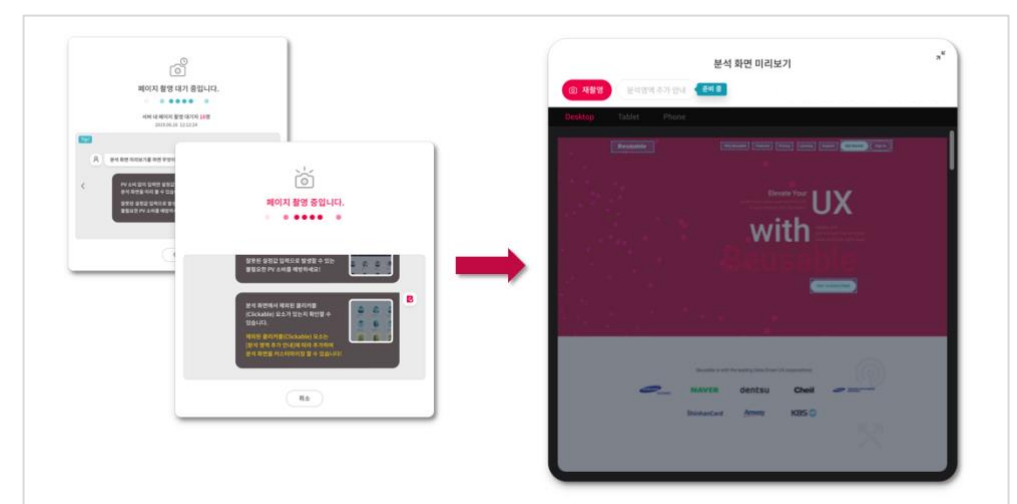

1. 스크린샷 버튼을 클릭하면, 아래와 같이 [페이지 촬영 대기 중] > [페이지 촬영 중] 상태를 거쳐 분석 화면 미리보기의 스크린샷 촬영이 완료됩니다.

- 2. 스크린샷 촬영은 입력한 페이지 URL 이 로그인 이후 페이지 또는 분석에 사용될 캡쳐 이미지 URL 설정을 하지 않은 Start / Ends / Contains Match 와 Regular Expression 매치 유형일 경우 제공되지 않습니다.
- 3. 또한, 스크린샷 촬영은 요청하신 페이지와의 연결 상태, 입력값 등 다양한 이유로 촬영에 실패할 수 있습니다. 이런 경우, 페이지 촬영을 다시 시도하거나 페이지 등록을 완료한 뒤 [페이지 수정 > 분석 화면 미리보기] 또는 [리포트 보기]에서 분석 화면을 살펴보실 수 있습니다.
- o 분석 영역 추가 안내
	- 1. 분석 영역 추가 기능은 현재 UX Heatmap 이 준비 중인 기능입니다.(2019 년 10 월 기준)
	- 2. UX Heatmap 은 표준방식으로 개발된 요소를 기본 분석 요소로 자동 설정합니다. 이에 추가적으로 사용자의 설정에 따라 비표준 방식으로 개발된 클리커블 요소를 분석 요소로 추가할 수 있도록 준비 중에 있습니다.
- ⑤ 페이지 등록 완료 : 페이지 등록을 위한 필수 입력 단계인 [분석 페이지 설정(필수)]과 [그룹 및 페이지명 설정(필수)]을 완료하면 페이지 등록이 가능합니다.

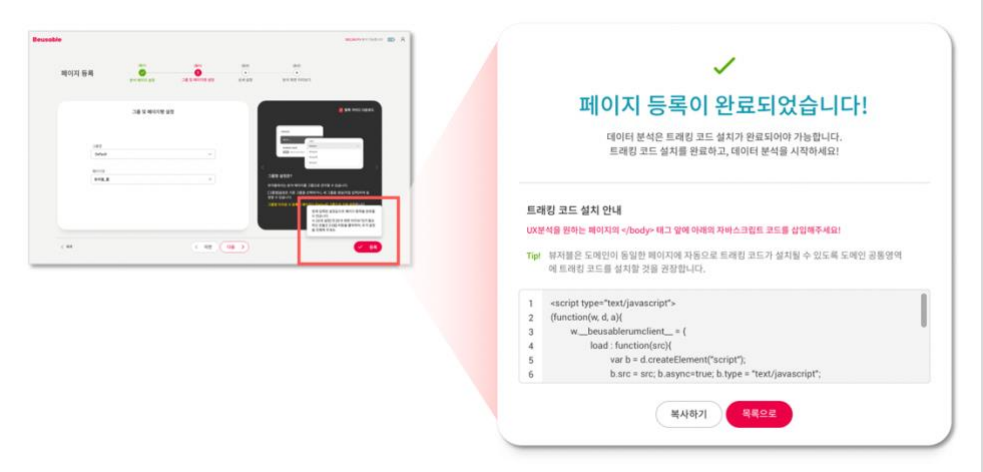

 $NOTE$   $_$  페이지 등록 후 트래킹 코드 설치

 페이지 등록 후 데이터 분석은 트래킹 코드 설치가 완료되어야 가능합니다. 다음 목차인 UX Heatmap 설치 및 확인을 참고하여 반드시 트래킹 코드 설치를 완료해주세요.

### <span id="page-24-0"></span>3. UX Heatmap 코드 설치 및 확인

#### **02.3.2. UX Heatmap 코드 설치 방법**

•

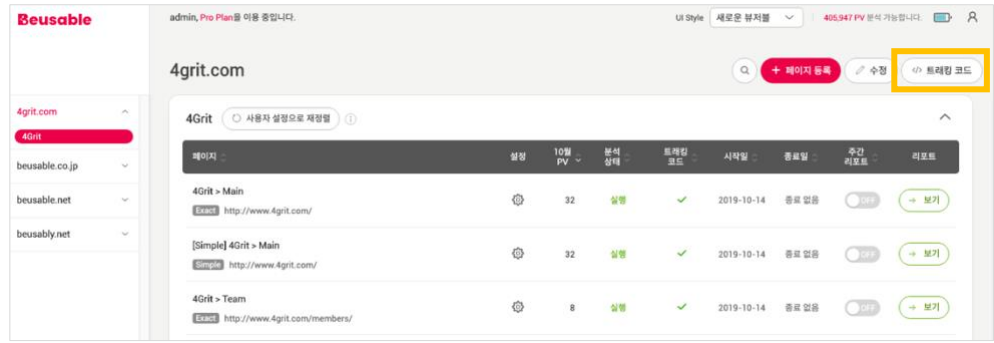

• 계정에 발급된 뷰저블 서비스의 통합 트래킹 코드를 확인할 수 있습니다. 해당 코드 하나로 UX Heatmap 과 Journey Map 서비스를 이용할 수 있습니다.

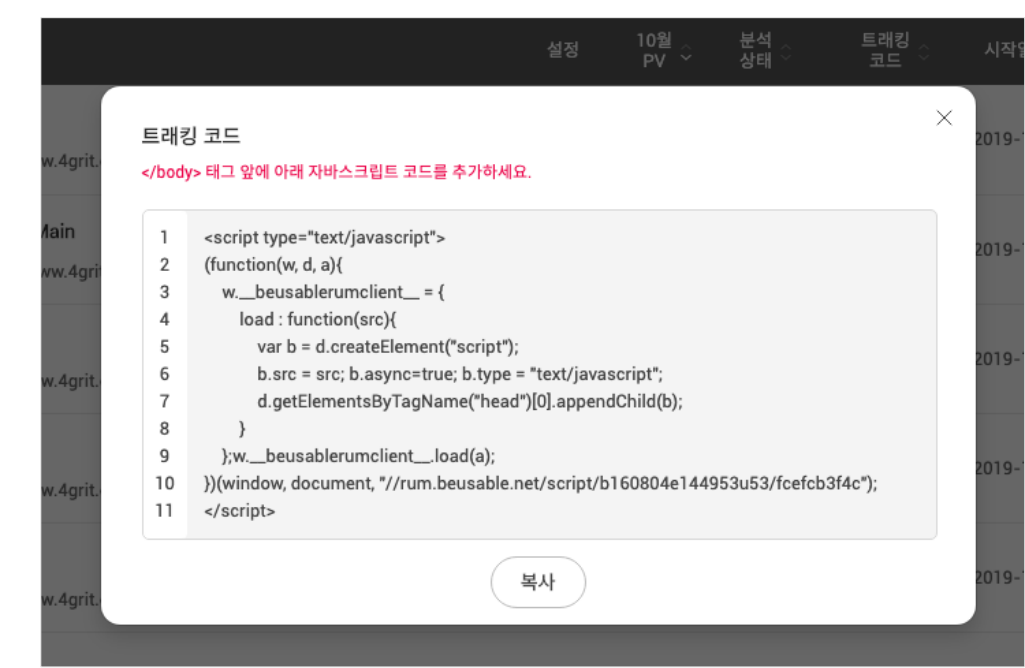

• 분석을 원하는 페이지의 </body> 태그 앞에 해당 자바 스크립트 코드를 추가합니다.

#### NOTE \_ 동일한 도메인의 여러 페이지에 통합 코드를 삽입하는 법

 GNB 나 Footer 등과 같이 페이지에 공통으로 삽입되는 코드나 Head 영역에 통합 코드를 삽입해주시면 여러 페이지 설치를 쉽게 완료 하실 수 있습니다.

#### **02.3.3. 코드 설치 확인 법**

설치 확인 필요- 설치 직후 (빨간색 레이블)

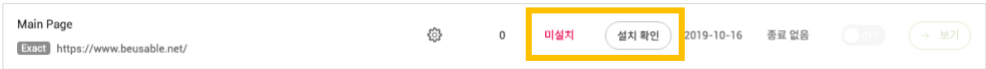

• 설치 직후, 상태 컬럼의 코드 설치 확인 버튼을 이용해 통합 코드가 정상적으로 설치되었는지 확인할 수 있습니다.

설치 완료 확인 (파란색/초록색 레이블)

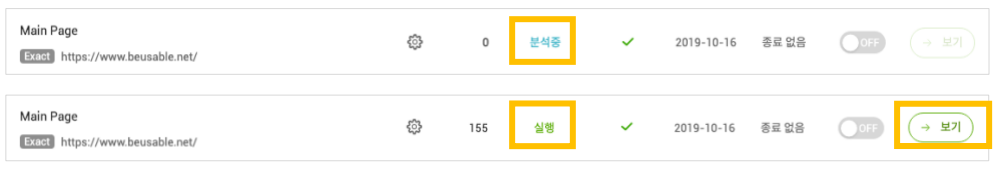

- 통합 코드 설치가 확인되면, 상태 컬럼 값이 분석 중(파란색 레이블) 또는 실행 중(초록색 레이블)으로 표기됩니다.
- 통합 코드 설치가 확인되고 PV 데이터가 수집되면 1~3 시간 이내에 리포트를 조회하실 수 있고, 리포트 조회 버튼이 활성화됩니다.

분석 종료(보라색, 회색 레이블)

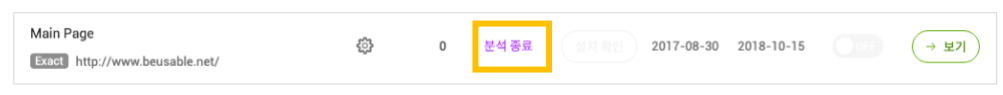

• 리포트에 설정한 기간이 종료되었거나, 계정이 사용중인 Plan 의 PV 가 모두 소진되면 리포트의 분석이 종료(보라색 레이블)됩니다.

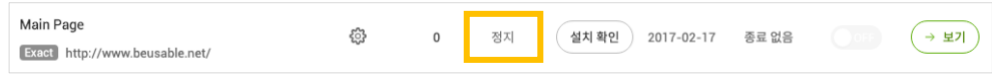

• 실행중인 리포트를 강제로 종료하면, 리포트가 정지(회색 레이블) 됩니다.

NOTE\_등록된 리포트의 분석 상태 값 이해하기

실행 : 리포트가 조회 가능한 상태

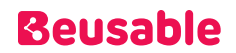

- 분석 중 : 데이터가 수집 중인 상태. 실제 방문자의 PV 가 발생하고, 1~2 시간이 지난 시점부터 리포트 조회가 가능한 상태로 변경됩니다.
- 정지 : 리포트의 데이터 수집이 정지된 상태. 수정 버튼을 통해 편집 모드 진입 후 다시 실행 요청할 수 있습니다.
- 일시 정지 : 플랜 상태로 인해 리포트의 데이터 수집이 중단된 상태. PV 가 존재하는 플랜 상태로 변경되면 데이터 수집이 다시 시작됩니다.
- 미설치 : 코드가 설치 되기 전 또는 설치되었으나 매칭되는 방문자가 없어 데이터 수집이 이뤄지지 않은 상태
- 분석 예약 : 미래의 분석 시작일이 설정된 상태. 설정 또는 수정 버튼을 통해 시작일 변경이 가능합니다.
- 분석 종료 : PV 제한 또는 분석 종료일로 인해 분석이 완료된 상태. PV 수, 지난 분석 종료일은 변경이 불가합니다.

### <span id="page-27-0"></span>4. 페이지 관리

#### **02.4.1. 페이지 관리 UI**

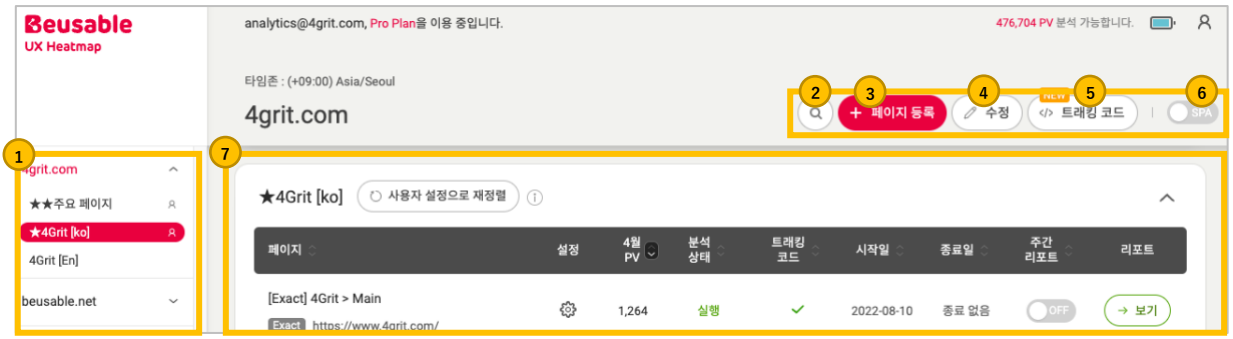

- ① 좌측 영역의 아코디언 UI 를 통해 등록한 페이지 리스트를 도메인별로 관리할 수 있습니다. 등록한 페이지는 '도메인명', '그룹명' 그리고 '페이지명' 의 구조를 갖습니다.
- ② 검색 : 우측 상단의 돋보기 모양의 버튼을 통해 등록된 페이지를 검색할 수 있습니다.
- ③ 페이지 등록: 우측 상단의 페이지 등록 버튼을 통해 해당 계정에 새로운 페이지를 등록 할 수 있습니다.
- ④ 수정 : 우측 상단의 수정 버튼을 통해 등록되어 분석중인 페이지를 삭제 또는 정지 시키거나, 페이지의 설정 정보를 수정 할 수 있습니다. 리포트별 상세 정보 변경은 각각의 리포트 설정 버튼을 통해 '페이지 수정' 화면으로 이동하여 변경할 수 있습니다.
- ⑤ 트래킹 코드: 우측 상단의 트래킹 코드 버튼을 통해 해당 계정에 배정된 '트래킹 코드'를 알 수 있습니다.
- ⑥ SPA 토글: SPA 토글을 ON 하면 URL 변경을 추적하여 각 페이지별 데이터를 수집할 수 있습니다.
- ⑦ 그룹 및 페이지 목록 : 해당 영역에서는 등록된 페이지의 그룹명 및 목록 그리고 아래와 같은 정보를 확인할 수 있습니다.
	- o 그룹명 페이지 등록 시 입력한 그룹명이 나타납니다. 그룹명을 설정하지 않은 경우에는 Default 그룹으로 기본 분류됩니다.
	- o 사용자 설정으로 재정렬 : 사용자가 편의에 따라 설정한 페이지 정렬 순서대로 재정렬하여 페이지를 관리할 수 있습니다.
	- o 페이지명 관리자가 페이지를 등록한 관리자 임의의 이름입니다. 페이지명은 자동으로 생성되지 않으며 관리자가 직접 입력하지 않으면 페이지 등록이 불가능합니다.
	- o 페이지 URL 등록되어 있는 페이지의 URL 입니다.
	- o 리포트 공유 해당 리포트가 공유한 리포트인지 공유 받은 리포트인지 여부를 알 수 있습니다.
	- o 설정 등록된 리포트의 상세 정보를 수정할 수 있습니다.
	- o 월간 PV count 해당 페이지 URL 에서 발생한 월간 페이지 뷰(=Page View= PV) 수 입니다.

- o 분석 실행 상태값 등록된 페이지의 분석 실행 상태를 알 수 있습니다.
- o 트래킹 코드 : 트래킹 코드 설치 여부를 확인할 수 있습니다. 단, 트래킹 코드가 외부 파일 호출로 설치되었을 경우에는 해당 UI 로 확인할 수 없습니다. 설치 완료 및 실제 방문자의 PV 가 발생한 뒤 1- 2 시간 후에도 데이터 수집이 안된다면 UX Heatmap 운영팀에 문의해주세요.
- o 분석 시작/종료일 분석이 시작/종료되는 일자를 나타냅니다.
- o 주간 리포트 등록한 페이지의 요약 정보를 주 단위로 회신 받을지 에 대한 토글 버튼입니다.
- o 리포트 보기 리포트를 확인할 수 있는 버튼입니다.

#### **02.4.2. 대시보드를 통한 페이지 관리**

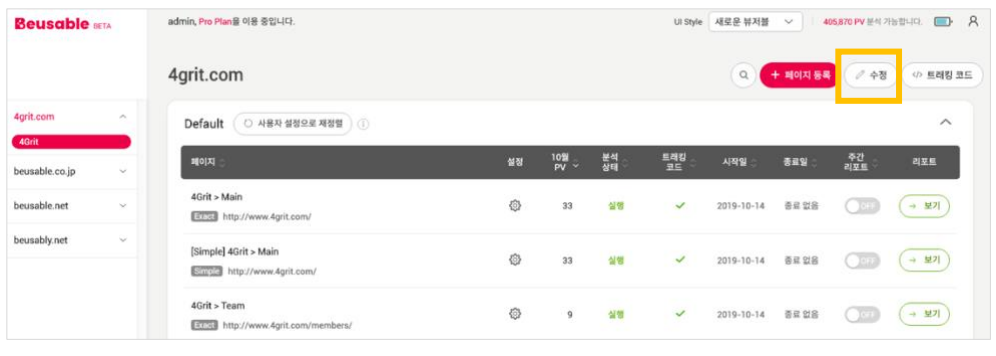

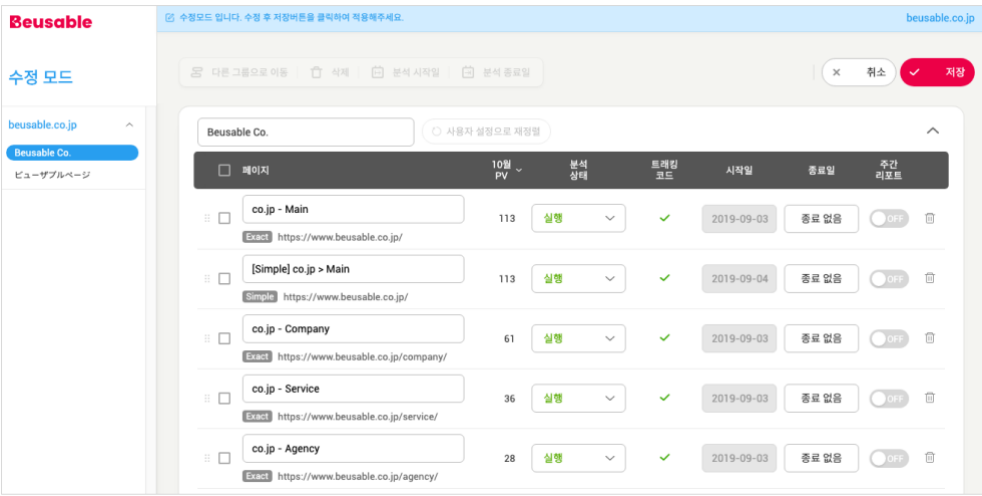

- 대시보드에서는 '수정' 버튼 클릭을 통해 '수정 모드'에서 등록된 페이지 관리가 가능합니다.
- 수정 모드에서는 그룹명, 페이지명, 그룹 내 페이지 순서, 분석 상태, 종료일, 주간 리포트에 대한 설정이 가능하며, 등록된 리포트 삭제도 가능합니다.

#### **02.4.3. 페이지 수정을 통한 페이지 관리**

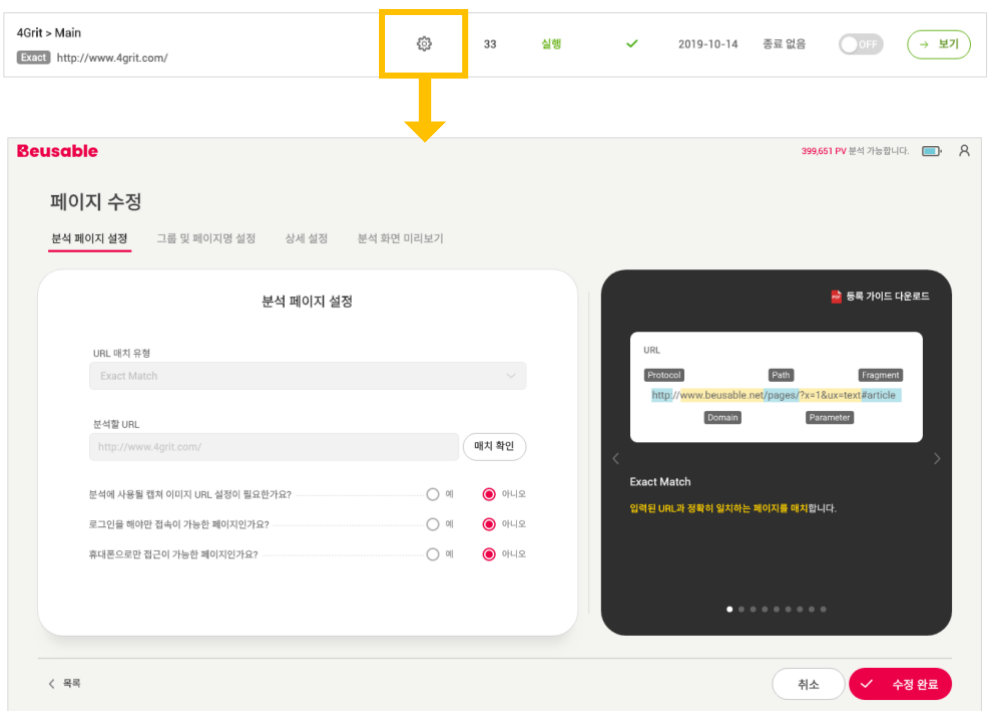

- 등록된 리포트 각각의 설정 버튼 클릭을 통해 '페이지 수정'화면으로 이동하여 페이지 등록 시 입력한 설정 값을 각 단계별로 수정할 수 있습니다.
	- o 분석 페이지 설정 : 기 등록된 URL 매치 유형과 분석할 URL 수정을 제외한 매치 확인과 분석에 사용될 캡쳐 이미지 URL 설정, 로그인을 해야만 접속이 가능한 페이지인지 여부, 휴대폰으로만 접근이 가능한 페이지인지 여부를 수정할 수 있습니다.
	- o 그룹 및 페이지명 설정 : 도메인을 기준으로 기존에 생성되어 있는 그룹 선택 또는 새 그룹을 생성(직접 입력)할 수 있으며, 페이지명 수정이 가능합니다.
	- o 상세 설정 : 분석할 PV 수, 표준시간대를 제외한 시작/종료일 수정과 제외할 CSS Selector 입력이 가능합니다. 단, 시작일은 페이지 등록 시 지정한 분석 시작일 이전(분석 예약 상태)까지 가능하며, 페이지 등록 시 지정한 분석 시작일 이후에는 분석 시작 일시가 표기되고, 수정은 불가합니다. 또한 종료일은 분석 종료일 24 시 전까지 수정이 가능합니다.
	- o 분석 화면 미리보기 : 등록한 페이지의 리포트 상태 값이 분석 중이거나 실행 중일 때는 해당 기능을 사용할 수 없습니다.
- 각 단계별 설정 값을 수정한 후 '수정 완료' 버튼을 클릭하면, 해당 설정 값이 저장되며 분석 리포트 즉시 반영됩니다.

#### **02.4.4. 리포트 공유**

- UX Heatmap 의 분석 리포트는 '리포트 공유' 기능을 통해 뷰저블 회원 간 공유가 가능합니다.
	- 1. 등록된 페이지 목록에서 공유하고자 하는 리포트의 '설정' 버튼을 클릭하여 '공유' 항목을 선택합니다.

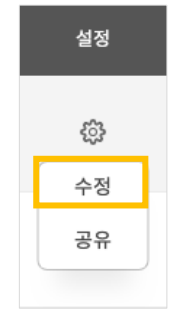

2. 하단에 생성된 입력창에 리포트를 공유할 대상의 '뷰저블 ID'를 입력합니다. 입력 완료 후 '공유' 버튼 클릭 시 입력창 하단에 공유가 완료된 '뷰저블 ID'가 출력되며, 공유된 페이지명 옆에는 붉은색의 공유 아이콘이 나타납니다. 또한 해당 '뷰저블 ID' 옆의 X 버튼 클릭 시 리포트 공유가 중단됩니다.

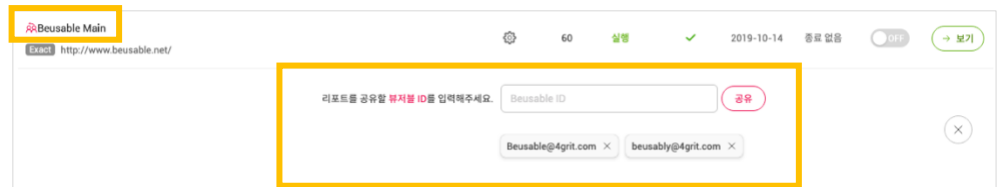

3. 해당 분석 리포트를 공유 받은 상대방은 대시보드 화면 좌측 영역을 통해 도메인을 기준으로 공유 받은 페이지를 확인할 수 있습니다. 공유 받은 상대방은 리포트 '보기'만 가능하며, 이외의 설정 값 변경은 불가합니다.

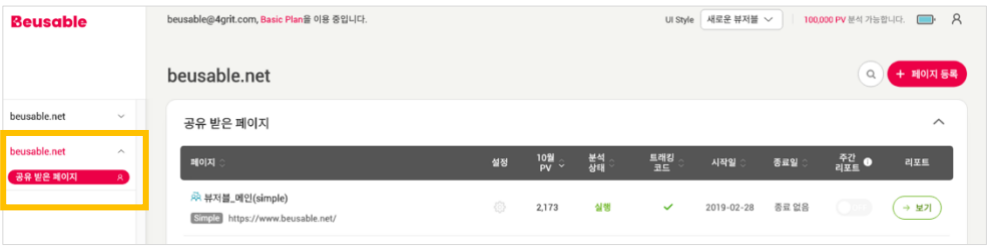

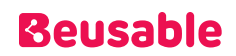

#### **02.4.5. 주간 리포트**

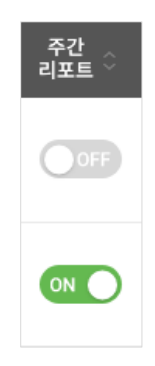

- 주간 리포트란, 등록한 페이지의 주요 정보를 이메일로 발송해주는 서비스입니다. UX Heatmap 에 로그인 한 모든 계정은 조회 가능한 페이지의 주간 리포트를 자유롭게 신청하실 수 있습니다.
- 발송 시간: 한국 기준, 매주 월요일 오전 8 시에 발송됩니다.
- 수신 이메일 계정: 로그인한 계정에 설정된 이메일로 주간 리포트가 발송됩니다.
- 주간 리포트는 페이지 단위로 발송되며, 샘플 이미지는 다음과 같습니다.

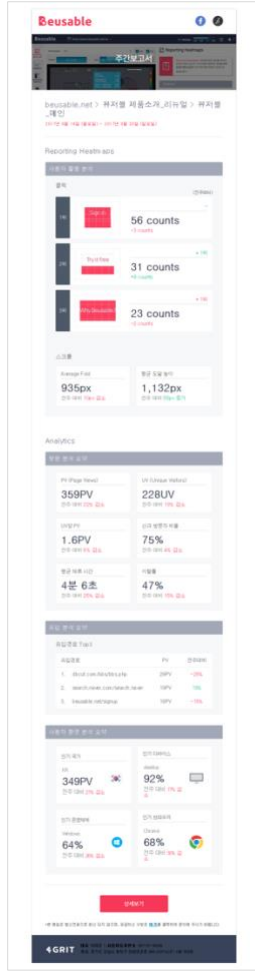

#### **02.4.6. SPA 페이지 설정하기**

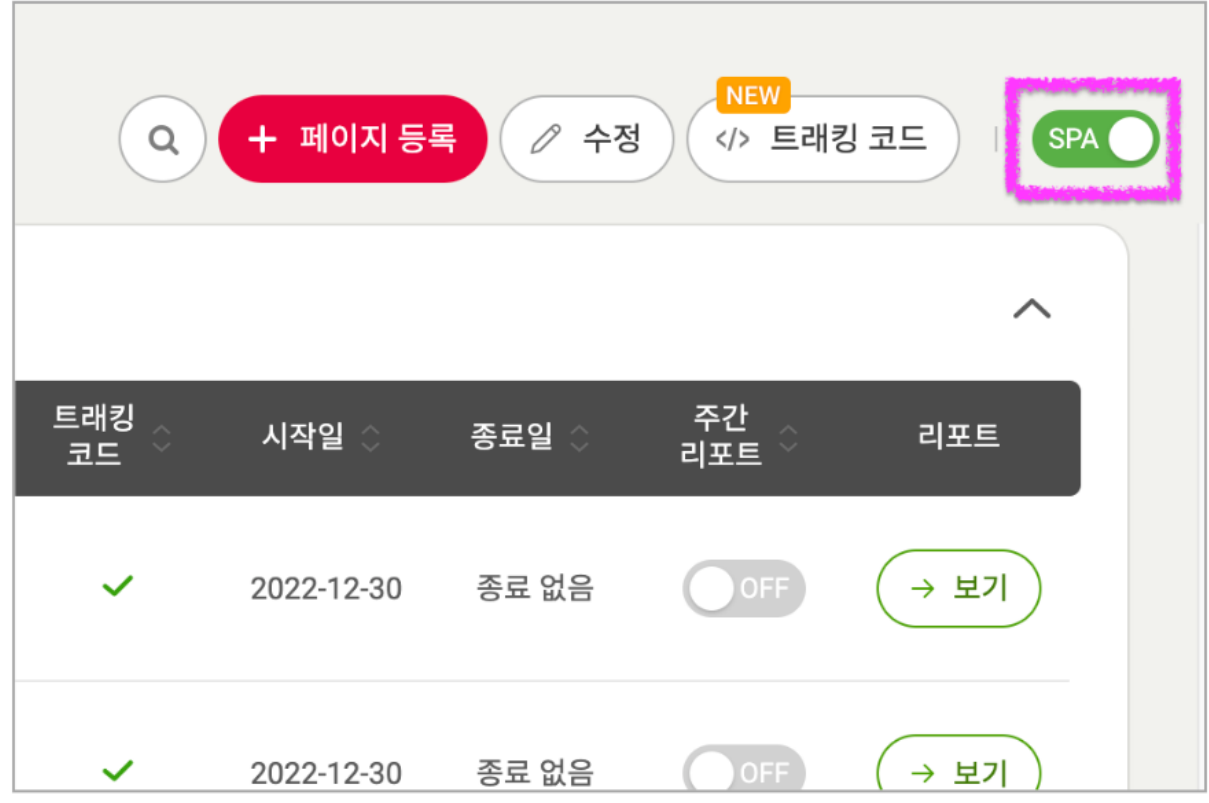

#### **NOTE\_SPA 에 해당되는지 확인하는 방법**

- SPA 페이지란? URL 이나 페이지가 바뀐 것 같더라도 실제로는 콘텐츠만 갱신되는 형태의 단일 페이지를 말합니다.
- SPA 에 해당되는지 확인 방법 (Chrome 기준) 1) B 페이지에 진입하기 직전에 해당되는 A 페이지에 접속 2) 개발자 도구 > [Sources] 탭 > [Page] 탭 (하위 리소스 확인) 3) A 페이지에서 B 페이지로 전환 발생 4) [Page]탭 하위 리소스 항목이  $\rightarrow$  새로 리로드 될 경우에는 일반적인 페이지 로드 방식
	- → 새로 리로드 되지 않고 추가적으로 쌓일 경우, SPA 형식으로 개발된 페이지
- ① 기능 설명
	- SPA 기능 적용 시, URL 변경을 추적하여 각 페이지 별 데이터를 수집할 수 있습니다.
	- SPA 페이지도 일반 MPA 사이트처럼 Reporting Heatmap 을 통한 분석이 가능합니다.
	- SPA 기능은 도메인 별(서브 도메인 포함)로 적용됩니다.
- ② 적용 방법
	- 대시보드에서 SPA 토글을 On 하시면 SPA 기능이 적용됩니다.
	- SPA 는 서브 도메인 별로 적용하실 수 있습니다.

③ 유의사항

- SPA 기능이 적용된 시점부터 데이터 수집 방식이 변경되며 과거 수집된 데이터에는 적용되지 않습니다.
- SPA 기능이 적용될 경우, URL 의 변경 단위로 데이터가 수집되기 때문에 기존보다 더 많은 트래픽이 소진될 수 있습니다.
- SPA 기능이 적용된 도메인은 UX Heatmap 의 A/B Test 기능 이용이 불가합니다.
- UX Heatmap 의 SPA 는 URL 을 기준으로 하기 때문에, URL 이 변경되지 않는 SPA 화면간에는 리포트 분리가 불가합니다.

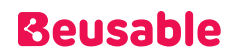

# <span id="page-34-1"></span><span id="page-34-0"></span>03. 툴 개요

### 1. 개요

• UX Heatmap 의 툴페이지는 다음과 같이 구성되어 있습니다.

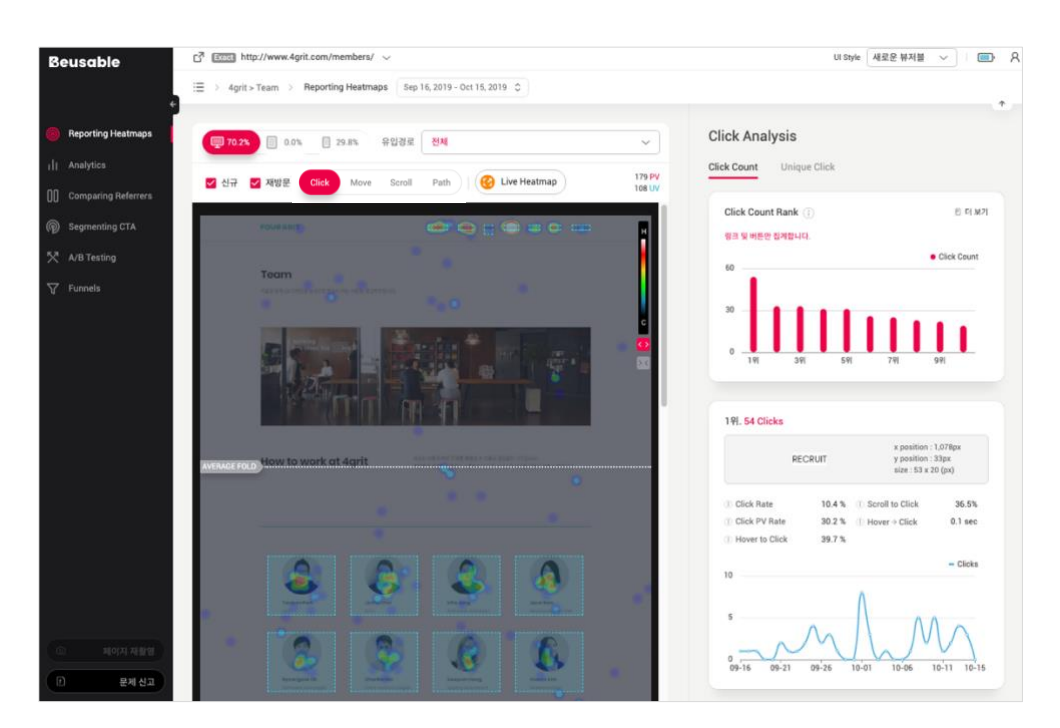

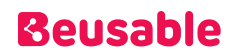

#### <span id="page-35-0"></span>2. URL 선택

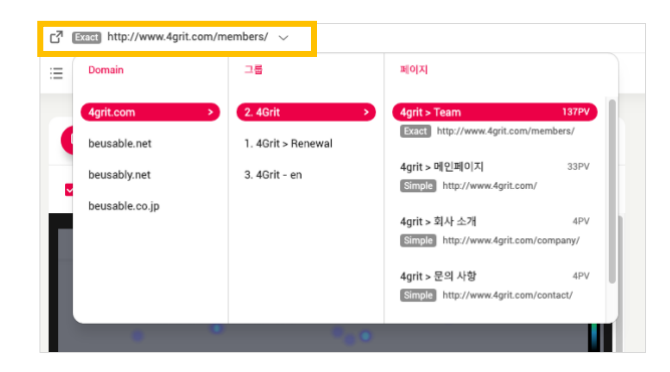

<span id="page-35-1"></span>• UX Heatmap 툴의 상단 URL 을 클릭하면, 다른 URL 의 리포트로 이동할 수 있는 메뉴가 나타납니다. 이 메뉴는 '도메인', '그룹', '페이지' 단계로 구성되어 있습니다.

#### 3. 기간 설정

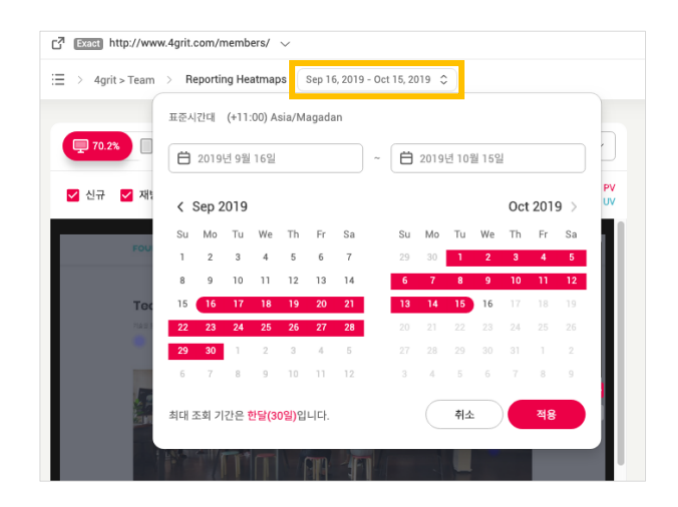

- UX Heatmap 툴의 선택되어 있는 페이지를 탐색할 기간을 설정할 수 있습니다.
- 조회할 수 있는 기간은 오늘 날짜를 기준으로 최대 30 일이며, 데이터 저장 정책에 따라 최근 6 개월 이내의 기간만 설정할 수 있습니다.
- 데이터 조회에 사용되는 표준 시간대는 페이지 등록 시 설정한 값이 아닌 User Info 에서 사용자가 설정한 값을 기준으로 합니다.

NOTE \_ 기간 설정과 스크린 샷
기간 설정한 마지막 날짜을 기준으로 설정 기간의 마지막 날짜의 페이지의 스크린샷이 사용됩니다.

## 4. PV 잔량

- 사용중인 요금제에 따라, 분석 가능한 PV 수를 배터리 아이콘의 잔량으로 확인할 수 있습니다. 배터리 아이콘에 커서를 오버하면 분석 가능한 PV 의 수를 확인할 수 있습니다.
- 잔량 정도에 따라 배터리 아이콘은 다음과 같은 색상으로 표기됩니다.
	- o 배터리 0%의 경우, 플랜 이용 이력이 없고 PV 가 0 인 상태값(①)과 플랜 이용 중 PV 를 모두 소진한 상태값(②) 2 가지를 가집니다.

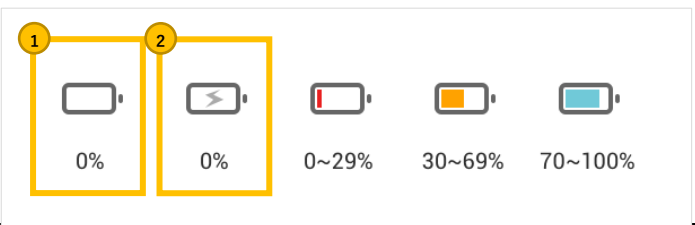

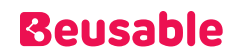

## 5. 사용자 정보 아이콘

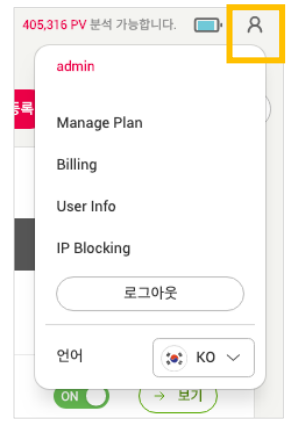

- Manage Plan : 사용자의 플랜에 대한 관리를 할 수 있습니다.
- Billing : 이용 중인 플랜에 대한 결제 정보 관리를 할 수 있습니다.
- User Info : 사용자의 계정에 대한 관리를 할 수 있습니다.
- IP Blocking: 도메인을 기준으로 데이터 분석 시 제외할 IP 를 설정할 수 있습니다.

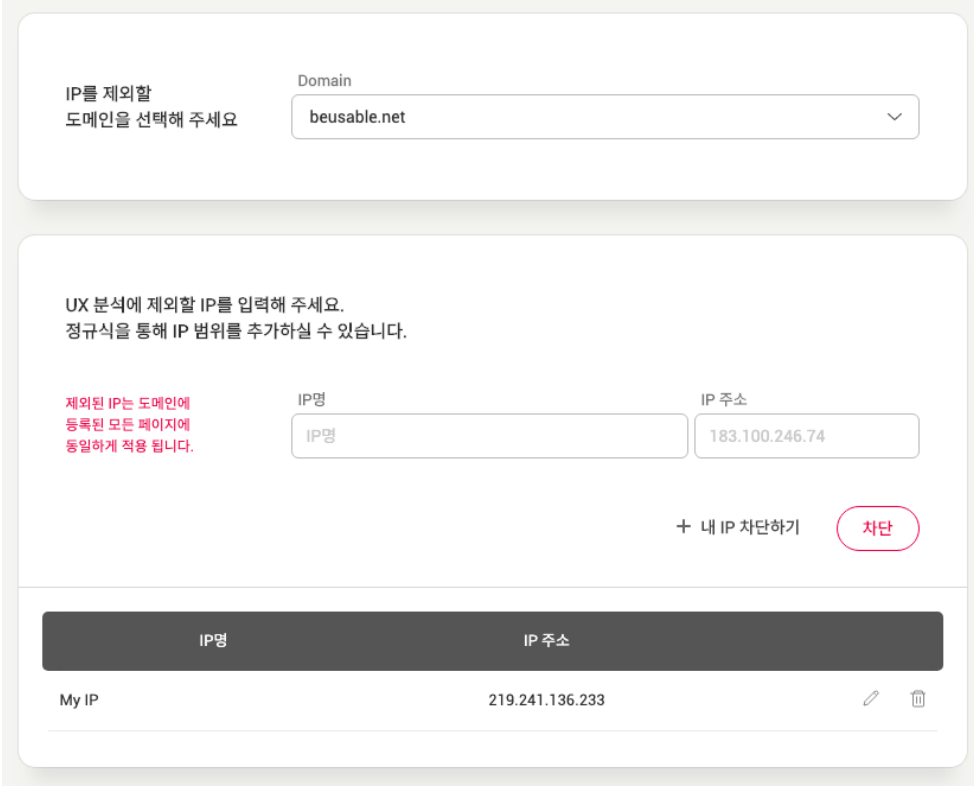

## 6. UX Heatmap 이동 경로(Breadcrumb trail)

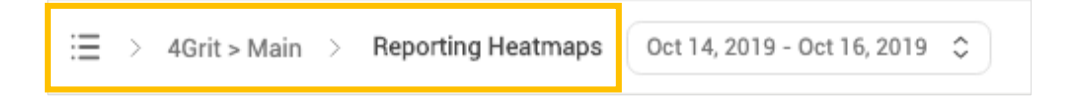

• UX Heatmap 사용자가 툴 페이지 내 어떤 위치에 있는지 확인할 수 있습니다.

## 7. UX Heatmap 의 메뉴

### **03.7.1. Reporting Heatmaps**

• UX Heatmap 에서 제공하는 히트맵과 리포트를 확인하여 관리자의 정성적인 행동 UX 정보를 확인할 수 있습니다.

### **03.7.2. Analytics**

• 페이지에서 중요한 사용자 지표들을 확인할 수 있습니다.

### **03.7.3. Comparing Referrers**

• 유입경로나 다양한 Segment 옵션에 따라 UX 히트맵을 비교해보고, 중요한 이슈와 원인을 비교 분석 할 수 있습니다.

### **03.7.4. Segmenting CTA**

• 페이지 내 특정 버튼이나 배너 등 주요 전환 요소(CTA)를 클릭한 사용자와 클릭하지 않은 사용자의 정보를 확인할 수 있습니다. 따라서 CTA 요소 별 두 사용자 그룹 간의 데이터 비교 및 분석이 가능합니다.

### **03.7.5. A/B Testing**

• 개발 자원을 최소화하고 쉽게 진행할 수 있는 A/B Testing 기능을 지원합니다.

### **03.7.6. Funnels**

• 도메인 내에서, UX Heatmap 에 등록된 페이지 간 탐색 흐름을 분석하고 전환/이탈 정도를 파악할 수 있습니다. 또한 각 단계별 전환/이탈 여부에 따라 사용자 개별의 세션 리포트를 확인할 수 있어, 상세한 행동 흐름을 분석하고 자세히 살펴볼 수 있습니다.

# 04. 히트맵(Heatmap)

### 1. 개요

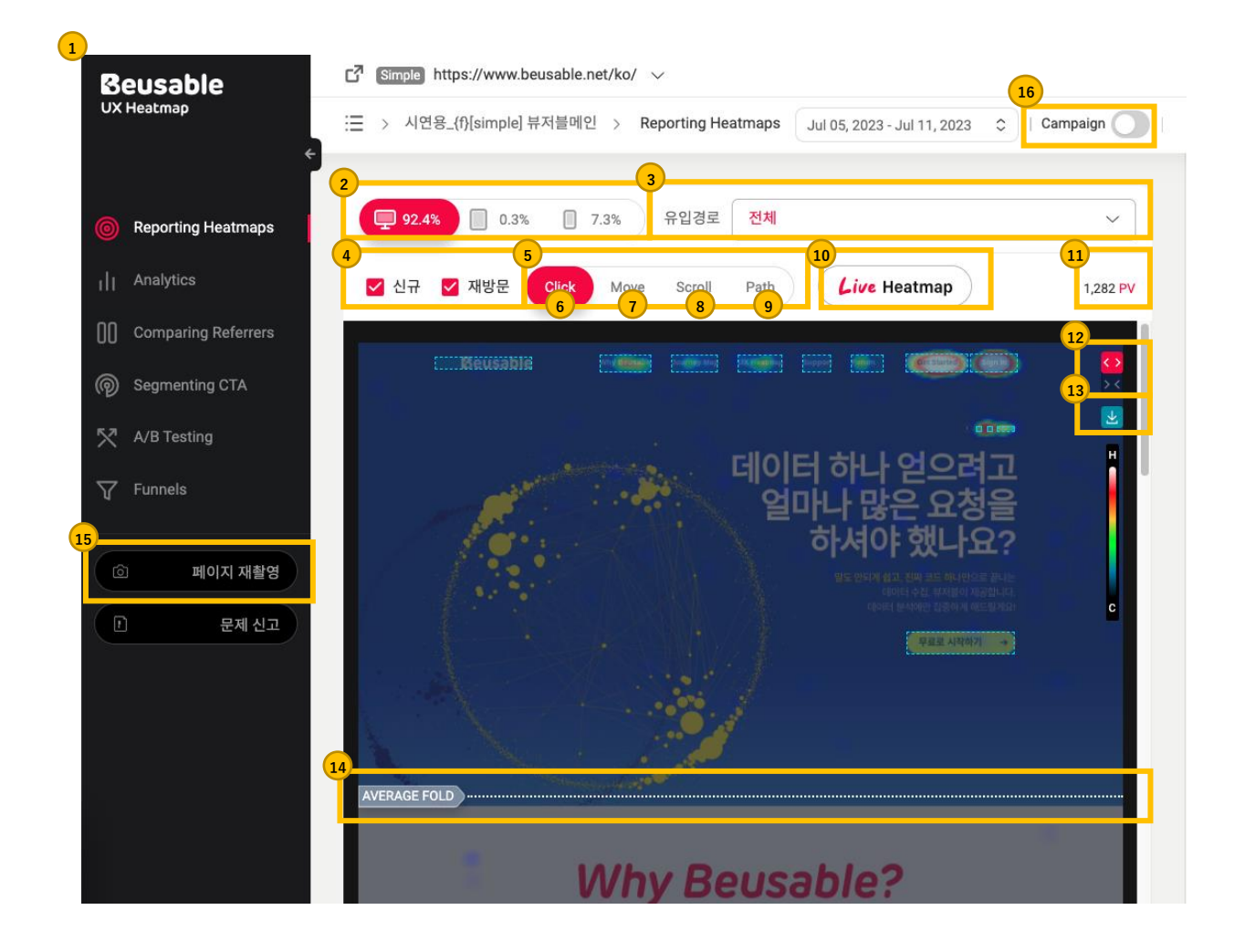

• 다양한 히트맵을 통해서 사이트 내 사용자의 행동을 엑스레이처럼 볼 수 있습니다. 클릭 히트맵과 무브 히트맵 그리고 스크롤 히트맵, 어텐션 그래프를 통해서 사용자들의 클릭이나 움직임 등의 영역별 밀도와 행동 경로 등을 알 수 있습니다. 또한 패스 플롯은 사용자들의 마우스 커서 움직임을 추적한 것과 같이 행동 흐름을 보여줍니다.

• 히트맵 상단 영역에 있는 각 옵션에 따라 사용자를 분류하여, 히트맵 영역과 리포트 영역의 데이터를 조회할 수 있습니다. 각각의 옵션들은 Device Type, 유입 경로, 신규/재방문 그리고 라이브 히트맵 등의 옵션이 있습니다. 각각의 옵션 값을 변경하며 히트맵을 활용할 수 있습니다.

#### NOTE \_ 기간 설정과 히트맵 툴의 옵션

 UX Heatmap 툴의 상단 GNB 메뉴의 기간 설정을 변경하면 히트맵에 적용되어 있던 각 옵션의 관리자 선택 값은 기본 값으로 초기화 됩니다.

### 2. Device Type(기기)

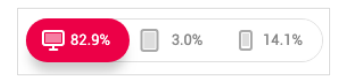

• Desktop, Tablet, Phone 각 환경에서 보여지는 스크린샷과 함께, 히트맵 영역과 리포트 영역의 데이터를 확인할 수 있습니다. 가장 높은 비율의 Device Type 이 기본 선택 값으로 설정됩니다.

## 3. 유입경로

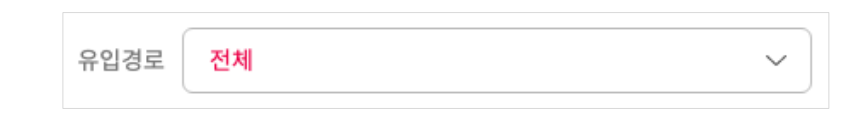

- 유입경로의 목록에서는 관리자가 설정한 기간 동안 선택한 기기에 해당하는 상위 10 개의 유입경로와 각각의 비율을 확인할 수 있습니다.
- 특정 유입경로를 선택하면, 해당 사용자들의 히트맵과 리포트를 조회할 수 있습니다.

#### NOTE \_ 전체 유입 경로 정보

특정 기기로 분류되지 않은 사이트 전체의 유입 경로 순위 정보를 확인하려면, Analytics 를 참고할 수 있습니다.

## 4. 신규 / 재방문

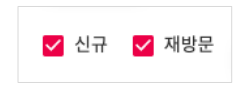

- 신규 방문한 PV 와 재방문한 PV 를 분류하여 각 PV 로 인해 발생한 히트맵과 리포트를 조회할 수 있습니다.
- 설치된 통합 코드로 발생한 브라우저 쿠키를 기준으로 신규 방문자와 재방문자를 분류합니다(리포트의 설정 기간은 신규 및 재방문자의 분류 기준과 무관합니다).

#### NOTE \_ 신규 방문자와 재방문자

- 신규 방문자는 UX Heatmap 리포트가 등록된 기간을 기준으로 하여, 방문 이력이 없었던 최초 방문자를 의미합니다.
- 재방문자는 방문 이력이 존재했던 방문자를 의미합니다.
- 신규 방문자와 재방문자는 브라우저의 로컬 스토리지를 기준으로 구분할 수 있습니다. 따라서 브라우저의 로컬 스토리지 삭제 여부에 따라 신규/재방문 여부가 상이하게 나타날 수 있습니다.

#### NOTE \_ 서비스의 신규 및 재방문자 이해하기

- 신규 방문자는 마케팅과 같은 활동에 의해서 발생한 새로운 고객으로 이해할 수 있으며, 재방문자는 서비스를 이전에 방문했거나 이용하고 있었던 기존 고객으로 이해할 수 있습니다.
- 각 지표의 현황을 파악하여 신규 방문자의 발생이 추후 재방문자의 증가로 이어지고 지속적인 고객으로 유지될 수 있도록 서비스를 운영해야 합니다. 또한 재방문자의 비율이 높은 서비스라면, 기존 고객들에게 회원 서비스로 결속감을 제공하고 갱신되는 새로운 콘텐츠를 노출함으로써, 반복적인 사용자에게 만족감을 줄 수 있습니다.

### 5. 히트맵 Type(유형)

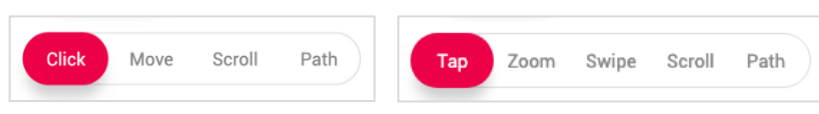

### **04.5.1. 개요**

• 선택한 옵션에 해당하는 사용자의 클릭(Click), 마우스 이동 영역(Move), 스크롤 도달 정도(Scroll-히트맵)와 도달 및 체류 시간을 함께 반영한 주목 정도(Scroll-Attention 그래프), 행동 흐름(Path Plot )과 모바일 디바이스 전용 탭, 줌, 스와이프 히트맵을 확인할 수 있습니다.

- Click (히트맵) 클릭 집중도, 유/무효 클릭 영역, 관련 지표
- Move (히트맵) 사용자 관심 분포 영역 콘텐츠 탐색 현황
- Scroll (히트맵, Attention 그래프)- 스크롤 영역별 사용자 현황, 콘텐츠 소비 효율 구간, 영역별 사용자의 주목 현황
- Path (패스 플롯) 사용자들의 평균 탐색 경로, 구간별 관심/이탈 현황
- Tap (히트맵) 탭 집중도, 사용자 선택 영역 관련 지표
- Zoom (히트맵) 사용자의 줌 인/아웃 이벤트 발생 영역
- Swipe (히트맵) 사용자의 상/하, 좌/우 콘텐츠 탐색 현황

## 6. 클릭 히트맵(Click)

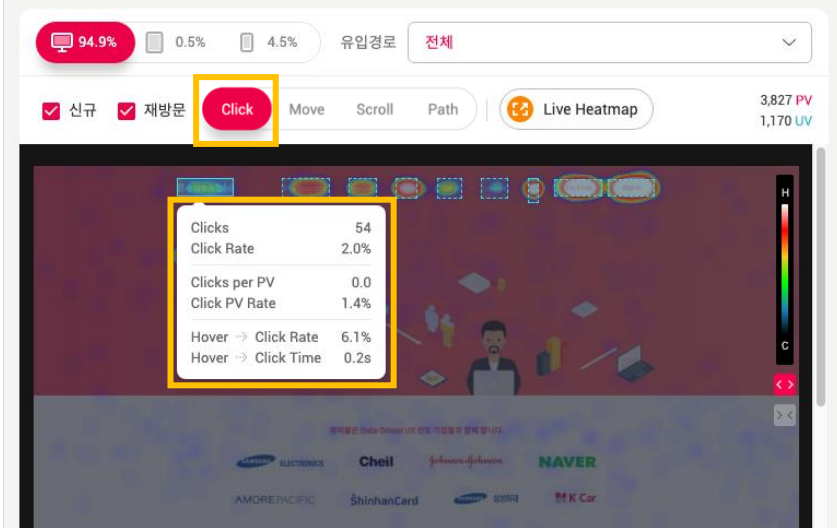

### **04.6.1. 개요**

• 클릭이 발생한 위치를 기반으로 한 히트맵을 확인할 수 있습니다.

### **04.6.2. 클릭 레이어**

• 클릭 히트맵에서 링크나 버튼, 서식 요소 같은 클리커블한 영역에 마우스를 오버하면 해당 콘텐츠에 대한 상세한 클릭 정보를 확인할 수 있습니다.

Clicks

- 관심의 정도, 최종 목적지의 분포와 규모를 의미합니다.
- 설정한 기간 동안 누적된 전체 클릭 이벤트 수로 집계됩니다.

#### NOTE \_ 콘텐츠 특성을 고려하여 Clicks 이해하기

 만약, 클릭 후에 페이지가 전환되지 않고 레이어가 발생되거나 특정 영역이 갱신되는 콘텐츠라면 해당 콘텐츠의 클릭은 반복적으로 발생할 수 있으므로, 이러한 특징을 감안하여 Clicks – 클릭 규모를 이해해야 합니다.

Click Rate

- Clicks / 페이지 내에서 발생한 전체 Clicks (%)
- 전체 관심과 목적지 분포 중, 해당 콘텐츠에 대한 비중을 확인하는데 참고할 수 있습니다.

Clicks per PV

- Clicks / all PV (%)
- 방문 PV 별 해당 콘텐츠 클릭 횟수의 평균을 의미합니다.

NOTE \_ PV 가 다른 페이지 간 클릭 현황을 비교할 수 있는 Clicks per PV

 PV 가 다른 페이지 간 클릭 현황을 비교할 때 활용할 수 있는 정보입니다. 예를 들어 히트맵의 Segment 분류로 인해 히트맵의 전체 PV 규모가 변경되었을 때, 클릭 정도를 올바르게 비교하기 위해 Clicks per PV 를 참고할 수 있습니다.

Click PV Rate

- Click PV(Unique Click) / 전체 all PV (%)
- 해당 콘텐츠를 클릭한 PV 의 규모를 의미합니다. Click PV 또는 Unique Click-순 클릭이라고 합니다.

NOTE \_ Unique 클릭 이해와 활용

- 한 PV 가 동일한 콘텐츠를 한 번 또는 여러 번 클릭하더라도, 해당 콘텐츠를 클릭한 Click PV(Unique Click)에 끼치는 영향은 1 로 동일합니다.
- 클릭 시 페이지가 전환되지 않고 레이어가 발생되거나 특정 영역이 갱신되어 반복적으로 클릭할 수 있는 콘텐츠를 클릭한 실제 사용자 PV 의 규모를 확인할 수 있습니다.
- 중복 클릭이 가능한 콘텐츠 예시:
- 페이지가 전환되지 않고, 일부 영역을 변경하는 콘텐츠 (이전/다음 버튼, 색상 옵션 버튼 등)
- 페이지가 전환되지 않는 서식 콘텐츠 (텍스트 입력 박스, 체크박스, 라디오 버튼 등) 페이지가 전환되지 않고, 새 창으로 팝업 되는 링크나 버튼 (새 창 링크)
- Click PV Rate 정보는 스크롤 데이터와 함께 이해하면, 실제 노출된 PV 중 선택한 클릭 확률을 좀 더 깊게 이해할 수 있습니다. 스크롤 데이터는 스크롤 히트맵에서 각각 확인하거나, Reporting Heatmaps 메뉴의 스크롤 차트를 통해 함께 확인할 수 있습니다.

Hover to Click Rate

- Clicks / Hover (%)
- 마우스로 접근하여(마우스 오버) 관심을 보이고 확인한 정도에 비하여, 실제 관심과 목적에 의한 선택(클릭)의 비중이 얼마나 되는지 확인할 수 있습니다.

NOTE \_ Hover to Click Rate 의 의미

 Hover 정보가 의도를 갖고 마우스로 접근한 것이 아니라 마우스를 이동하면서 스쳐 지나간 행동이 될 수 있지만, 사용자의 시선이 마우스의 움직임과 유사하게(약 80%) 이동한다는 연구결과 이론을 사용자의 시선이 해당 콘텐츠에 닿았을 확률로 감안한다면 Hover to Click Rate 를 관심 대비 목적으로 해석하기에 충분히 의미를 가질 수 있습니다.

Hover to Click Time

• 마우스가 Hover 로 접근 후 Click 하기까지 시간 차를 뜻합니다. 사용자들이 마우스로 Hover 함으로써 콘텐츠를 눈으로 확인하고, 선택을 결정하기까지의 시간 차를 의미할 수 있습니다.

NOTE \_ Hover to Click Time 의 의미

- 사용자는 Hover to Click Time 동안 Hover 한 상태에서 콘텐츠를 인지 > 이해 > 판단하는 과정을 겪고 바로 선택을 결정하거나, Hover 이후 다른 영역의 콘텐츠들을 둘러보다 다시 되돌아와 선택을 결정할 수 있습니다.
- 빠른 판단에 의해 선택된 콘텐츠는 사용자의 흥미나 목적과 강력한 연관이 있는 정보로 이해할 수 있습니다. 반면, 선택하기까지 시간 차가 큰 콘텐츠는 사용자에게 인지, 이해 과정에서 어려움을 겪거나, 흥미나 목적에 의해 판단하기에는 다소 부족한 정보를 지니고 볼 수 있습니다. 다른 페이지로의 이탈이 발생하기 전에, 사용자를 사로잡아 전환을 유도할 수 있는 방법은 다음과 같습니다. 먼저, 사용자가 콘텐츠 선택에 있어서 주저한 이유가 무엇인지 검토하여, 인지나 이해에 원인이 있다면 콘텐츠의 내용을 개선하고, 실제 흥미나 목적에 부합하는 정보를 새롭게 추가할 수 있습니다.

#### **04.6.3. 클릭 히트맵 범례**

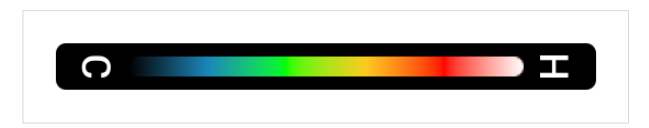

- (해당 페이지에서 클릭이 발생하지 않은 곳) < (해당 페이지에서 클릭이 가장 많이 발생한 곳)
- 흑색 < 청색 < 녹색 < 황색 < 적색 < 백색
- 해당 페이지에서 클릭이 가장 많이 발생한 영역은 백색 또는 적색으로 표시됩니다.

## 7. 무브 히트맵 (Move)

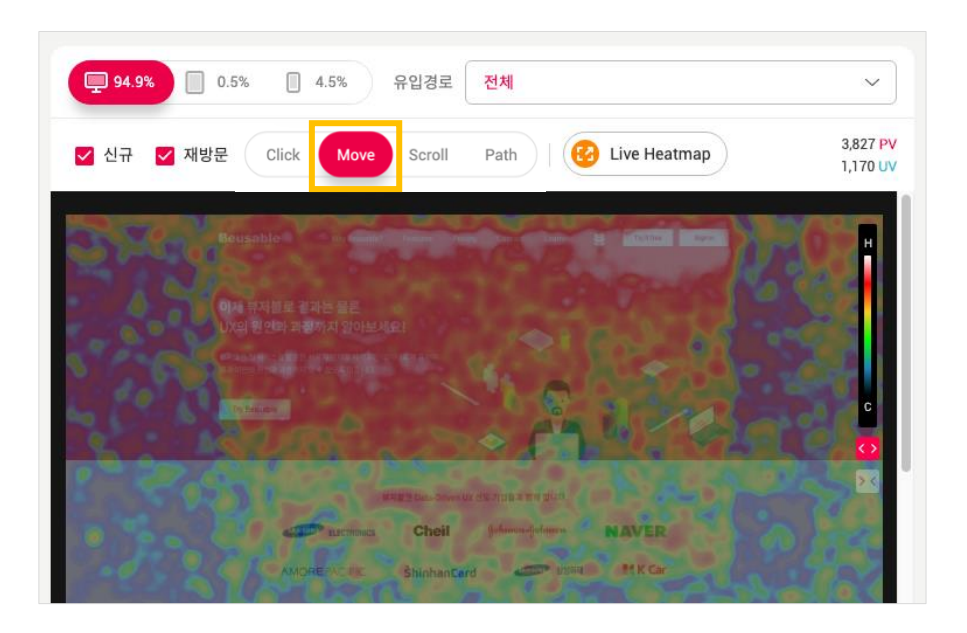

### **04.7.1. 개요**

• 마우스 움직임이 발생한 위치에 대한 히트맵을 확인할 수 있습니다. 히트맵의 정도는 범례의 색상을 참고하여 파악할 수 있습니다.

NOTE \_ 모바일(Tablet, Phone)의 마우스 이동 히트맵

 모바일(Tablet, Phone) 환경에서의 마우스 이동 히트맵은 움직임이 발생한 터치 이벤트를 기반으로 제공됩니다. 움직임이 발생한 터치 이벤트 중, 터치 시작 지점과 터치 종료 지점 간 경로의 지점들이 마우스 움직임 지점들을 대체합니다.

### **04.7.2. 마우스 이동 히트맵 범례**

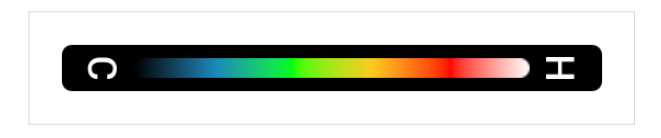

- (해당 페이지에서 마우스 이동이 발생하지 않은 곳) < (해당 페이지에서 마우스 이동이 가장 많이 발생한 곳)
- 흑색 < 청색 < 녹색 < 황색 < 적색 < 백색
- 해당 페이지에서 마우스 이동이 가장 많이 발생한 영역은 백색 또는 적색으로 표시됩니다.

## 8. 스크롤 히트맵 & 어텐션(attention) 그래프

• 스크롤 히트맵 영역에서 스크롤 히트맵과 어텐션 그래프를 함께 확인할 수 있습니다. 히트맵/그래프 영역에 마우스를 오버하면 스크롤 도달 정보와 주목 정도(체류시간)를 확인할 수 있습니다.

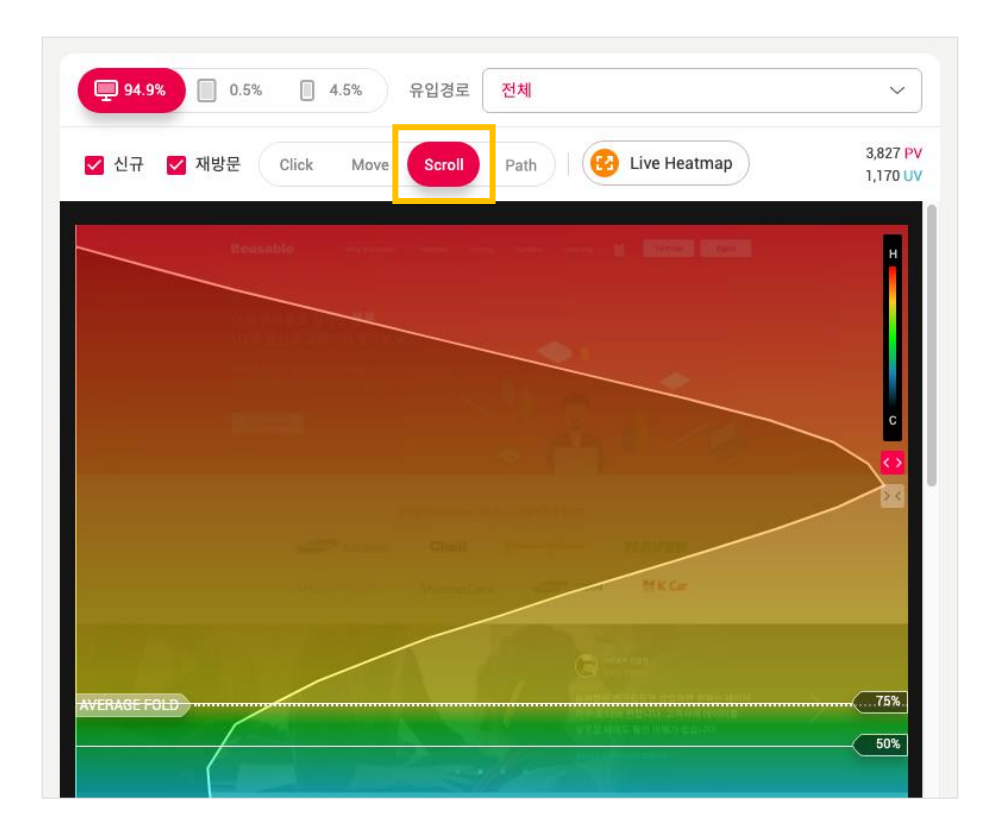

### **04.8.1. 스크롤 히트맵(Scroll) 개요 및 범례**

• 각 높이에 해당하는 위치에 도달한 PV 의 규모를 색상으로 파악할 수 있습니다.

NOTE \_ 스크롤 히트맵의 도달 정보와 함께 확인할 수 있는 주목 정보

 각 영역 또는 콘텐츠에 도달한 PV 규모를 파악하고, 실제 도달한 사용자들이 얼마나 주목했는지에 대한 정보는 Attention 그래프나 마우스 이동 히트맵을 참고할 수 있습니다.

스크롤 히트맵 범례

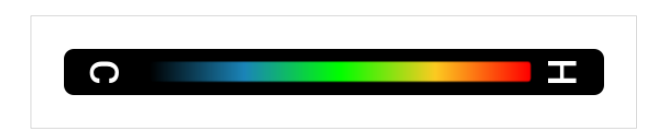

- (0%의 PV 가 도달한 지점) (100%의 PV 가 도달한 지점)
- 흑색 < 청색 < 녹색 < 황색 < 적색

• 해당 페이지에서 도달률이 가장 높은 위치는 적색으로 표시됩니다.

### **04.8.2. 어텐션 그래프 (Attention) 개요**

- 어텐션 그래프로 사용자의 집중도가 높은 영역을 알 수 있습니다.
- 어텐션 = 주목정도 = 사용자의 (도달규모 x 체류시간의 평균) 반영
- 선 그래프의 가로축 높이는 주목 정도를 의미합니다. 사용자에게 노출된 화면 영역을 기준으로 실제 주목하였을 위치와 체류 시간을 고려하여, 주목 정도를 산정합니다.

 $NOTE_$  어텐션 그래프 이해하기

- 가로축 높이가 가장 높은 구간은, 해당 페이지 내에서 주목 정도가 가장 높은 영역이며, 그 정도에 비례하여 다른 영역의 주목 정도를 이해할 수 있습니다.
- 스크롤 도달률과 마우스 이동 히트맵을 함께 참고하여, 실제 해당 위치까지 도달한 사용자의 규모가 얼마나 되는지, 마우스 움직임이 얼마나 발생하였는지 주목 정도를 이해하는데 참고할 수 있습니다.

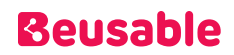

## 9. 탭 히트맵 (Tap)

### **04.9.1. 개요**

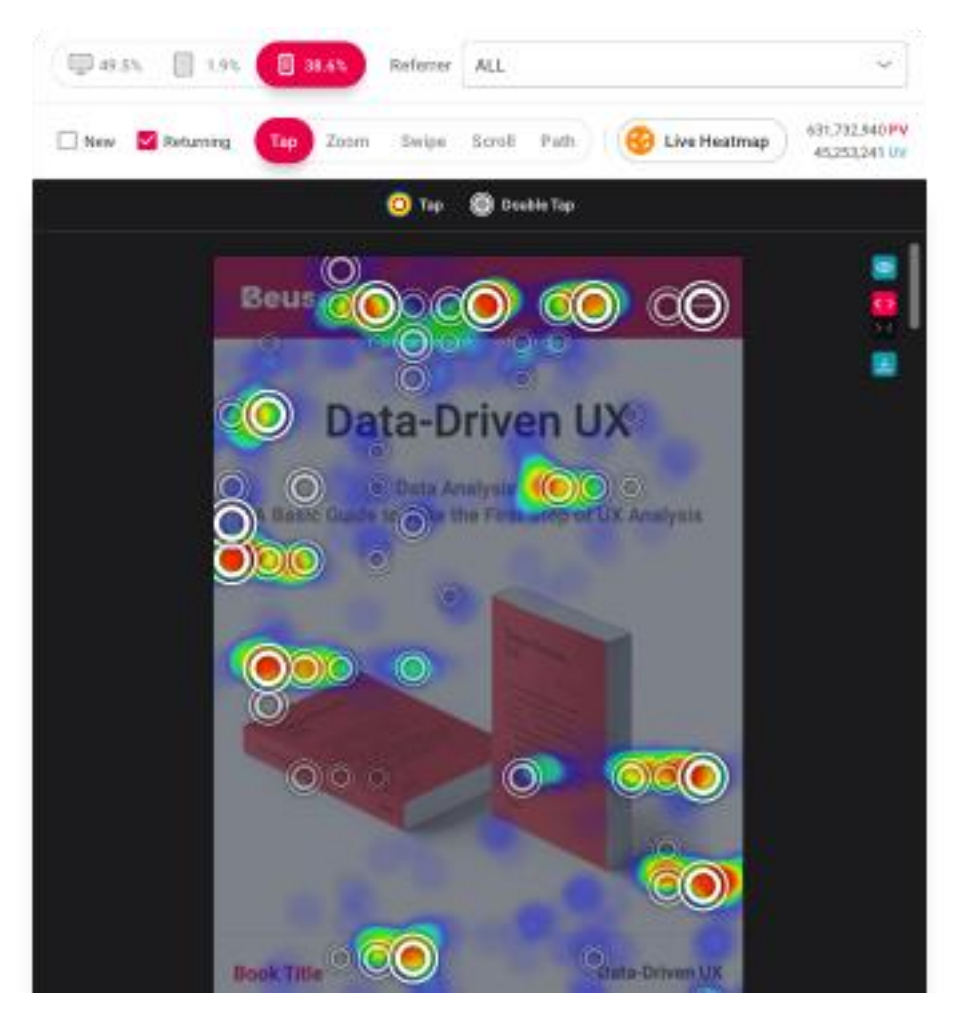

• 모바일 환경에서 사용자의 탭/더블 탭 제스쳐가 발생한 위치에 대한 히트맵을 확인할 수 있습니다. 히트맵의 정도는 범례를 참고하여 파악할 수 있습니다.

### **04.9.2. 탭 레이어**

• 탭 히트맵에서 링크나 버튼, 서식 요소 같은 탭 이벤트가 발생 가능한 영역에 마우스를 오버하면 해당 콘텐츠에 대한 상세한 탭 정보를 확인할 수 있습니다.

•

Taps

• 관심의 정도, 최종 목적지의 분포와 규모를 의미합니다.

• 설정한 기간 동안 누적된 전체 Tap 이벤트 수로 집계됩니다.

Tap Rate

- Tap Count / All Tap Count  $(\%)$
- 전체 관심과 목적지 분포 중, 해당 콘텐츠에 대한 비중을 확인할 수 있습니다.

Tap PV Rate

- Tap 한 PV / 전체 PV (%)
- 해당 콘텐츠를 탭한 PV 의 규모를 의미합니다.

Scroll to Tap

- Tap 한 PV / 스크롤이 도달한 PV (%)
- 스크롤을 통해 사용자에게 노출된 정도에 비하여, 실제 관심과 목적에 의한 선택(Tap)의 비중이 얼마나 되는지 확인할 수 있습니다.

Dbl. Tap Rate

- Double Tap Count / All Double Tap Count (%)
- 더블 탭 이벤트가 발생한 분포 중, 해당 콘텐츠에 대한 비중을 확인할 수 있습니다.

### **04.9.3. 탭 히트맵 범례**

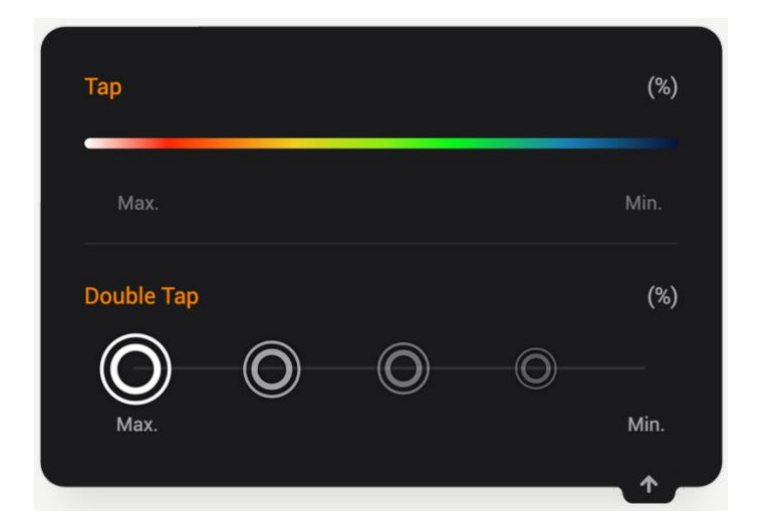

- 탭 히트맵
- (해당 페이지에서 탭이 발생하지 않은 곳) < (해당 페이지에서 탭이 가장 많이 발생한 곳)
- 흑색 < 청색 < 녹색 < 황색 < 적색 < 백색
- 해당 페이지에서 클릭이 가장 많이 발생한 영역은 백색 또는 적색으로 표시됩니다.
- •
- 더블 탭 히트맵
- (해당 페이지에서 더블탭이 발생하지 않은 곳) < 해당 페이지에서 더블 탭이 가장 많이 발생한 곳)
- 더블 탭 아이콘의 5 단계(100~80%, 79~60%, 59~40%, 19~1%) 투명도를 통해 이벤트 발생 정도를 표시합니다.

### 10. 줌 히트맵 (Zoom)

### **04.10.1. 개요**

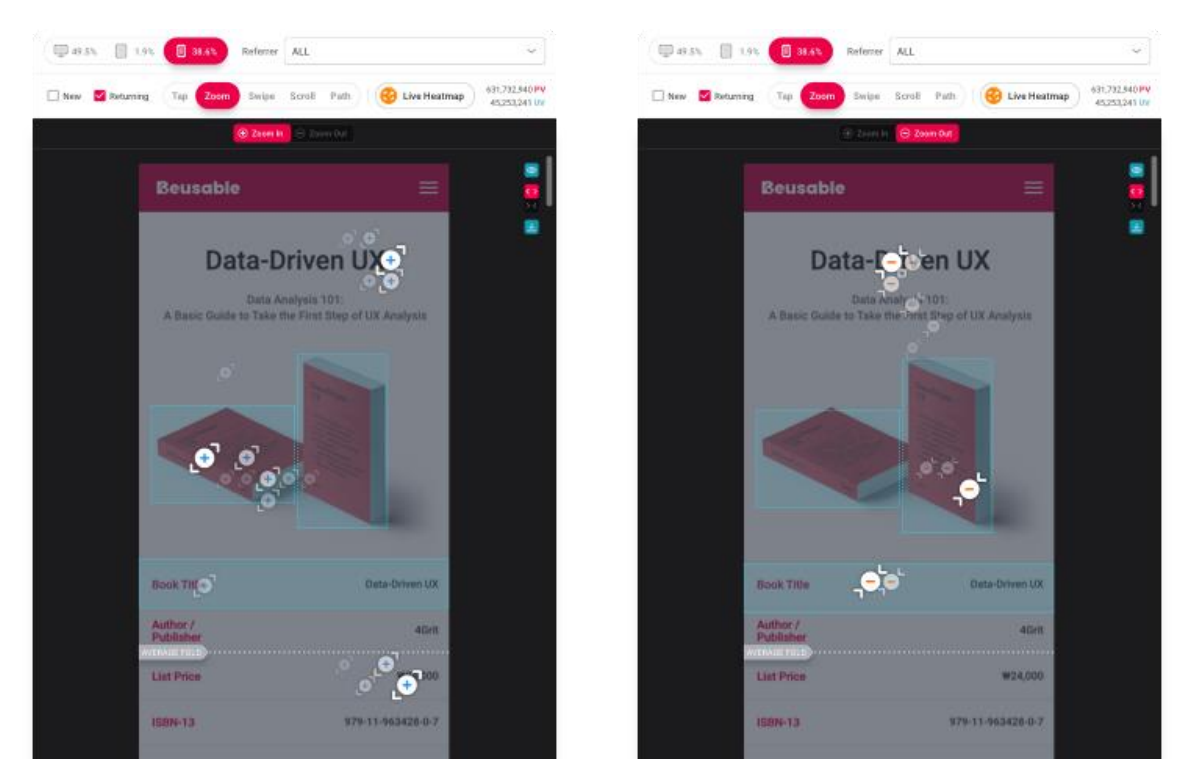

• 모바일 환경에서 사용자의 줌 인/아웃 제스쳐가 발생한 위치에 대한 히트맵을 확인할 수 있습니다. 히트맵의 정도는 범례를 참고하여 파악할 수 있습니다.

### **04.10.2. 줌 레이어**

• 줌 히트맵에서 링크나 버튼, 서식 요소 같은 클리커블한 영역에 마우스를 오버하면 해당 콘텐츠에 대한 상세한 줌 정보를 확인할 수 있습니다.

## **Beusable**

Zoom In

- 사용자가 관심을 갖고 확대해 살펴본 콘텐츠의 분포와 규모를 의미합니다.
- 설정한 기간 동안 누적된 전체 Zoom In 이벤트 수로 집계됩니다.

Zoom In Rate

- Zoom In Count / All Zoom In Count (%)
- 전체 Zoom In 이벤트 중 해당 콘텐츠에 대한 비중을 확인할 수 있습니다.

Zoom Out

- 사용자가 관심을 갖고 축소해 살펴본 콘텐츠의 분포와 규모를 의미합니다.
- 설정한 기간 동안 누적된 전체 Zoom Out 이벤트 수로 집계됩니다.

Zoom Out Rate

- Zoom Out Count / All Zoom Out Count (%)
- 전체 Zoom Out 이벤트 중 해당 콘텐츠에 대한 비중을 확인할 수 있습니다.

### **04.10.3. 줌 히트맵 범례**

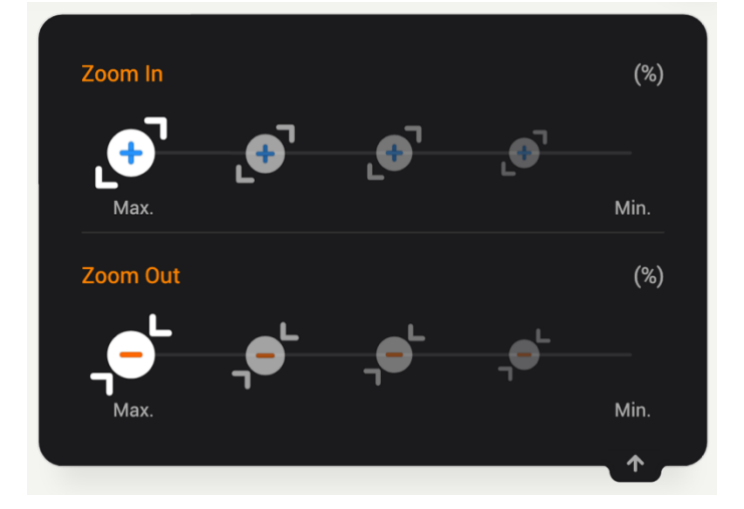

• 줌 인/아웃 이벤트 발생 정도에 따라 아이콘에 5 단계(100~80%, 79~60%, 59~40%, 19~1%) 투명도를 적용해 그 규모를 표시합니다.

## 11. 스와이프 히트맵 (Swipe)

### **04.11.1. 개요**

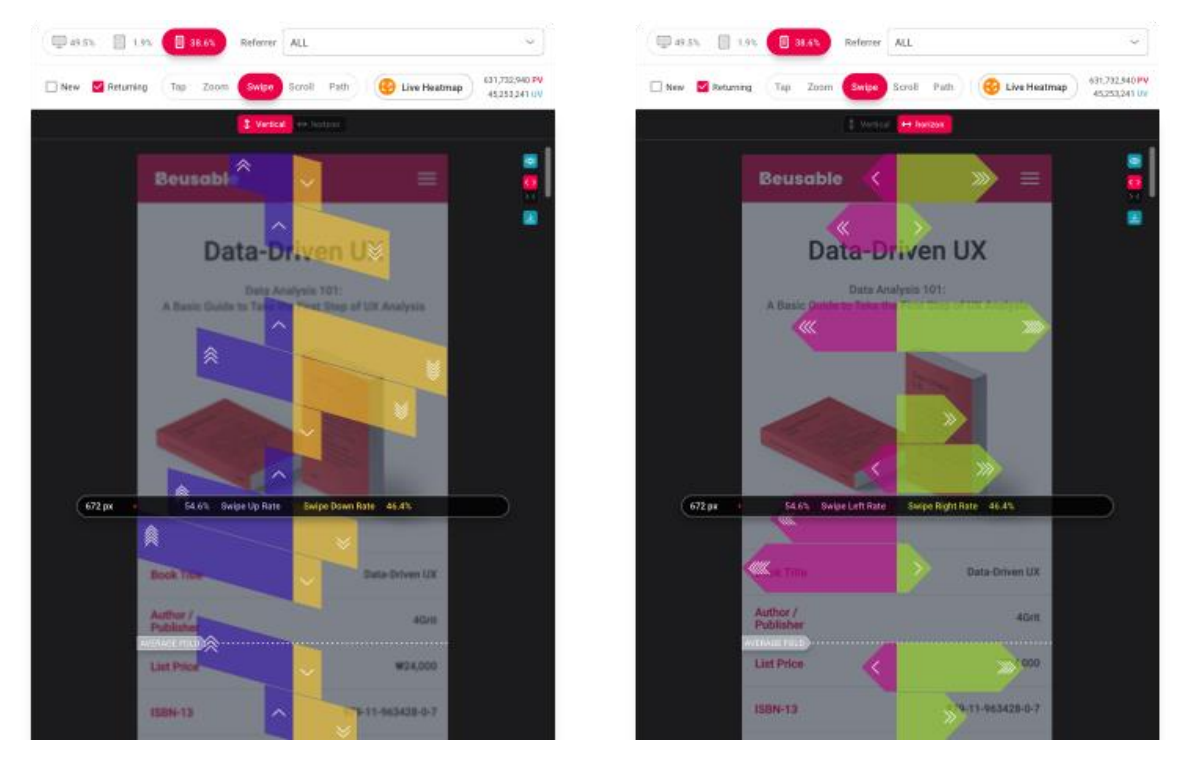

- 모바일 환경에서 사용자의 상/하, 좌/우 스와이프 제스쳐가 발생한 위치에 대한 히트맵을 확인할 수 있습니다. 히트맵의 정도는 범례를 참고하여 파악할 수 있습니다.
	- $672\,\mathrm{px}$ Swipe Up Rate **Swipe Down Rate** 54.6% 46.4% 672 px 54.6% Swipe Left Rate Swipe Right Rate 46.4% m

### **04.11.2. 스와이프 레이어**

• 스와이프 히트맵에 마우스 오버 시 높이별로 사용자가 일으킨 스와이프 방향과 비율을 파악할 수 있습니다.

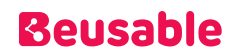

**04.11.3. 스와이프 히트맵 범례**

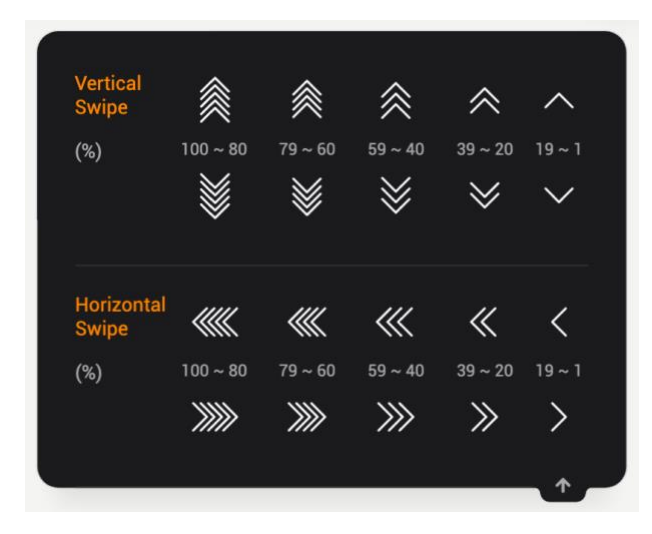

• 스와이프 이벤트 발생 정도에 따라 아이콘에 5 단계의(100~80%, 79~60%, 59~40%, 19~1%) 투명도를 적용해 그 규모를 표시합니다.

## 12. Path Plot (패스 플롯)

### **04.12.1. 개요**

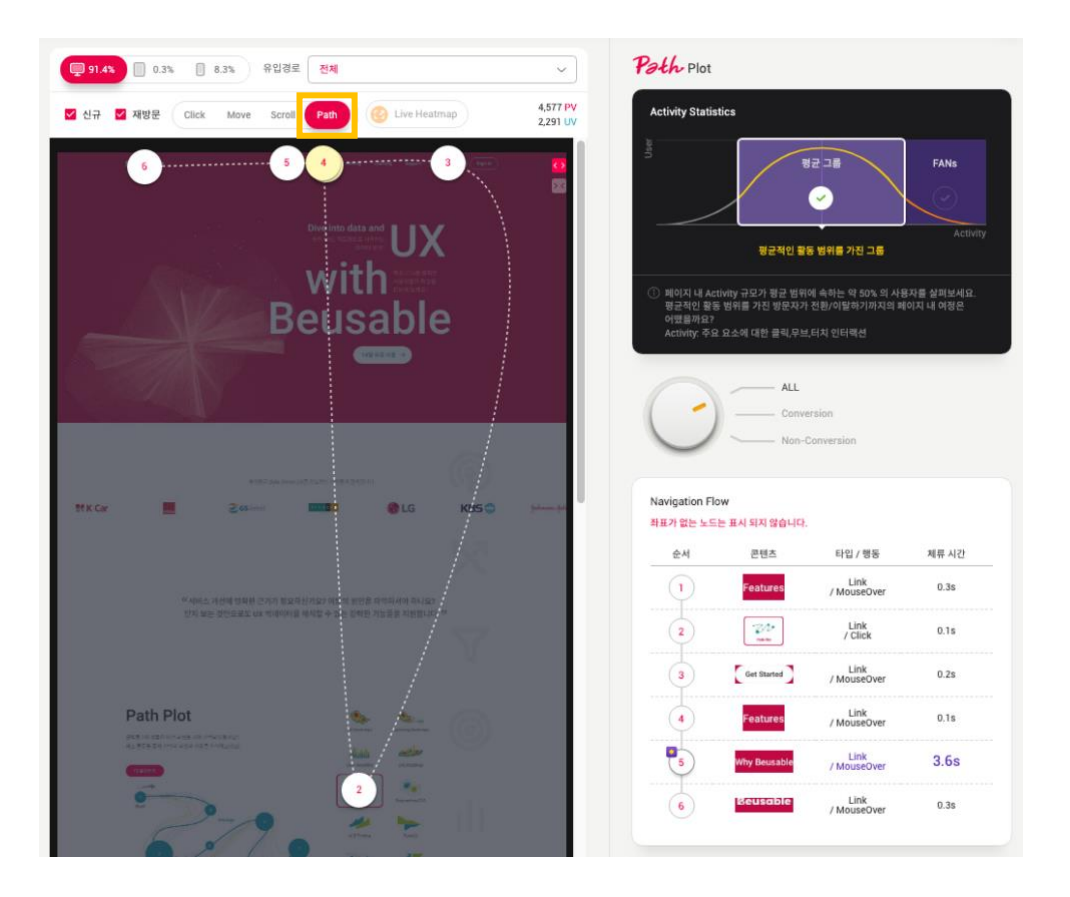

- 전체 사용자를 대표하는 탐색 흐름을 확인할 수 있으며, 각 구간(요소)별 사용자의 체류시간 및 주된 탐색 정보를 파악할 수 있습니다.
	- o 숫자: 원 가운데 표기된 숫자는 순차 정보입니다.
	- o 위치: 수집된 사용자의 데이터 평준화를 통해서 각 순차별로 발생 빈도수가 높은 요소를 선정하여 Path Plot 데이터를 제공합니다.
	- o 노드: 2 개 이상의 노드가 겹쳐서 제공되는 경우에는 노드의 색상은 노란색으로 제공되며 호버 시 툴팁으로 겹친 노드를 파악할 수 있습니다. 더 나아가 각 노드는 모두 드래그를 통해 이동 가능하며 일정 시간 이후 제자리로 재배치됩니다.

### NOTE \_ 패스 플롯 확인하기

패스 플롯의 정보는 Reporting Heatmap 메뉴의 우측 리포트에서도 함께 확인할 수 있습니다.

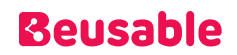

패스 플롯 생성 과정

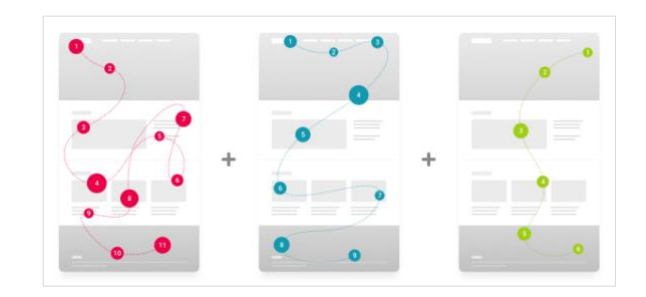

① 각 사용자의 행동 흐름 정보(요소, 시간, 흐름, 액션)을 추적합니다.

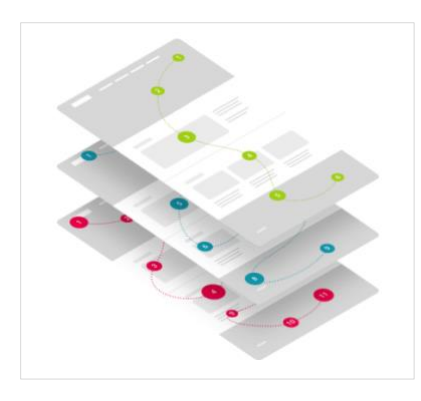

② 모든 사용자들의 행동 흐름을 수집하여, 통계처리 합니다.

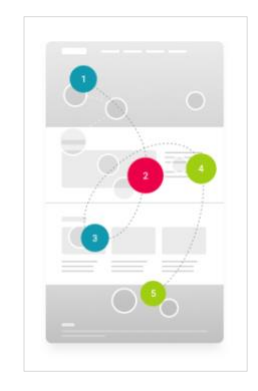

③ 통계 처리한 데이터를 기반으로, 대표할 수 있는 하나의 흐름을 추출합니다.

### 13. Live Heatmap

### **04.13.1. 개요**

• 사용자 인터랙션(마우스 클릭, 오버)으로 발생되는 숨겨진 메뉴나 레이어의 클릭, 마우스 이동 히트맵 결과와 콘텐츠의 노출도와 관심도를 확인할 수 있습니다.

NOTE \_ Live Heatmap 데이터 조회 조건

 Live Heatmap 구동 시 조회 페이지 URL - Exact 매치 타입 : 등록한 URL 페이지로 조회 - 이외의 매치 타입 : 캡처 된 URL 페이지로 조회 □ 페이지 등록 시 [분석에 사용될 캡처 이미지 URL 설정이 필요한가요?] 에서 캡처 URL 을 설정한 경우 : 해당 URL 로 조회 □ 캡처 URL 설정을 안 한 경우 : 처음 매치된 URL 이 캡처 이미지 및 Live Heatmap 조회 페이지로 지정 Live Heatmap 을 통한 데이터 조회는 당일(오늘)로 부터 지난 7 일, 14 일, 30 일까지 가능합니다.

### **04.13.2. 설정 방법**

① Live Heatmap 버튼을 클릭합니다.

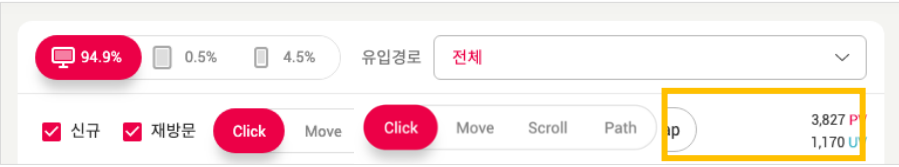

② Live Heatmap 을 통해서 숨겨진 메뉴나 레이어를 발생시키는 콘텐츠 영역의 히트맵을 확인할 수 있습니다.

## **Beusable**

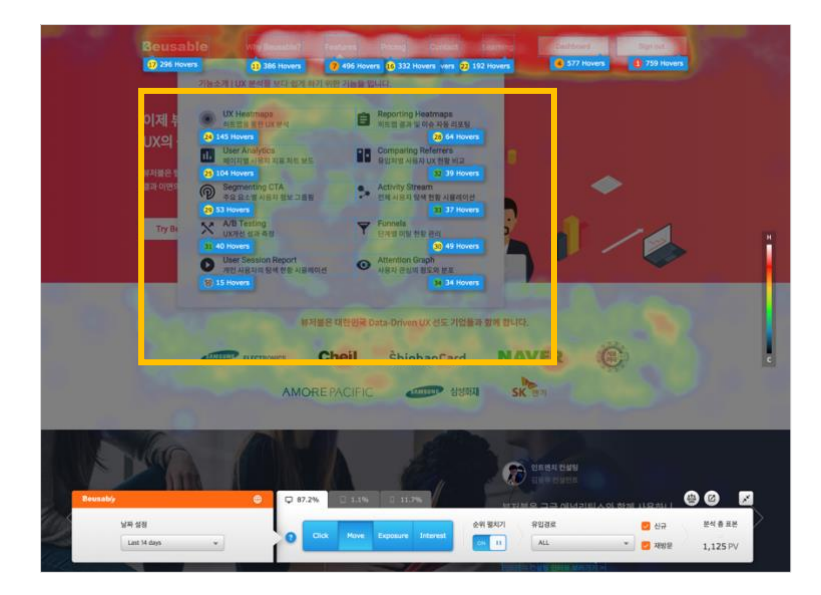

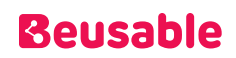

### **04.13.3. Live Heatmap 버튼**

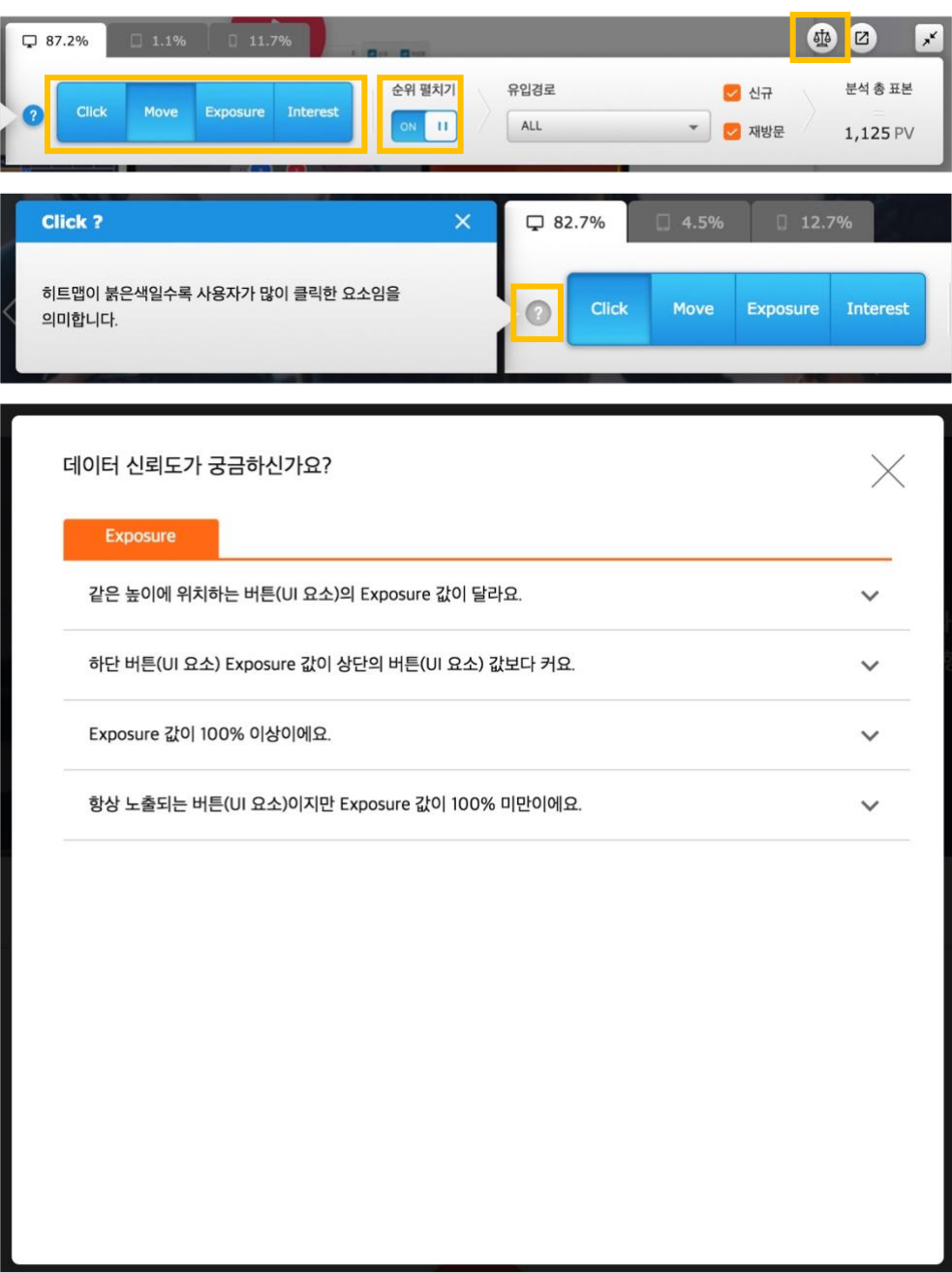

- 물음표 아이콘 클릭 시 각각의 히트맵에 대해 확인할 수 있습니다.
- 저울 아이콘 클릭 시 데이터 신뢰도 FAQ 에 대해 확인할 수 있습니다.

Click

• 클릭이 발생한 위치를 기반으로 한 히트맵을 확인할 수 있습니다. 히트맵의 정도는 범례의 색상을 참고하여 파악할 수 있습니다.

#### NOTE \_ 모바일(Tablet/Phone)의 클릭 히트맵

 모바일(Tablet, Phone) 환경에서의 클릭 히트맵은 클릭 기능을 수행하기 위한 터치 이벤트를 기반으로 제공됩니다. 모바일의 터치 이벤트들 중, 터치가 종료된 지점이 클릭 지점을 대체합니다.

Move

• 마우스 움직임이 발생한 위치에 대한 히트맵을 확인할 수 있습니다. 히트맵의 정도는 범례의 색상을 참고하여 파악할 수 있습니다.

#### NOTE \_ 모바일(Tablet, Phone)의 마우스 이동 히트맵

 모바일(Tablet, Phone) 환경에서의 마우스 이동 히트맵은, 움직임이 발생한 터치 이벤트를 기반으로 제공됩니다. 움직임이 발생한 터치 이벤트 중, 터치 시작 지점과 터치 종료 지점 간 경로의 지점들이 마우스 움직임 지점들을 대체합니다.

Exposure

- 해당 콘텐츠 노출된 PV / 전체 PV (%)
- 콘텐츠별 전체 사용자 대비 노출 정도를 히트맵으로 확인할 수 있습니다. 히트맵 정도는 범례의 색상을 참고하여 파악할 수 있습니다.

NOTE \_ Exposure 데이터 수집 대상

 링크 영역이거나 클릭이벤트가 추가된 요소 중 'A', 'AREA', 'INPUT', 'BUTTON', 'SELECT' 태그인 요소에 한하여 데이터가 표현됩니다.

Interest

- 해당 콘텐츠 노출된 Hover PV / 해당 콘텐츠 노출 PV (%)
- 화면에 노출된 콘텐츠를 얼마나 많은 사용자들이 관심을 가지고 살펴보았는 지 확인할 수 있습니다. 히트맵 정보는 범례의 색상을 참고하여 파악할 수 있습니다.

NOTE \_ 모바일(Tablet, Phone)의 Interest

모바일(Tablet, Phone)에서는 Hover 의 정보를 측정 할 수 없기 때문에 Interest 탭이 비활성화 됩니다.

NOTE \_ Interest 데이터 수집 대상

 링크 영역이거나 클릭이벤트가 추가된 요소 중 'A', 'AREA', 'INPUT', 'BUTTON', 'SELECT' 태그인 요소에 한하여 데이터가 표현됩니다.

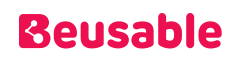

### 순위노출

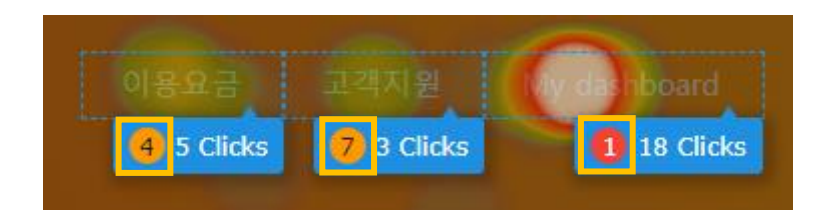

• 각각의 CTA 별 Click / Move / Exposure / Interest 순위를 1 위에서 50 위까지 확인할 수 있습니다.

### NOTE \_ 순위노출

CTA 의 순위는 최대 50 위 까지만 표시 됩니다. 그 이후의 순위는 50 으로 표기 됩니다.

## 14. PV / UV 표기

• 사용자가 설정한 세그먼트에 따른 PV / UV 데이터를 나타냅니다.

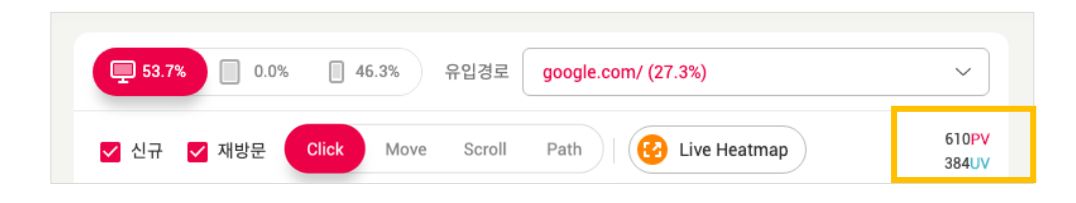

## 15. 히트맵 Scale 버튼

• 스크린 맞춤 기능을 사용하면 사용자가 선택한 URL 의 페이지를 히트맵 분석 영역에서 가로 맞춤 또는 세로 맞춤으로 확인할 수 있습니다.

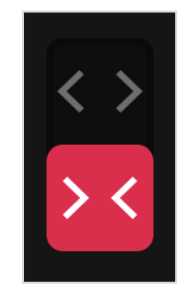

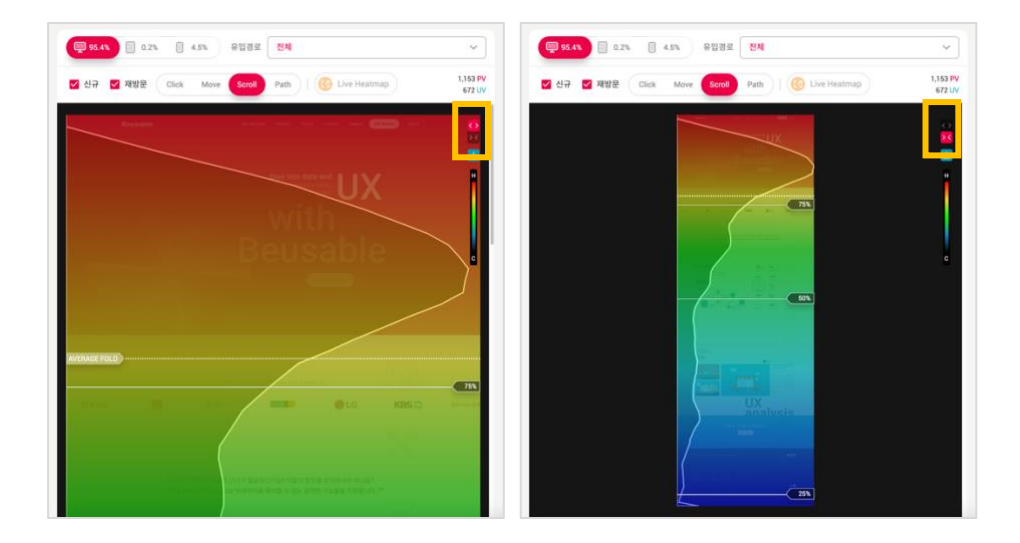

## 16. 히트맵 다운로드

- 히트맵 다운로드 방법
	- o ① 우선 히트맵을 다운로드 받고자 하는 분석 리포트에 접속해 주세요.

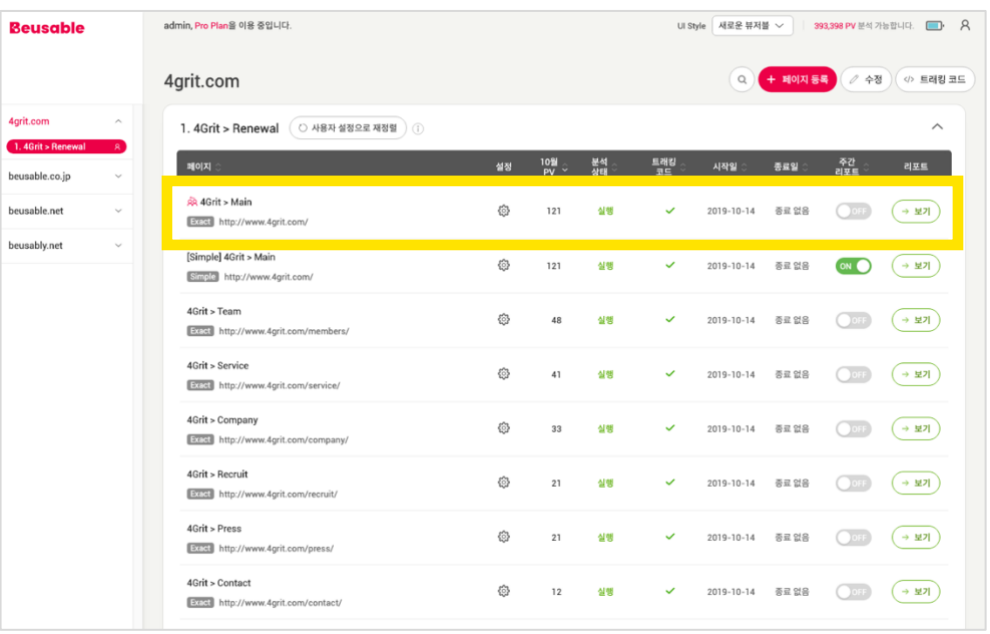

### o ② 다운로드할 데이터 값을 설정해 주세요. (예시: 조회기간, 유입경로, 사용자 타입 등 세부 세그멘팅)

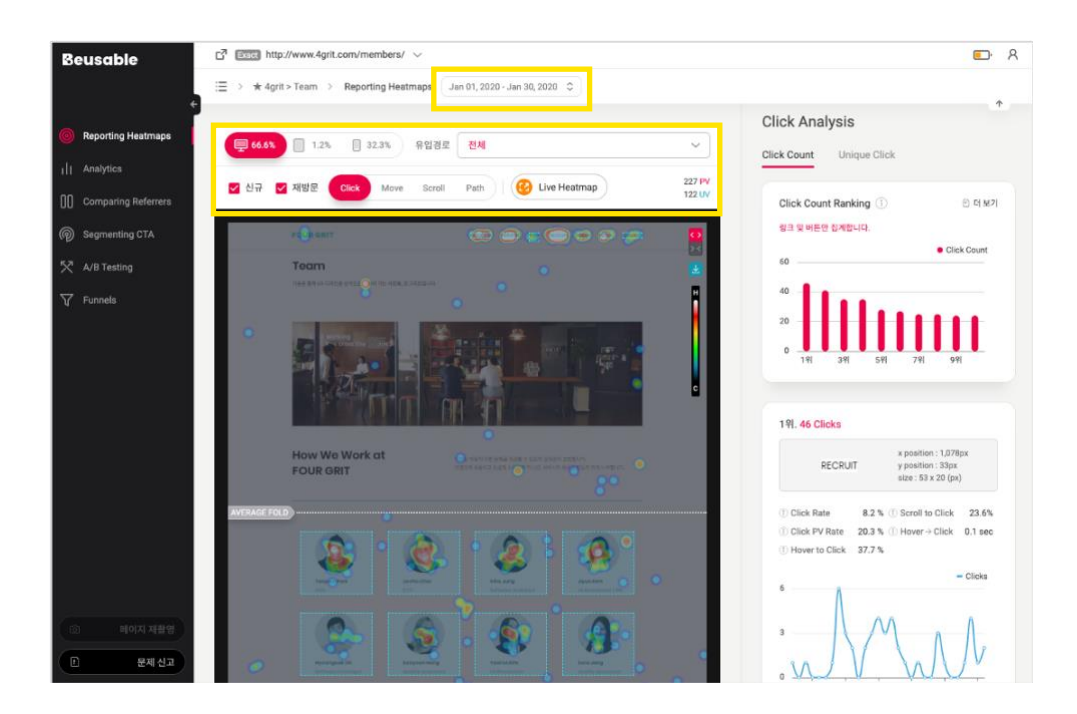

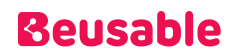

o ③ 히트맵 뷰포트 우측 상단에 위치한 다운로드 버튼을 클릭해 주세요.

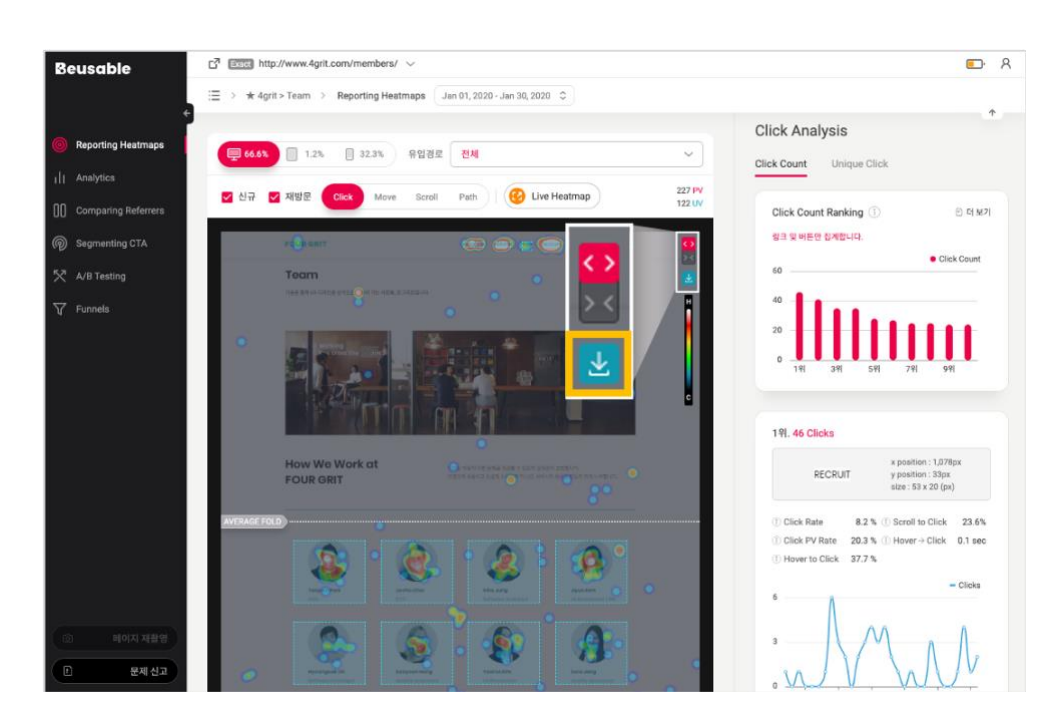

#### NOTE \_ 유의점

- 히트맵 다운로드 기능은 UX Heatmap 히트맵이 제공되는 아래의 메뉴에서 사용 가능합니다.
- 1) Reporting Heatmaps, 2) Comparing Referrers, 3) Segmenting CTA, 4) A/B Testing

#### • 히트맵 이미지 파일명 구성

- o 히트맵 이미지 파일명은 아래와 구성되어 생성됩니다.
	- \* 세그먼트 정보는 Path, A/B Testing 그리고 Segmenting CTA 에서 추가적인 세그먼트가 적용된 경우에만 표기됩니다.

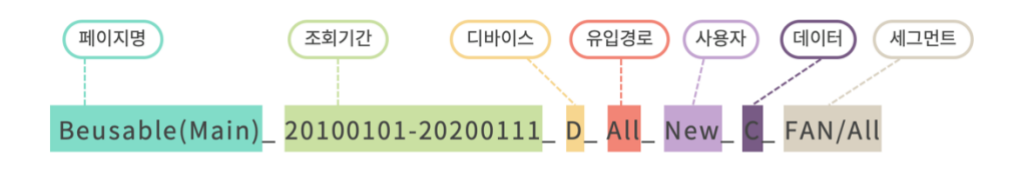

<이미지 파일명 예시>

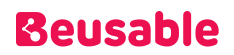

o 히트맵 다운로드 시 파일명은 아래의 기준으로 생성됩니다. (추가 세그먼트 미적용 경우)

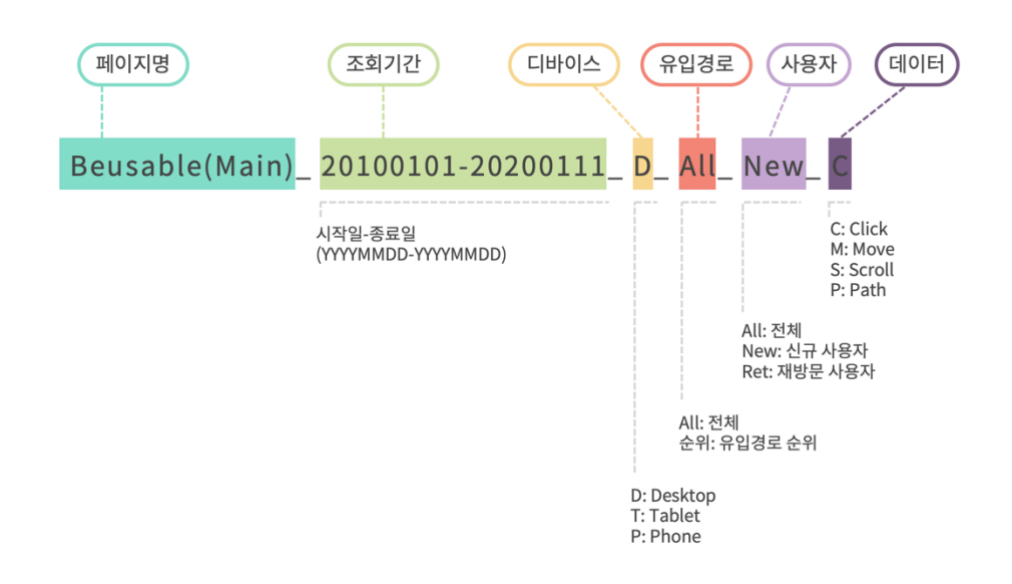

o Path, A/B Testing 그리고 Segmenting CTA 에서 추가 세그먼트가 적용되었을 경우에는 아래와 같이 제목이 생성됩니다.

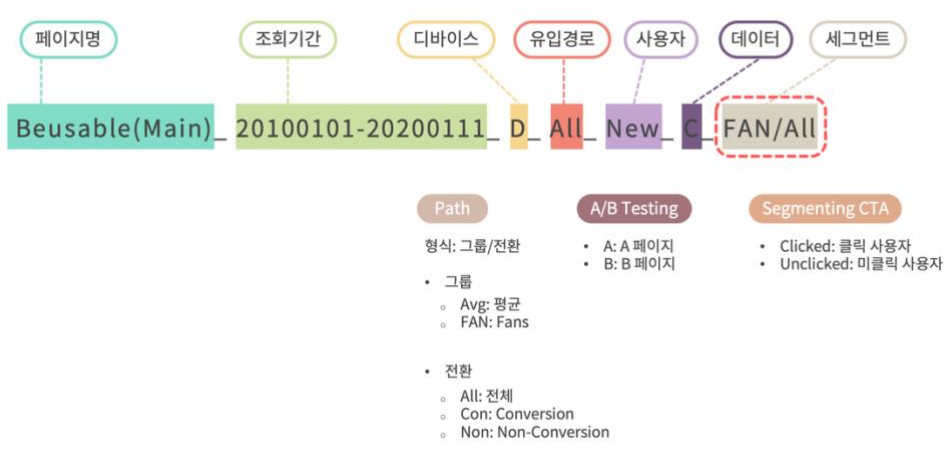

### 17. Average Fold

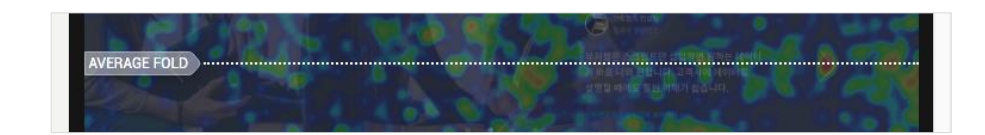

- 모든 히트맵에서 Average Fold 를 확인할 수 있습니다.
- Average Fold 는 사용자들의 Above the Fold 평균 높이를 의미하며, 해상도에 따른 브라우저 기본 높이의 평균 높이 정도를 파악할 수 있습니다.

NOTE \_ Above the Fold 개념

- 웹 사이트에서 스크롤로 가려지지 않고 제일 먼저 보이는 영역을 의미합니다. 'Above the Fold'하단 영역은 'Below the Fold' 라 합니다.
- Above the Fold 영역은 사용자의 해상도에 영향을 받으며 추가 탐색(마우스/스크롤 이동, 클릭 등) 진행 여부에 영향을 끼치기 때문에, 행동 성과를 판단하기 위한 기준이 될 수 있습니다.
- 따라서 Above the Fold 영역(Average Fold 상단 영역)을 참고하여 중요한 CTA 콘텐츠와 유도 콘텐츠를 적절히 구성할 수 있습니다.

### 18. 캡쳐 이미지

- 실행중인 리포트는 매일 캡쳐 이미지를 업데이트하여 나타냅니다.
- 리포트 조회 기간 설정 시, 설정한 기간의 마지막날을 기준으로 캡쳐 된 스크린샷을 제공합니다.

**04.18.1. 스크린샷 재촬영**

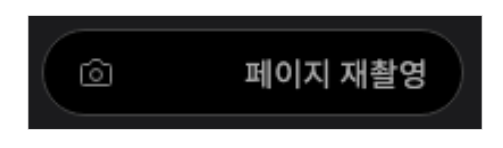

- 적합한 스크린샷이 노출되지 않는다면, 스크린샷을 다시 촬영할 수 있습니다. 다만, 재촬영 기능은 재촬영을 요청하는 일자의 스크린샷만 갱신 가능합니다.
- 로그인 이후 페이지로 설정된 페이지는 사용자에 의한 스크린샷 재촬영 기능이 제한됩니다. 해당 분석 리포트에서는 '페이지 재촬영' 버튼이 아닌 '페이지 캡쳐 신고' 버튼이 제공되며, 클릭 시 UX Heatmap

운영팀에 해당 페이지 재촬영을 요청할 수 있습니다. 또한, 재촬영 요청 시에는 사용자의 계정 이메일로 요청 결과를 회신 받을 수 있습니다.

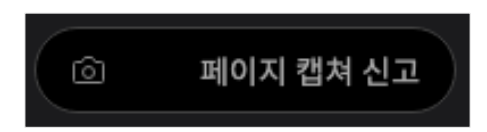

### **04.18.2. 화면 캡쳐가 제한되는 콘텐츠 Case**

- <Div> 콘테이너 요소 내에 스크롤링되는 콘텐츠일 경우
- Scroll-Lock 을 사용하여 개발 된 페이지(페이지 높이가 고정되어 스크롤링/버튼 클릭을 통해서만 콘텐츠 탐색이 가능한 경우)
- Parallax Scrolling 기법으로 개발 된 페이지
- Display: Flex CSS 속성을 사용하여 개발 된 페이지(요소의 사이즈-높이/너비가 가변적인 페이지)
- Ajax(서버 호출)로 콘텐츠가 변화하는 Dynamic 콘텐츠
- SPA 기법으로 개발 된 페이지

#### NOTE \_ 화면 캡쳐가 제한되는 콘텐츠 Case 분석하기

- 화면 캡쳐가 제한되는 콘텐츠는 페이지 등록 후 Live Heatmap 기능을 통해 분석 가능합니다.
- Live Heatmap 기능을 통해, 사용자가 경험한 동일한 페이지 위에서 클릭, 무브, 노출, 관심 히트맵 정보를 확인해보세요.

### 19. Campaign

- 수집된 UTM 파라미터를 기반으로 사용자를 세그멘팅할 수 있는 기능입니다.
- 원하시는 UTM 파라미터 별 밸류(Value)를 선택하신 후에 적용하시면 각 Value 별로 히트맵을 조회할 수 있습니다.
- 이에 따라 광고 매체 별 유입된 사용자의 히트맵을 비교 분석할 수 있습니다.
- •
- •

#### NOTE 유의점

- 매치유형에 따라 UTM 파라미터가 붙은 URL 의 수집 여부가 달라집니다.
- 만약 수집된 UTM 파라미터가 없다면 매치유형을 점검해보세요.

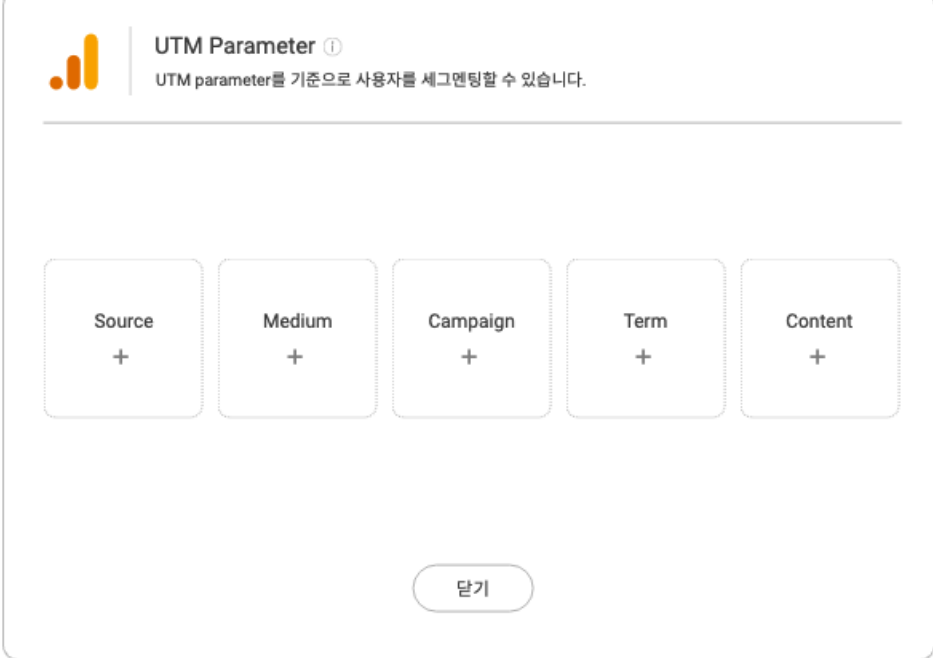

## **Beusable**

# 05. Reporting Heatmap (리포팅 히트맵)

## 1. 개요

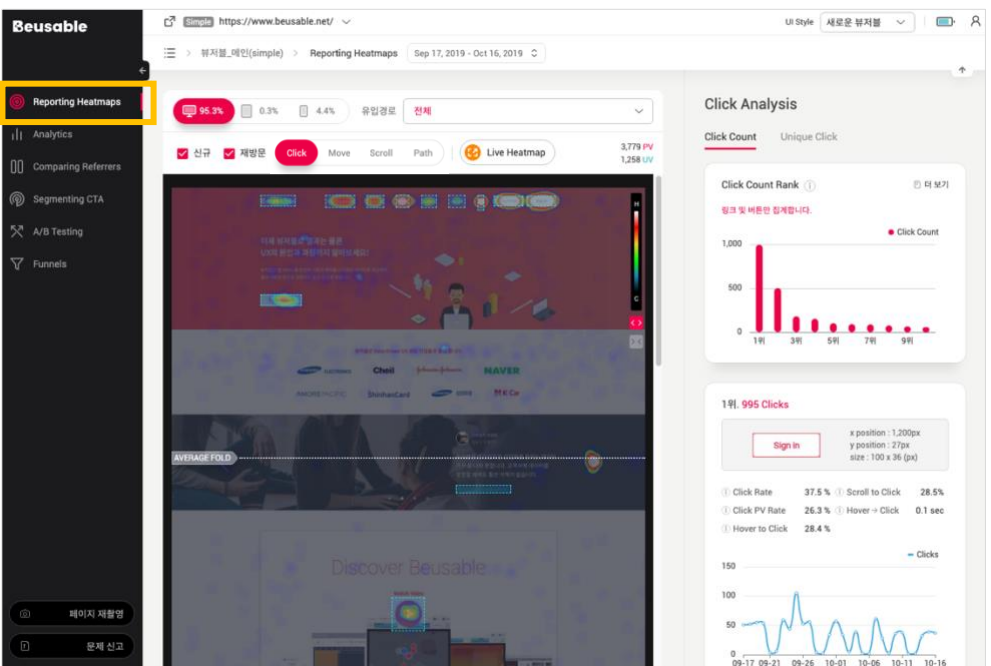

- 리포팅 히트맵은 히트맵의 중요 정보를 요약 및 분석한 리포트입니다.
- 클릭과 마우스 이동의 리포팅 히트맵 통계에서 제공하는 정보는 클릭 히트맵의 클릭 레이어 정보나 다음 [05.1.1. 클릭/마우스 이동 통계 공통 정보]를 참고하여 이해할 수 있습니다.
- 모바일 제스처인 탭/더블 탭, 줌 인/아웃 이벤트의 리포팅 히트맵 통계에서 제공하는 정보는 히트맵별 레이어 정보나 다음 [05.2.1. 탭/더블 탭, 줌 인/아웃 이벤트 통계 정보]를 참고하여 이해할 수 있습니다.

### **05.1.1. 클릭/마우스 이동 통계 공통 정보**

• 링크나 버튼 같은 클리커블한 요소의 순위를 확인할 수 있습니다. 사용자의 클릭/마우스 이동 이벤트가 발생한 상위 10 개 콘텐츠를 기본으로 제공하며, '더 보기' 버튼을 통해 이벤트가 발생한 모든 콘텐츠에 대한 정보를 확인할 수 있습니다.

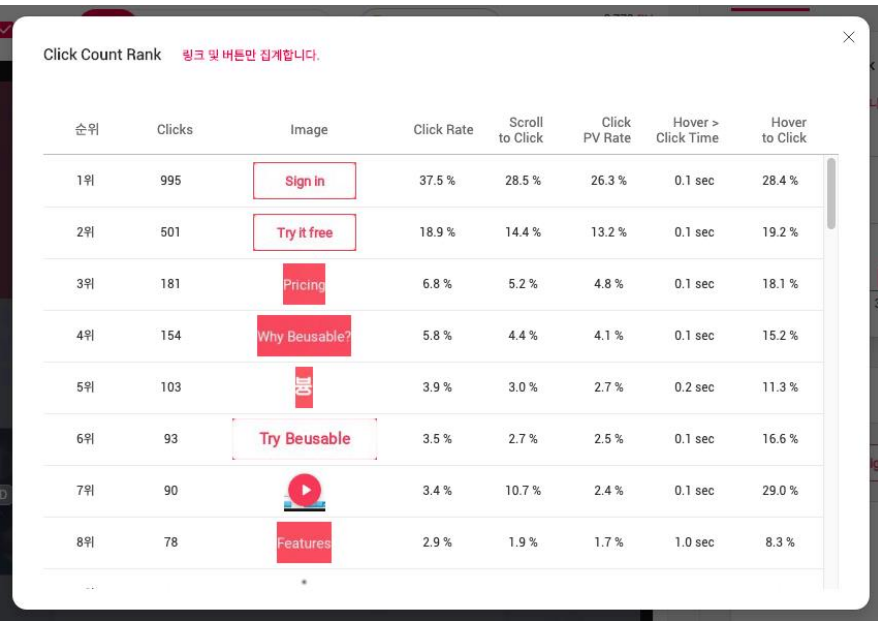

- 순위 정보, 요소의 이미지, 위치 및 사이즈, 클릭 또는 마우스 오버와 관련된 정보 및 히스토리를 확인할 수 있습니다.
- 통계 순위에 나타난 썸네일을 클릭하면 좌측 히트맵 영역에서 위치를 확인할 수 있습니다.

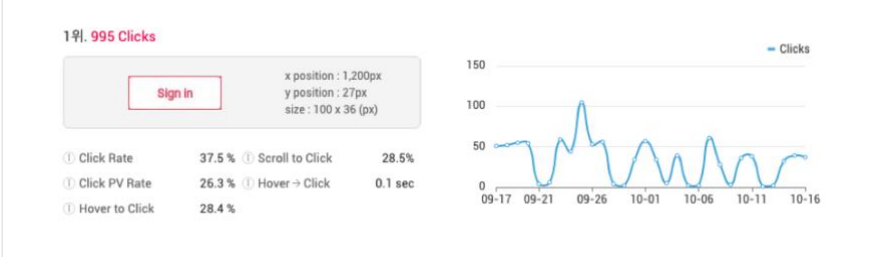

Click Rate

- 전체 클릭 횟수 대비 Click Count 비율.
- 해당페이지에서 발생한 전체 클릭 이벤트들 중, 해당 콘텐츠의 클릭이 차지하는 비중을 이해할 수 있습니다.
- 분산된 전체 관심 분포 중, 해당 콘텐츠에 대한 관심의 비중을 확인하는데 참고할 수 있는 정보입니다.

Scroll to Click

- 스크롤이 도달한 PV 대비 클릭한 PV 비율
- 콘텐츠가 화면에 노출된 사용자에 한해, 선택된 비율을 나타냅니다. 특정 위치에 있는 콘텐츠의 스크롤 도달률은, 해당 콘텐츠의 성질이 아닌 다른 UI 구성에 의해 영향을 받게 됩니다. 따라서 다른 위치에 노출된 사용자 규모를 기반으로 콘텐츠 별 클릭 성과를 비교해볼 수 있습니다.

NOTE \_ Scroll to Click 이해하기

- Scroll to Click 비율이 높은 콘텐츠는 사용자에게 노출되었을 때 클릭률이 높은 요소입니다.
- 반대로 Scroll to Click 비율이 낮은 콘텐츠는 사용자에게 노출 되었을 때 클릭률이 낮은 요소입니다.

Click PV Rate

- 전체 PV 중 클릭한 PV 비율 = Unique Click = 순 클릭
- 해당 콘텐츠를 클릭한 실제의 PV 의 규모를 확인 할 수 있습니다. Click PV rate 은 중복된 클릭을 제외하고 집계됩니다. 중복된 클릭이 제외되기 때문에, 전체 PV 중에서 실제로 클릭한 PV 와 클릭하지 않은 PV 의 규모를 각각 정확히 파악하는데 참고할 수 있습니다.

NOTE \_ Click PV Rate 활용하기

- 중복된 클릭을 제외 하는 이유는 순클릭의 집계를 위해서 입니다. 순클릭의 수치를 배경으로 한 분석과 통계치는 1 PV 가 동일한 콘텐츠를 한 번 또는 여러 번 클릭하더라도 해당 콘텐츠를 클릭한 PV 에 끼치는 영향은 1 로 동일하다는 전제 하에 집계 됩니다.
- 페이지가 전환되지 않아 반복적으로 클릭이 가능한 콘텐츠를 클릭한 실제 PV 규모를 확인하고자 할 때 활용할 수 있습니다.

Hover > Click Time

- 마우스 Hover 후 Click 되기까지의 평균 시간
- 마우스가 Hover 로 접근 후 Click 하기까지 시간 차를 뜻합니다. 사용자들이 마우스로 Hover 함으로써 콘텐츠를 눈으로 확인하고, 선택을 결정하기까지의 시간 차를 의미할 수 있습니다.

Hover to Click

- Hover 한 Count 대비, Click Count 비율
- 해당 콘텐츠에 마우스로 접근한 횟수 대비 클릭으로 연결된 비율을 의미 합니다.
- 사용자가 해당 콘텐츠에 마우스로 접근하여(마우스 오버) 관심을 보이고 확인한 정도에 비하여, 실제 관심과 목적에 의한 선택(클릭)의 비중이 얼마나 되는지 확인할 수 있습니다.

히스토리

- 설정 기간 동안, 해당 요소의 Clicks 추이
- 관리자가 임의로 설정한 분석 기간에 따른 해당요소/콘텐츠별 카운트의 변화를 line 그래프로 보여줍니다.
NOTE \_ 히스토리 그래프 형태와 콘텐츠의 생성/삭제 이해하기

 히트맵은 설정한 기간의 마지막 날짜를 기준으로 생성되기 때문에, 중간에 삭제된 요소나 버튼의 클릭 정보는 나타나지 않습니다. 또한, 설정한 기간 중 추가된 콘텐츠의 그래프는 특정 일자부터만 발생하는 형태로 나타납니다. 이러한 점을 참고하여 클릭 또는 마우스 이동 요소의 순위 정보를 이해할 수 있습니다.

#### **05.2.1. 탭/더블 탭, 줌 인/아웃 이벤트 통계 정보**

• 링크나 버튼 같은 탭 이벤트가 가능한 요소와 줌 인/아웃 이벤트가 발생한 영역의 순위를 확인할 수 있습니다. 사용자의 탭, 줌 이벤트가 발생한 상위 10 개 콘텐츠를 기본으로 제공하며, '더 보기' 버튼을 통해 이벤트가 발생한 모든 콘텐츠에 대한 정보를 확인할 수 있습니다.

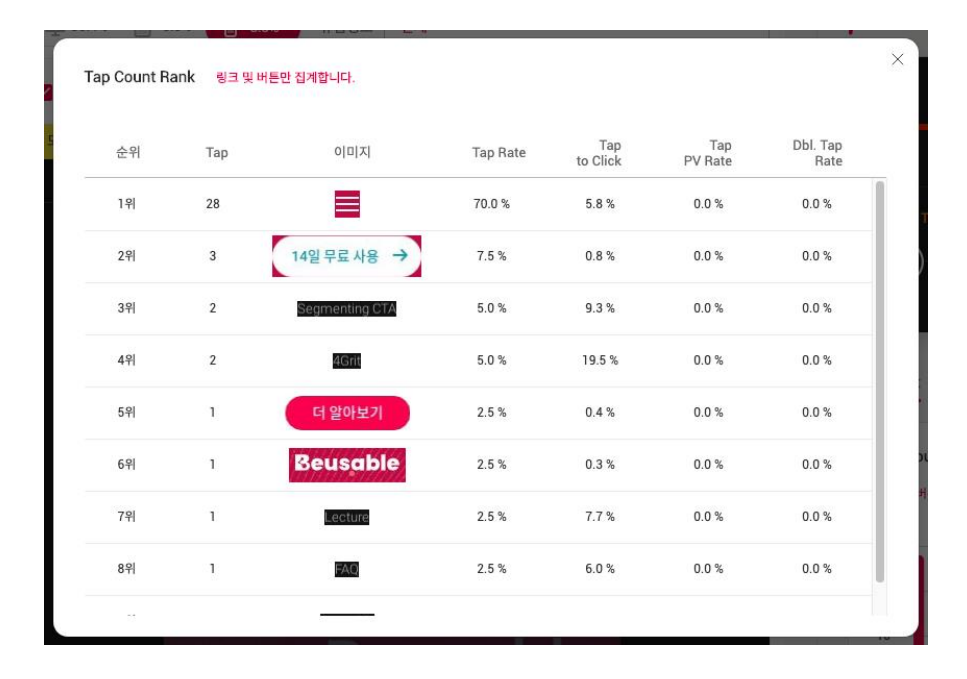

- 순위 정보, 요소의 이미지, 위치 및 사이즈, 탭, 줌 이벤트 관련된 정보 및 히스토리를 확인할 수 있습니다.
- 통계 순위에 나타난 썸네일을 클릭하면 좌측 히트맵 영역에서 위치를 확인할 수 있습니다.

•

### **Beusable**

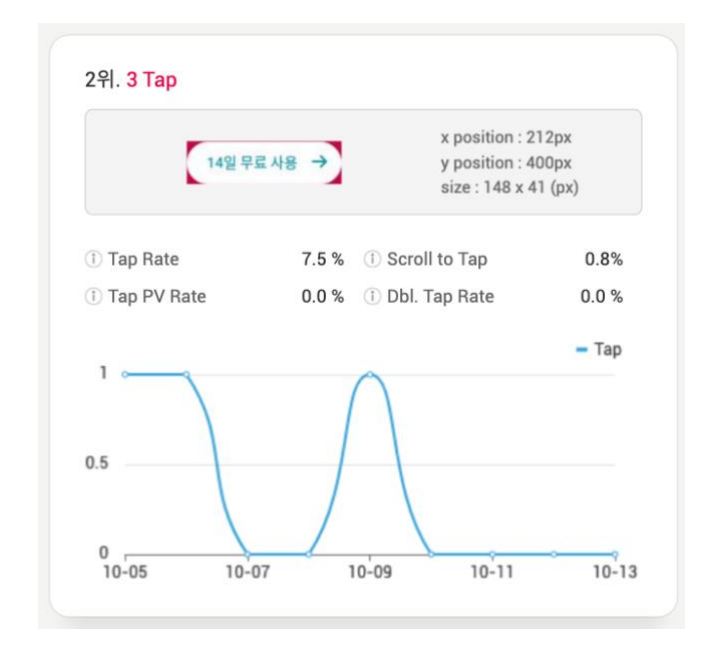

## 2. 리포팅 히트맵 – 클릭 히트맵

•

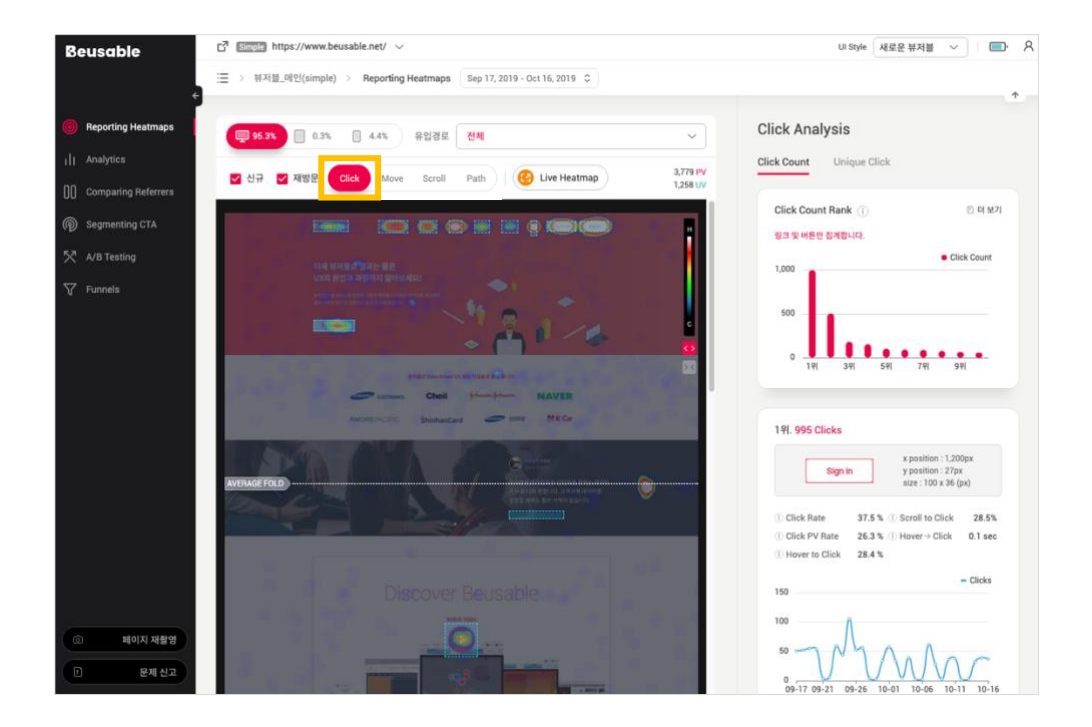

### **05.2.1. 클릭 통계 – Click Count (클릭)**

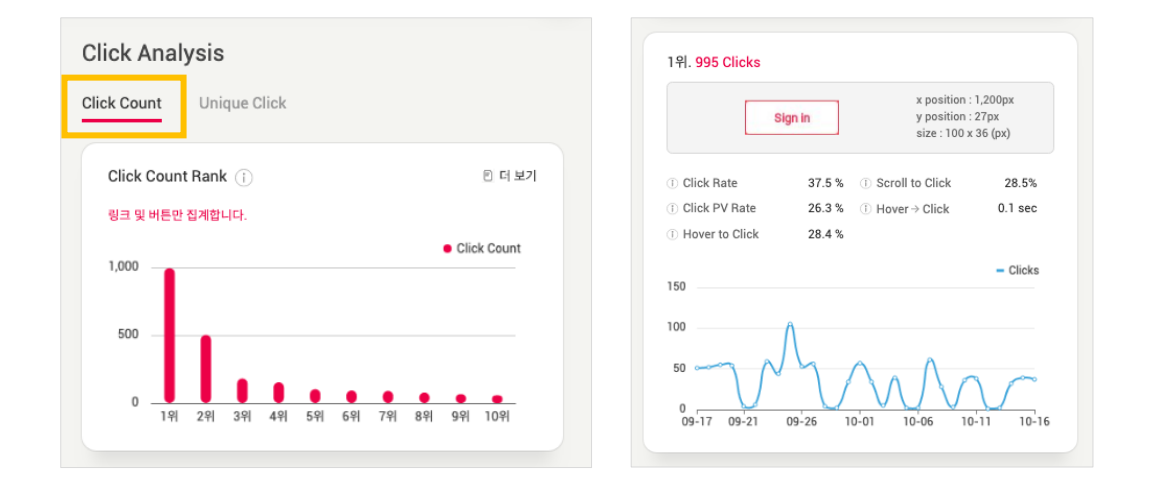

- 페이지 내에서 클릭이 발생한 콘텐츠 정보를 순위별로 나타냅니다.
- 클릭 통계는 링크 및 버튼 요소만 집계하여 분석합니다.

### **05.2.2. 클릭 통계 – Unique Click (순 클릭)**

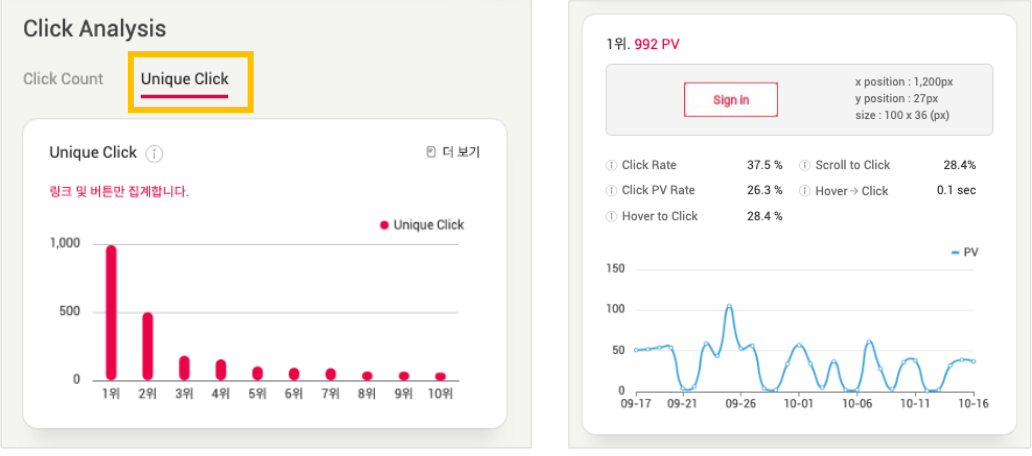

- 순 클릭이 발생한 콘텐츠 정보를 순위별로 나타냅니다.
- Click Count 와 다른 점은 중복 클릭을 제외한 순 클릭을 제공함으로써, 실제 클릭을 일으킨 방문 PV 순위를 보여준다는 데에 있습니다.
- 클릭 통계는 링크 및 버튼 요소만 집계하여 분석합니다.
- •

## 3. 리포팅 히트맵 – 무브 히트맵

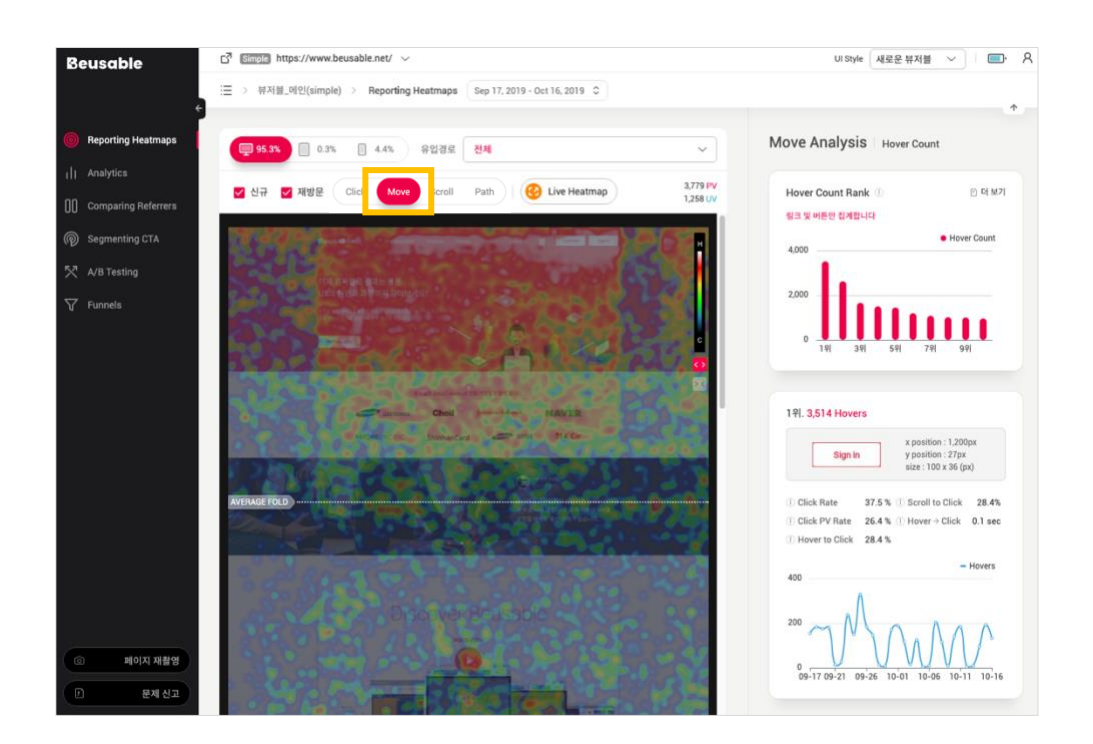

**05.3.1. 마우스 이동 통계 – Hover Count (마우스 오버)**

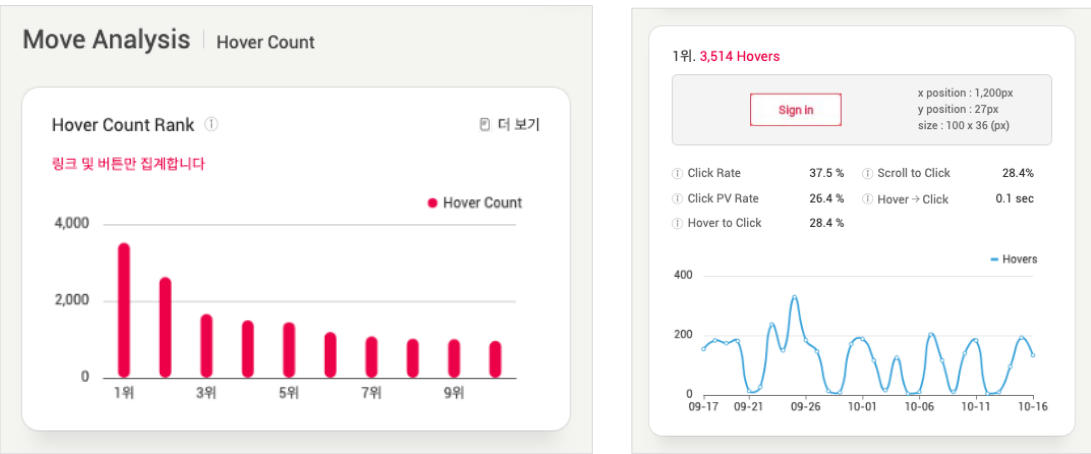

- 페이지 내에서, 마우스 접근 횟수가 높은 콘텐츠 정보를 순위별로 나타냅니다.
- 링크 및 버튼, 서식 요소와 같이 클릭이 가능한 콘텐츠만 순위 대상으로 집계됩니다.

## 4. 리포팅 히트맵 – 스크롤 히트맵

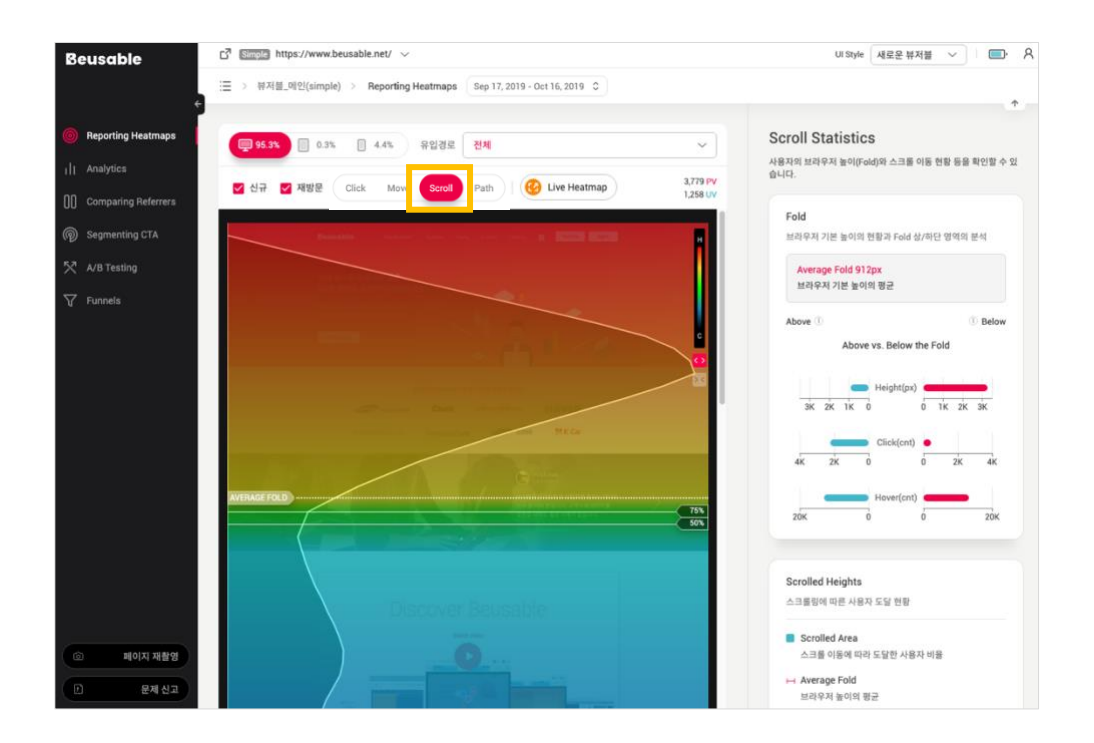

• 스크롤링에 따른 사용자 이탈 현황을 알아보고 브라우저의 기본 높이의 현황에 따른 상/하단 영역의 분석정보를 확인할 수 있습니다.

#### **05.4.1. 스크롤 이동 통계 – Fold**

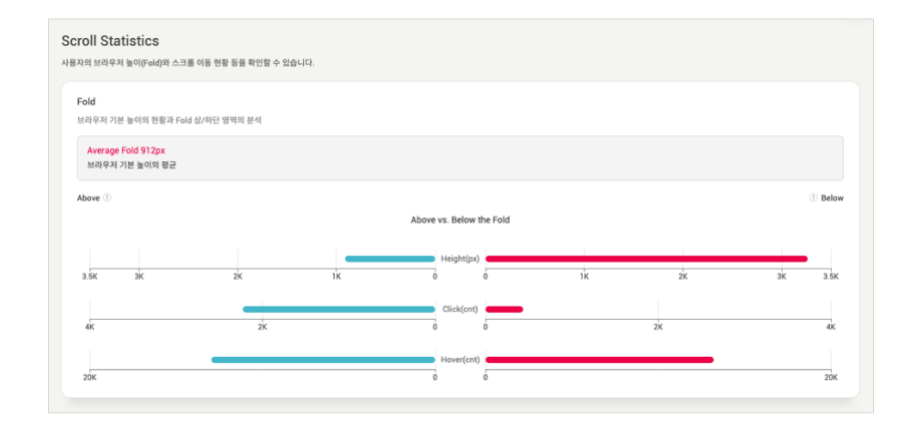

• 사용자가 마우스를 스크롤하지 않아도 볼 수 있는 기본 화면인 Above the Fold 영역과 스크롤링을 해야만 볼 수 있는 Below the Fold 영역의 그래프를 좌우로 제공합니다. 각 영역에 대한 방문자의 사용 흐름과 클리커블 콘텐츠 소비 현황을 비교/분석하여 해당 페이지의 길이 관점에서 인터랙션 효율을 검토해볼 수 있습니다.

Average Fold

- Average Fold 를 기준으로 상단(Above the Fold)과 하단(Below the Fold)영역 각각의 활동 수준을 비교할 수 있습니다.
- 각 영역의 활동 수준을 비교함으로써, 페이지 전반적으로 콘텐츠가 효율적으로 소비되고 있는지 검토할 수 있습니다.

Height

• Height 정보를 통해서 사용자들이 기본적으로 스크롤링 없이 볼 수 있는 영역의 크기와 스크롤을 이동해야만 보는 영역의 비율을 비교해볼 수 있습니다.

Click & Hover

- Click 이나 Hover 는 Average Fold 상단과 하단 각각 영역의 콘텐츠 소비 정도를 나타냅니다.
- 만약 Fold 하단의 영역이 매우 높은데 비해 사용자들의 콘텐츠 소비(Click, Hover)가 현저히 적다면 페이지의 전체 콘텐츠가 효율적으로 제공/소비되고 있지 않음을 의미하므로 전체 콘텐츠의 양과 길이를 검토해볼 수 있습니다.

#### **05.4.2. 스크롤 이동 통계 – 도달 비율**

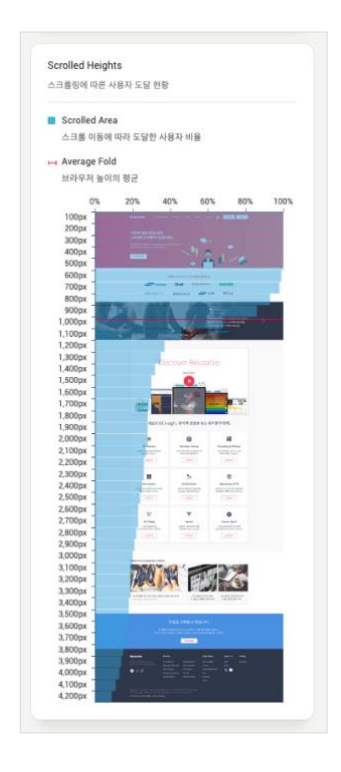

- 페이지 스크롤링에 따른 높이 별 사용자의 도달 비율을 표시합니다. 특정 높이에 위치한 높이별로 화면에 노출된 사용자의 규모를 파악할 수 있습니다.
- 스크롤 히트맵과 함께 참고하여, 높이별로 사용자에게 도달한 구체적인 수치와 비율 변화를 확인할 수 있습니다.
- 높이별 사용자 비율 그래프의 감소 폭을 통해 사용자의 스크롤 중단 정도를 쉽게 파악할 수 있습니다. 이를 통해 하단 콘텐츠의 효율적인 배치와 관리방안을 살펴볼 수 있습니다.

### 5. 리포팅 히트맵 – 탭 히트맵

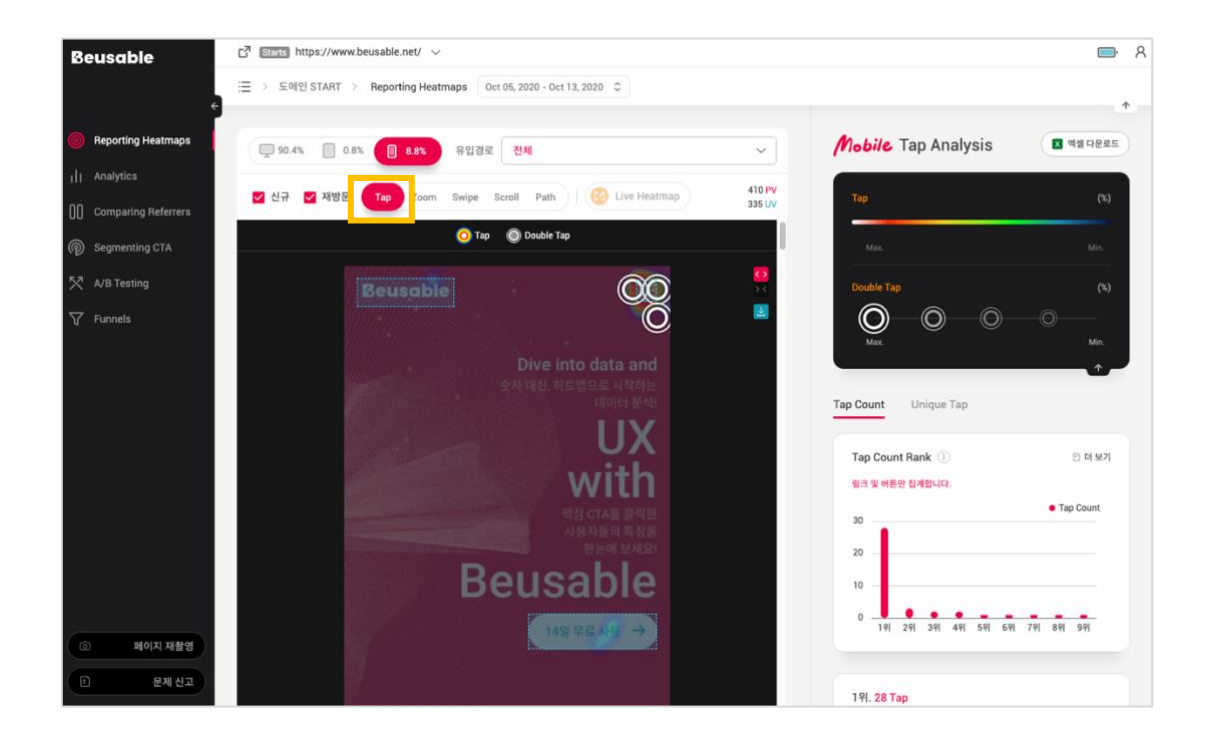

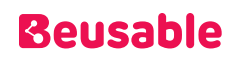

### **05.5.1. 탭 통계 – Tap Count**

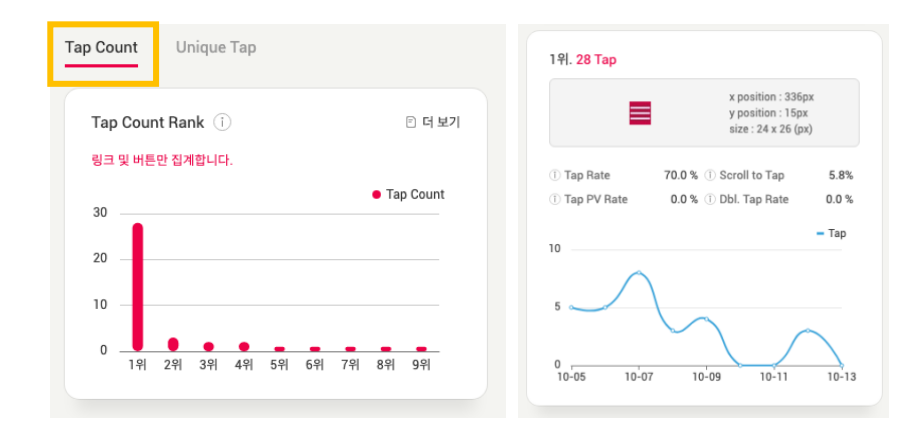

- 페이지 내에서 탭이 발생한 콘텐츠 정보를 순위별로 나타냅니다.
- 탭 통계는 링크 및 버튼 요소만 집계하여 분석합니다.

### **05.5.2. 탭 통계 – Unique Tap**

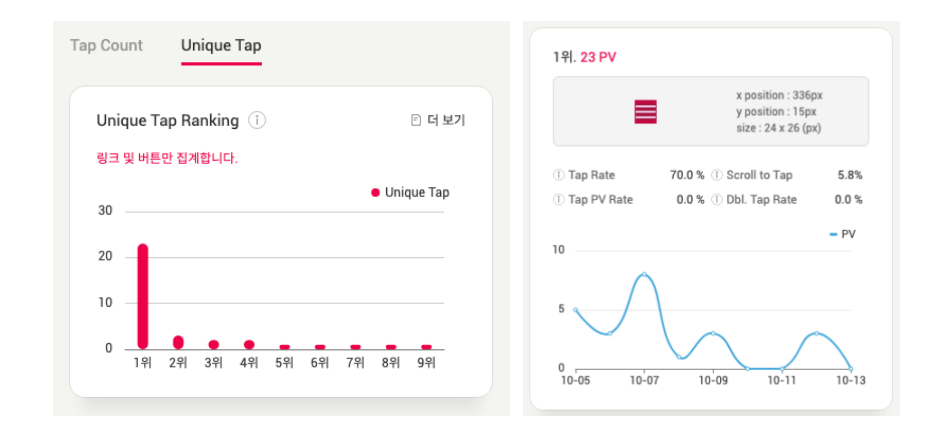

- 순 Tap (중복 Tap 을 제외한 Tap PV)이 발생한 콘텐츠 정보를 순위별로 나타냅니다.
- Tap Count 와 다른 점은 중복 Tap 을 제외한 순 Tap 을 제공함으로써, 실제 Tap 을 일으킨 방문 PV 순위를 보여준다는 데에 있습니다.
- Tap 통계는 링크 및 버튼 요소만 집계하여 분석합니다.

## $6.$  리포팅 히트맵 – 줌 히트맵

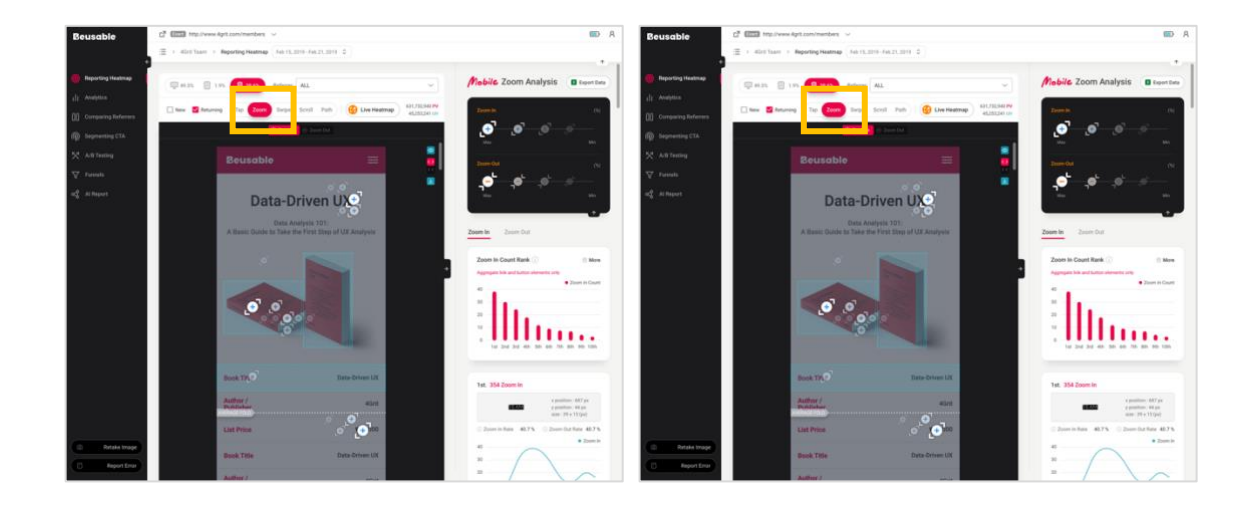

### **05.6.1. 줌 통계 – Zoom In**

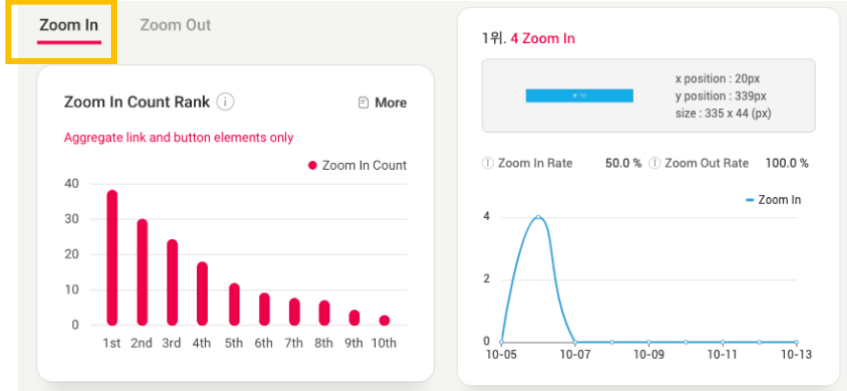

- 페이지 내에서 Zoom In 이 발생한 콘텐츠 정보를 순위별로 나타냅니다.
- Zoom In 통계는 링크 및 버튼 요소만 집계하여 분석합니다.

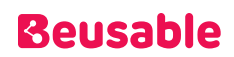

### **05.6.2. 줌 통계 – Zoom Out**

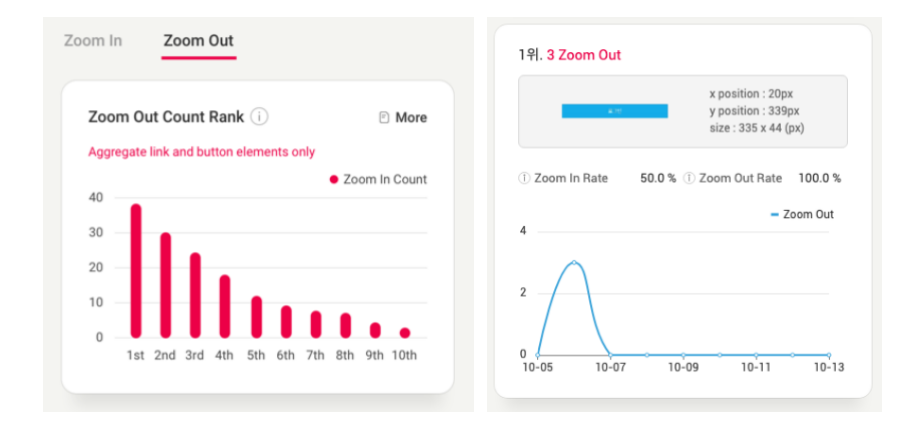

- 페이지 내에서 Zoom Out 이 발생한 콘텐츠 정보를 순위별로 나타냅니다.
- Zoom Out 통계는 링크 및 버튼 요소만 집계하여 분석합니다.
- •

## 7. 리포팅 히트맵 – 스와이프 히트맵

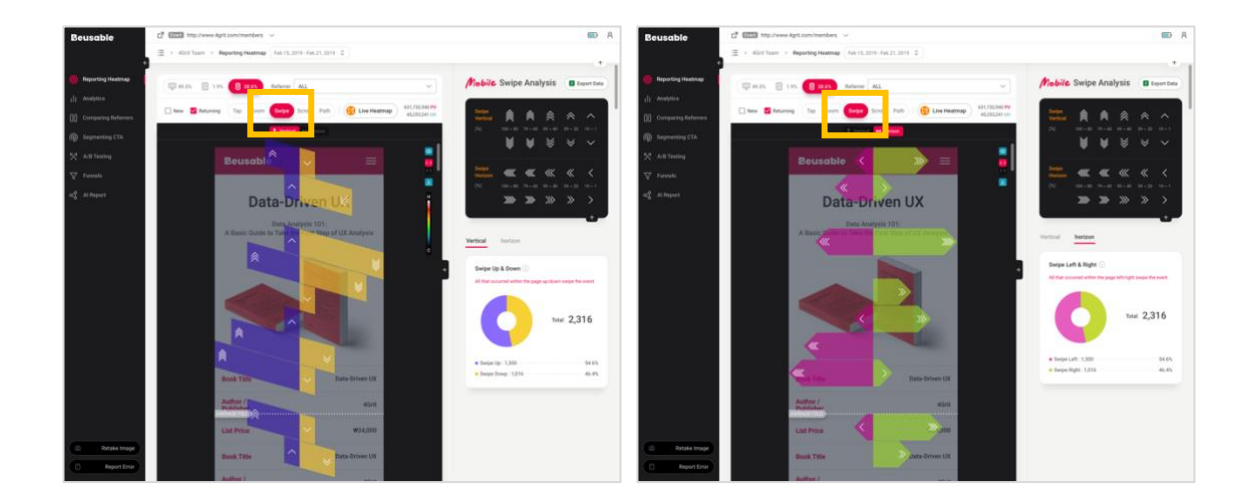

## **Beusable**

#### Vertical horizon Vertical horizon Swipe Left & Right (i) Swipe Up & Down All that occurred within the page left/right swipe the event. All that occurred within the page up/down swipe the event. Total 2,316 Total 2,316 Swipe Left: 1,300 54.6%  $\bullet$  Swipe Up: 1,300 54.6% Swipe Dowp: 1,016 46.4% Swipe Right: 1,016 46.4%

• 페이지 내에서 발생한 전체 상/하, 좌/우 Swipe 이벤트를 집계합니다.

**05.7.1. 스와이프 통계 – Vertical / Horizon**

•

## 8. 리포팅 히트맵 – 패스 플롯

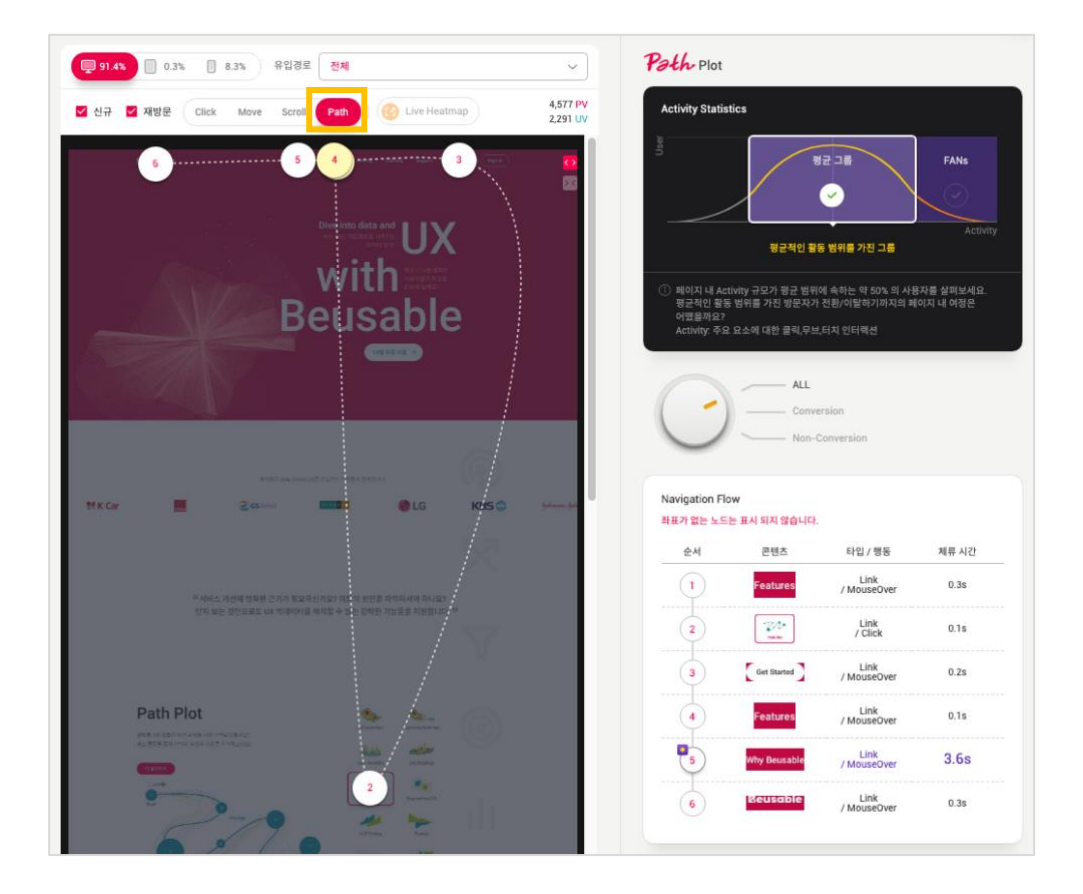

- 페이지 내 사용자의 탐색 흐름인 패스 플롯을 보다 상세하게 분석할 수 있습니다.
- •

## **Beusable**

#### **05.8.1. Activity Statistics**

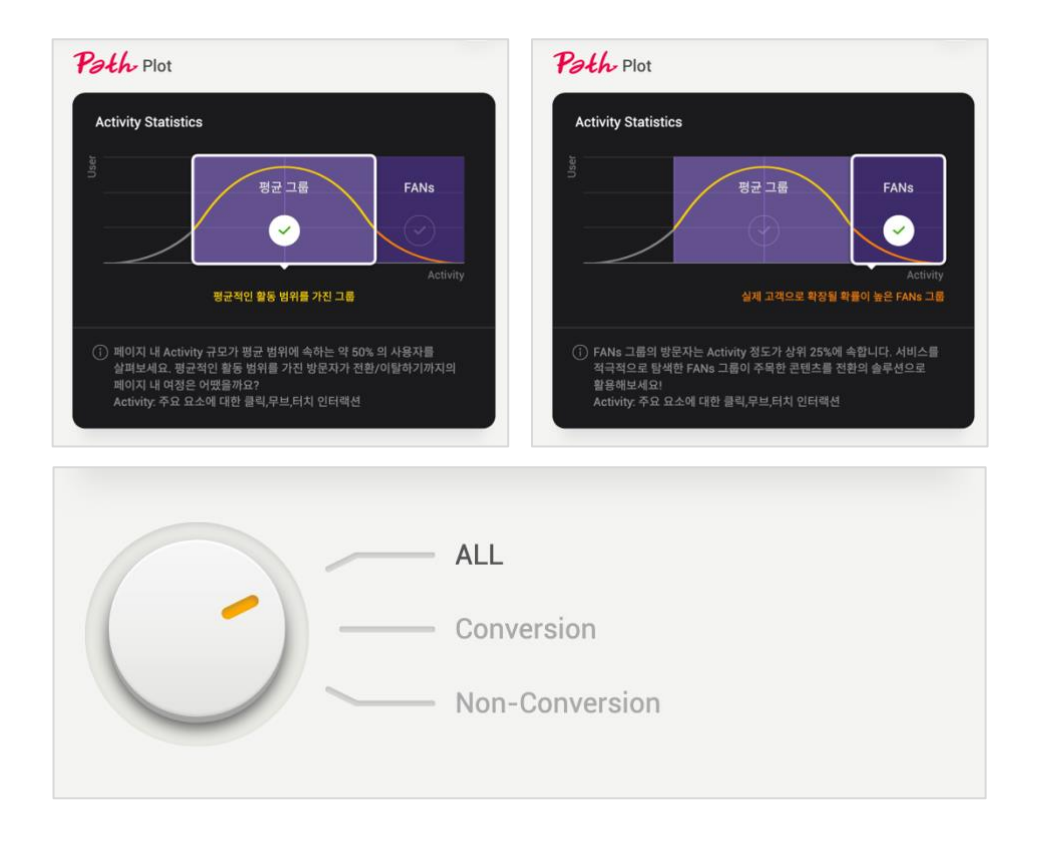

- 페이지 내 Activity(주요 요소에 대한 클릭, 무브, 터치 인터랙션) 규모에 따라 사용자를 평균 그룹과 FANs 그룹으로 세그먼트합니다.
- 평균 그룹과 FANs 그룹으로 세그먼트된 사용자는 전환 여부에 따라 추가로 세그먼트 할 수 있습니다.
- Activity Statistics 의 각 세그먼트 정보는 다음과 같습니다.
- 평균 그룹 : 평균 그룹은 페이지 내 Activity 규모가 평균 범위에 속하는 약 50%의 사용자입니다.
- FANs 그룹 : FANs 그룹은 페이지 내 Activity 규모가 상위 25%에 속하는 사용자입니다.
- ALL : 평균 그룹 또는 FANs 그룹 중에서 페이지 내에서 전환하거나 전환하지 않은 모든 사용자를 세그먼트 합니다.
- Conversion : 평균 그룹 또는 FANs 그룹 중에서 페이지 내에서 전환한 사용자를 세그먼트 합니다.
- Non-Conversion : 평균 그룹 또는 FANs 그룹 중에서 페이지 내에서 전환하지 않은 사용자를 세그먼트 합니다.

#### **05.8.2. Navigation Flow**

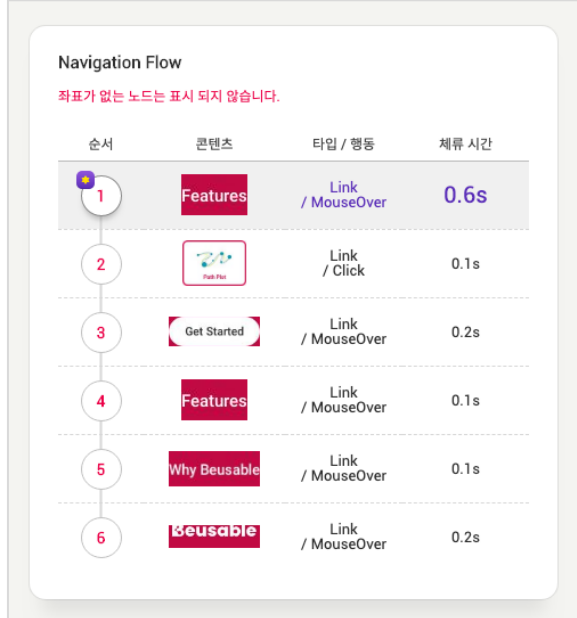

- Activity Statistics 에서 설정한 세그먼트에 따라 그려진 패스 플롯의 흐름을 순차적으로 나타냅니다.
- Navigation Flow 의 각 칼럼 정보는 다음과 같습니다.
- 순서
	- o 사용자의 탐색 흐름을 순차적으로 정렬하여 사용자의 대표적인 탐색 흐름을 파악할 수 있습니다.
	- o 우측 리포트 각 순차에 마우스를 호버하면, 좌측 히트맵에서 해당 요소를 바로 확인 가능합니다.
	- o 각 순차를 클릭하면 선택된 노드 전,후로 연결된 흐름을 살펴볼 수 있습니다.
- 콘텐츠

o 해당 순차에서 사용자가 머문 콘텐츠의 이미지를 썸네일로 제공합니다.

- 타입/행동
	- o 타입 : 사용자가 머문 콘텐츠 요소의 정보(HTML Tag)를 파악할 수 있습니다.
	- o 행동 : 해당 콘텐츠에서 가장 많이 일어난 사용자 인터랙션 유형을 파악할 수 있습니다.
- 체류 시간
	- o 해당 요소에서 머문 사용자의 평균 체류 시간을 확인할 수 있습니다.

#### NOTE\_데이터 확인이 어려운 요소

- 캡처 영역 밖에 위치한 요소 : 캐러셀, 인터렉션 요소와 같이 캡처 영역에 잡히지 않은 요소의 경우 썸네일이 정상적으로 제공되지 않을 수 있습니다.
- 좌푯값을 가지고 올 수 없는 요소: 설정된 기간 내 페이지 구성 변경 같은 경우로 해당 요소의 좌푯값을 가지고 올 수 없는 경우에는 해당 노드(요소)를 제외한 사용자 흐름 정보를 제공합니다.

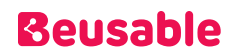

# 06. Analytics

## 1. 개요

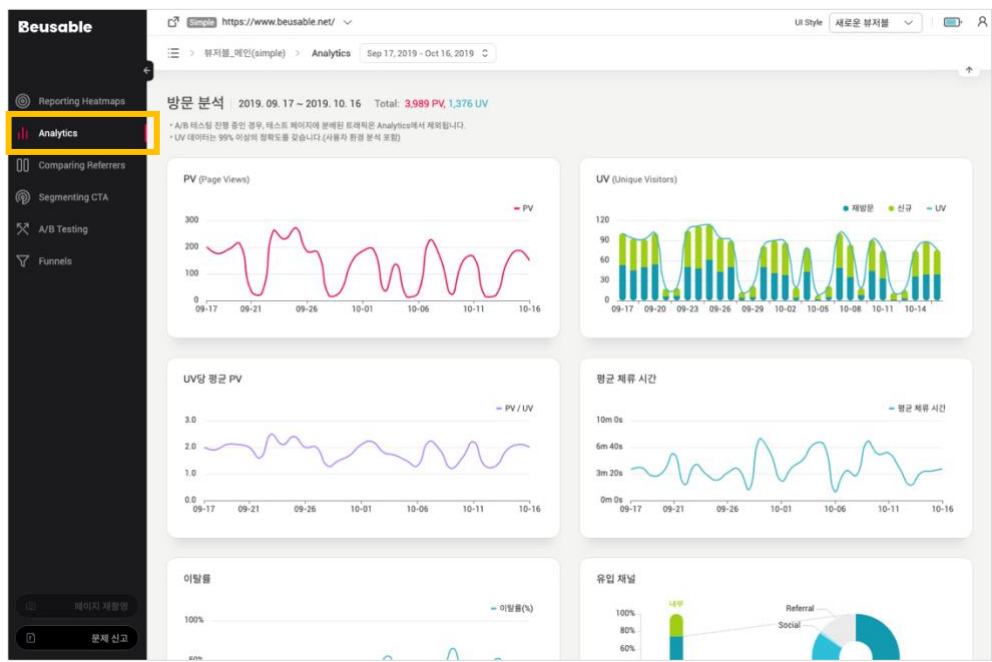

- Analytics 기능은 UX 분석을 위한 필수 지표를 제공합니다.
- UV 데이터는 1% 내의 오차 범위를 갖습니다. (사용자 환경 분석 포함)

### 2. 방문 분석

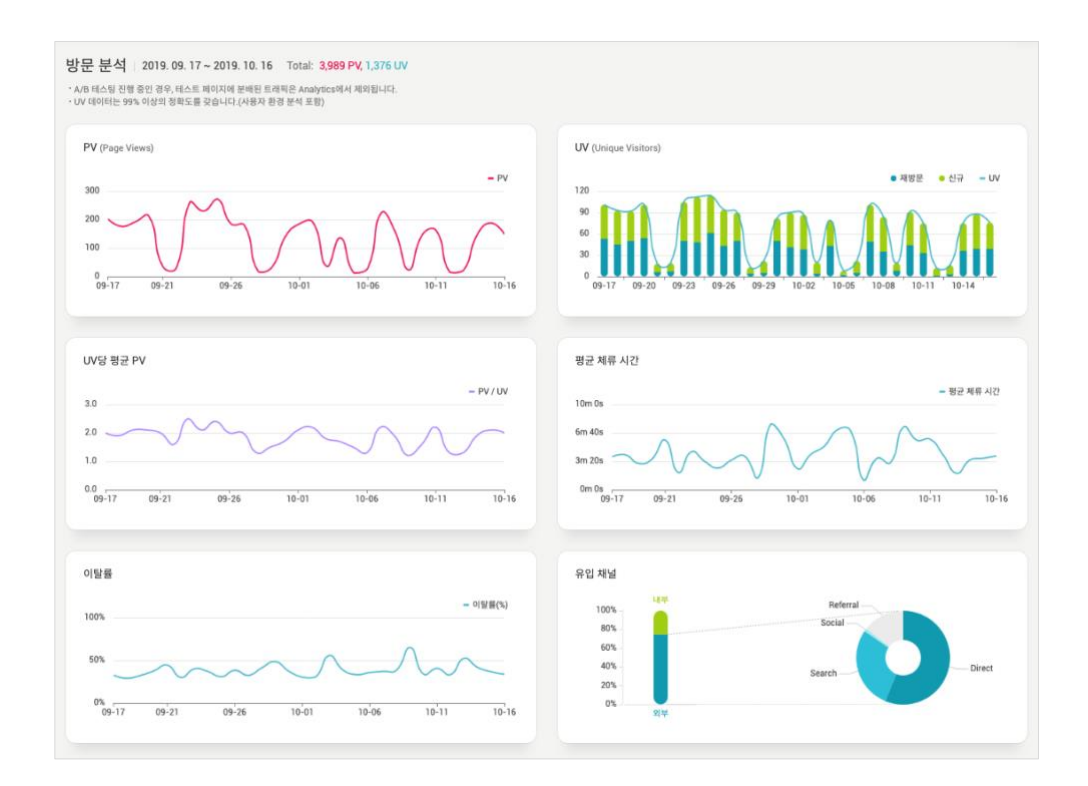

• 페이지에 접속한 방문에 대한 기본적인 분석을 파악할 수 있습니다.

#### **06.2.1. PV (Page View / 페이지 뷰)**

- 해당 페이지가 사용자들에게 노출된 지표를 나타냅니다.
- 1 개의 PV 는 1 번의 방문으로 이해할 수 있습니다. 페이지 방문의 수는 재방문한 횟수에 따라서 증가할 수 있기 때문에 페이지 방문의 수(PV=페이지 뷰)는 실제 사용자의 수(UV=순 방문자)와 일치하지 않습니다.

NOTE \_ PV 올바르게 이해하기

- PV 지표는 페이지의 트래픽 및 인기 척도를 이해하기 위한 기본적인 개념으로 활용됩니다. 만약 중복되는 방문을 제거하고 실제로 콘텐츠를 소비한 사용자(순 방문자)를 이해하고 싶다면 UV 지표를 확인할 수 있습니다.
- 사용자의 마우스 이벤트(움직임, 클릭, 스크롤)가 30 분동안 발생하지 않으면 세션이 종료됩니다. 만약 사용자의 마우스 이벤트가 30 분 이상 중단되었다가 재개된 경우 새로운 세션이 기록되기 때문에, 방문의 수 PV 또한 추가됩니다.

#### **06.2.2. UV (Unique Visitors / 순 방문자)**

- 설정한 기간 동안 해당 페이지에 방문을 한 전체 방문자 중, 중복되지 않은 순(Unique) 방문자 지표를 나타냅니다.
- 한 사용자가 한 페이지에 여러 번 접속할 시, 1 UV 와 함께 여러 개의 PV 가 발생하게 됩니다. PV 는 페이지가 조회된 수를 의미하고 UV 는 페이지를 조회한 사용자(방문자)의 수를 의미합니다. 한 사람의 사용자가 설정한 기간 동안 재방문을 한다면 한사람의 사용자에 대해 두번의 또는 그 이상의 방문 카운트가 집계될 수 있기 때문입니다.

#### 신규 및 재방문

• 히트맵 툴에서 설정할 수 있는 신규 및 재 방문 옵션에 대한 자세한 수치를 확인할 수 있습니다(신규 및 재 방문에 대한 자세한 설명은 [04. 히트맵]의 신규 및 재방문 정보를 참고해주세요).

#### **06.2.3. UV 당 평균 PV**

- $UV$  당 평균  $PV = PV / UV$
- UV 당 평균 PV 는 하루 이내의 재 방문을 의미합니다.

NOTE \_ UV 당 평균 PV 의 의미

 서비스의 원활한 탐색이나 활동적인 사용으로 이해할 수 있습니다. 한사람의 사용자가 해당페이지를 여러 번 재방문 한다면, 해당 사용자의 해당 페이지에 관한 관심도와 탐색 의지가 상대적으로 재방문하지않은 사용자 보다 높다고 해석할 수 있습니다. 그러므로 UV, 즉 각각의 사용자의 평균적인 PV, 즉 평균적인 방문횟수 가 높을 때에는 각각의 사용자가 한번 이상 해당 페이지를 방문했다고 해석할 수 있고 이는 서비스의 원활한 탐색이나 활동적인 사용의 결과라는 의미를 도출 할 수 있습니다.

#### **06.2.4. 평균 체류 시간**

- 사용자들이 체류한 시간의 평균을 의미합니다.
- 사용자들이 콘텐츠 탐색과 소비에 얼만큼의 시간을 할애했는지 활동 정도를 파악할 수 있습니다.

NOTE \_ 체류 시간의 평균 개념 이해하기

- 평균 값은 일부 사용자들의 극단적인 값에 의해 영향을 받을 수 있다는 점을 감안해야 합니다.
- 사용자의 움직임이 발생되지 않고 30 분이 지나면 사용자의 활동 기록은 종료됩니다.

#### **06.2.5. 이탈률**

• 전체 사용자(PV) 중, 페이지 내 이동 경로가 있는 링크/버튼을 클릭하여 전환하지 않은 사용자의 비율과 추이를 확인할 수 있습니다.

### **06.2.6. 유입 채널**

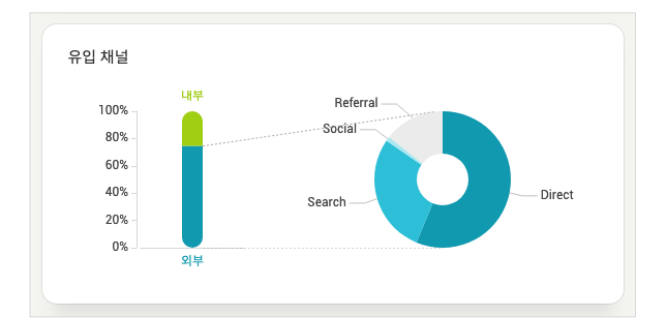

- 유입 채널은 내부(동일한 도메인), 외부(상이한 도메인)으로 구분할 수 있으며, 외부 채널의 유입은 다음과 같이 분류할 수 있습니다.
- Referral (일반 유입)
	- o 사용자가 다른 사이트(해당 URL 페이지가 아닌)에 포함된 링크를 통해 해당 페이지로 유입되는 경우를 뜻합니다.
- Social (소셜미디어 유입)
	- o 사용자가 SNS 를 통해 유입되는 경우를 뜻합니다. SNS 에는 Youtube, Facebook, Twitter, Instagram, LinkedIn, Tumblr, Blog, Cafe 등이 포함될 수 있습니다.
- Search (검색 유입)
	- o 검색엔진을 통한 사용자의 유입입니다. Google, Yahoo, Bing, Baidu, SO(360 검색), Naver, Daum, Zum 등 사이트에서의 검색결과에서 유입 된 경우가 해당될 수 있습니다.
- Direct (직접 유입 외 기타)
	- o 사용자가 주소창에 직접 해당 URL 을 입력하여 유입되거나 홈, 즐겨찾기와 같은 브라우저 기능으로 유입되는 경우를 의미합니다. 또는 이메일이나 광고, 문서에 포함된 링크같이 유입 경로를 추적할 수 없는 경우에도 Direct 로 분류됩니다.

#### NOTE \_ 유입 채널 내/외부 이해하기

- 내부로부터 유입 된 경로는, 해당 도메인 내에서 이동하는 페이지 탐색 경로를 이해하거나 Funnel(퍼널)을 설정하는데 참고할 수 있습니다. 해당 페이지를 탐색하기 이전에 어떤 정보와 경험을 획득하였는지 참고할 수 있습니다.
- 외부로부터 유입 된 경로를 분석하여 특정 마케팅의 성과와 효율을 예측할 수 있습니다.

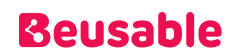

### 3. 사용자 흐름 분석

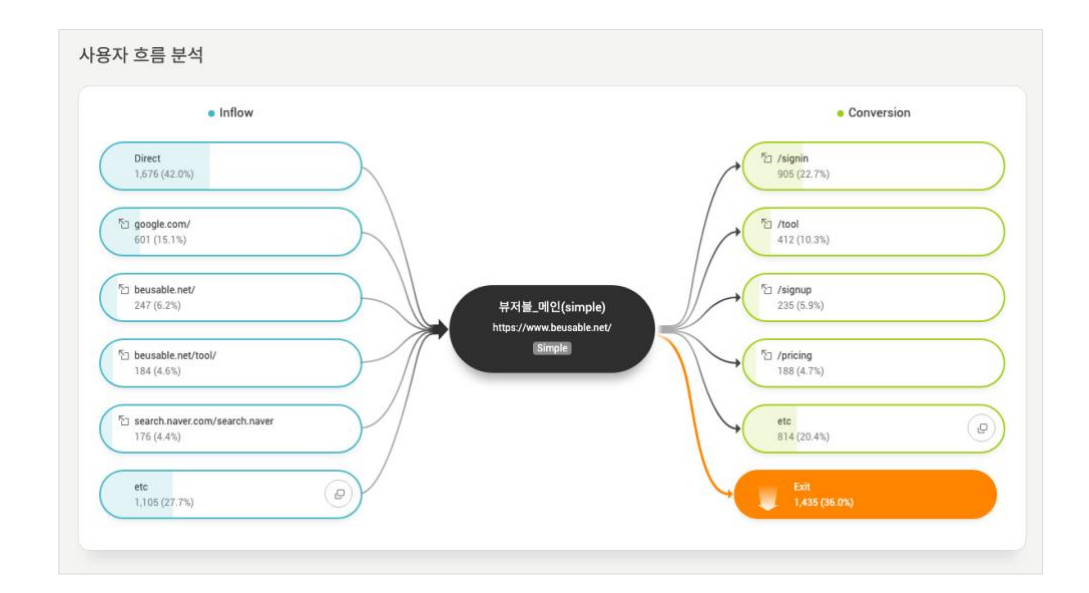

• 페이지의 유입 경로와 이동 경로의 순위를 파악할 수 있습니다.

#### **06.3.1. Inflow – 유입 채널**

- 페이지의 유입 경로 URL 순위를 확인할 수 있습니다.
- 페이지의 유입 경로 수가 5 개를 넘는 경우, 유입 경로 etc 항목의 '더 보기' 버튼을 통해 해당 페이지로 유입된 사용자의 모든 경로를 확인할 수 있습니다.

#### **06.3.2. Conversion – 페이지 전환 경로**

- 전환이란, 페이지에 제공된 콘텐츠를 클릭하여 다른 페이지로 이동한 경우를 뜻합니다.
- 페이지에서 전환된 URL 의 순위를 확인할 수 있습니다.
- 페이지에서 전환된 URL 의 수가 5 개를 넘는 경우, 전환 경로 etc 항목의 '더 보기' 버튼을 통해 해당 페이지에서 전환된 사용자의 모든 경로를 확인할 수 있습니다.

## 4. 사용자 환경 분석

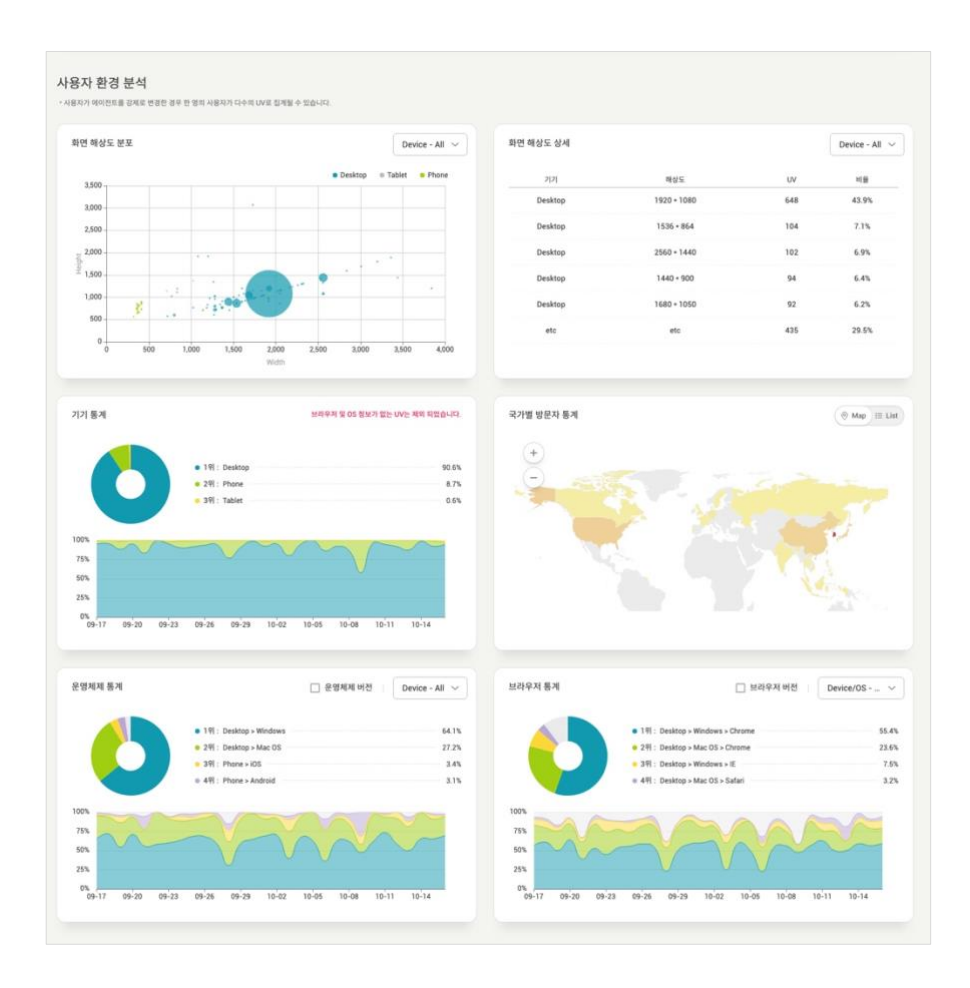

• 사용자의 국가, 기기, 화면 등과 같은 환경을 파악할 수 있습니다.

### **06.4.1. 개요**

- 접속한 사용자들의 국가나 기기, 화면 등과 같은 환경 정보를 파악할 수 있습니다.
- 사용자 환경 분석 데이터는 UV 를 기준으로 수치와 비율 데이터를 표기합니다.

#### **06.4.2. 국가 통계**

- 해당 URL 에 접속한 UV 의 국가 통계를 확인할 수 있습니다.
- 국가 통계는 탭 전환을 통해 지도와 리스트 두 가지 형태를 통해 확인할 수 있습니다. 지도 형태에서는 접속한 국가의 UV 비율이 높을 수록 붉은 색을 띄게 됩니다. 또한 지도 내의 국가 영역에 마우스를 오버하면, UV 비율이 툴팁을 통해 제공됩니다.

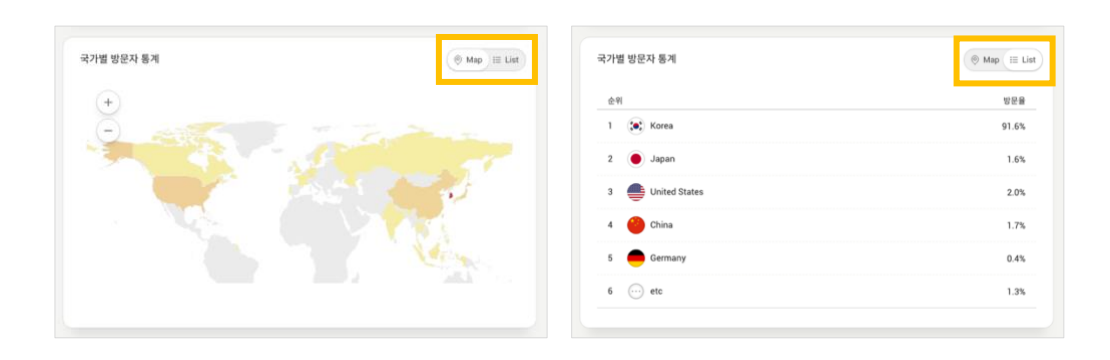

#### **06.4.3. 모니터 해상도 분포**

- 사용자들의 다양한 기본 화면 해상도 사이즈가 어떻게 분포되어 있는지 확인할 수 있습니다.
- Device 별 사용자를 분류하여 모니터 해상도 분포를 확인해볼 수 있습니다.
- 모니터의 기본 해상도 정보는 Average the Fold 에 영향을 끼치며, 웹 페이지가 사용자에게 처음으로 어떻게 보여질지 예상하고, 반응형 UI 의 필요성 여부 등을 결정하는데 근거자료로 활용할 수 있습니다.
- 분포가 집중된 해상도로 사이트에 접속했을 때 UI 가 최적화 되어있는지 검토하고, 그 이상이나 이하의 해상도일 때 얼만큼의 사용자들에게 어떻게 보여지는지도 함께 고려해보세요.

#### **06.4.4. 모니터 해상도 상세 정보**

• 해상도 정보를 수치와 비율로 확인해볼 수 있습니다.

#### **06.4.5. 기기/운영체제/브라우저 통계**

• 해당 URL 에 접속한 통계를 전체 현황과 일자 별 추이로 확인할 수 있습니다.

기기 통계

- 기기는 Desktop, Tablet, Phone 세 가지로 분류하여 확인할 수 있습니다.
- 특정 기기의 증감이 두드러지는 일자의 PV 나 UV, 유입 경로 등을 확인한다면, 해당 일자에 어떤 환경의 어떤 사용자들이 어떤 계기로 유입되었는지 이해하는데 참고할 수 있습니다.

운영체제/브라우저 통계

- Version 구분을 체크하면, 각 운영체제 또는 브라우저를 버전별로 상세히 분류한 통계를 확인할 수 있습니다.
- 운영체제와 브라우저 정보는, URL 에 접속하는 사용자의 기기 외 구체적인 환경 정보가 될 수 있습니다. 이는 서비스의 최적화 테스트를 할 때나, 특정 환경의 어플리케이션 지원 여부를 판단할 때 우선순위를 설정하기 위한 참고자료로 활용할 수 있습니다.

## **Beusable**

# 07. Comparing Referrers

### 1. 개요

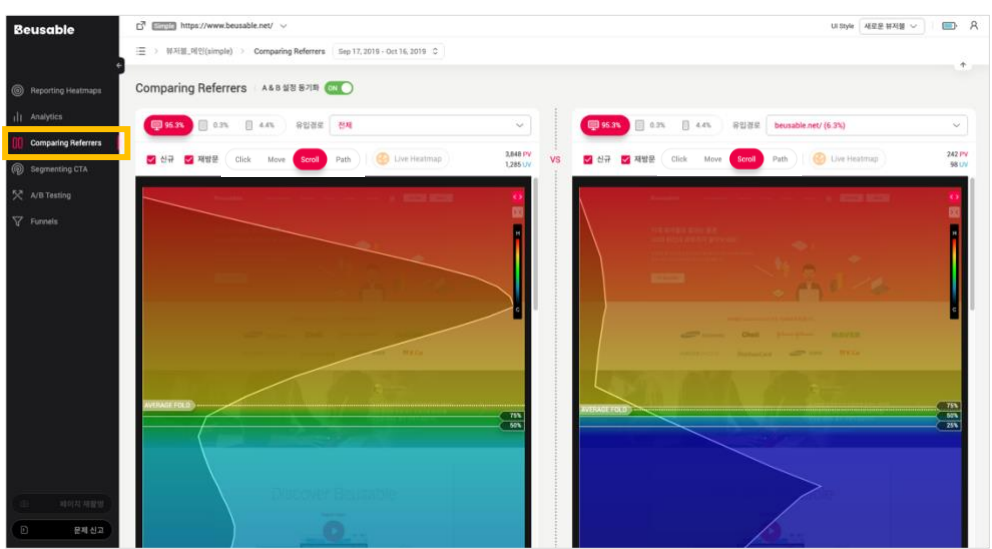

• Comparing Referrers 는, 사용자들의 유입 경로(referrer = http referrer)에 따른 UX 현황을 한눈에 비교할 수 있습니다. 두 유입 경로 간의 히트맵을 비교하여 사용자 관심 및 행동, 활동 정도 및 콘텐츠 탐색 흐름 등을 한눈에 비교하고 파악할 수 있습니다.

NOTE \_ 다양한 세그먼트로 비교할 수 있는 Comparing Referrers

 UX Heatmap 의 Comparing Referrers 기능으로 유입 경로뿐 아니라 히트맵 툴에 제공되는 다양한 옵션 세그먼트로 분류한 사용자의 행동(클릭, 무브, 탭, 줌, 스와이프, 스크롤, 패스 플롯)도 비교할 수 있습니다.

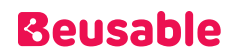

### 2. 유입 경로 비교

#### **07.2.1. 유입 경로 비교 방법**

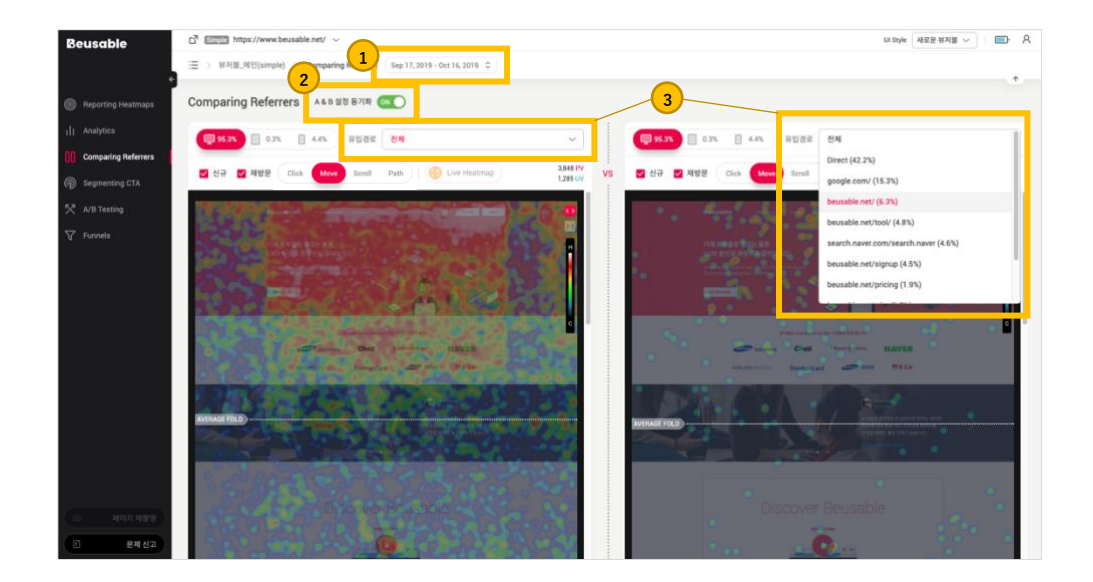

- ① 비교 분석하고자 하는 리포트의 기간을 설정합니다.
- ② A&B 설정 동기화 토글을 활성화합니다.
- ③ 비교하고자 하는 유입 경로로 각 히트맵을 설정합니다.
- A&B 설정 동기화 토글을 비 활성화하면, 히트맵의 유형뿐 아니라 신규 방문자와 재 방문자의 포함/선택 여부, Device 의 type 도 다르게 설정 가능합니다.

#### NOTE \_ 분석 팁: 전체 유입 경로(전체)와의 비교

 특정 유입 경로의 히트맵과, 유입 경로 구분 없이 전체 사용자의 히트맵 비교도 가능합니다. 유입 경로의 drop down 메뉴 중 전체를 선택하면 전체 유입 경로의 값을 선택할 수 있습니다.

#### NOTE \_ 분석 팁: 같은 유입 경로의 비교

 같은 유입 경로를 양쪽에 설정한 후에 클릭 히트맵, 무브 히트맵, 스크롤 히트맵, 그리고 패스 플롯 간의 비교도 할 수 있습니다. 또한, 서로 다른 device type 의 히트맵 비교도 할 수 있습니다. 같은 유입 경로의 같은 클릭 히트맵이지만 Desktop 과 Mobile 을 비교하면 각각의 device type 별로 사용자에게 영향력 있는 콘텐츠나 어필하지 못하는 부분들의 인사이트를 얻을 수 있습니다.

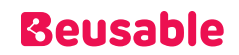

NOTE \_ 주의할 점

- 관리자가 비교하고자 하는 기간의 설정을 변경하면 관리자가 임의로 설정했던 좌/우 각각의 히트맵의 설정 값들이 초기화 됩니다.
- Comparing Referrers 에서는 Live Heatmap 기능이 지원되지 않습니다.

### 3. 히트맵 비교하기

#### **07.3.1. 클릭 히트맵**

• 페이지에서 발생한 사용자의 최종 목적지를 비교합니다.

#### **07.3.2. 무브 히트맵**

• 사용자의 무브 히트맵 비교는 유입경로 별로 사용자의 관심 콘텐츠 차이, 또는 응시한 콘텐츠 차이를 비교해 볼 수 있습니다.

#### **07.3.3. 스크롤 히트맵 & 어텐션 그래프**

• 활동 정도, 콘텐츠 노출 정도, 그리고 주목 정도를 비교합니다.

스크롤 히트맵 비교

- 사용자의 스크롤 이동의 결과는 상단 영역의 콘텐츠가 사용자에게 끼친 영향의 정도와 사용자의 탐색 의지를 반영합니다.
- 따라서 유입 경로별로 사용자들의 스크롤 히트맵을 비교하면, 상단 영역의 콘텐츠가 사용자에게 끼친 영향의 차이, 또는 페이지 내에서 탐색에 대한 의지 정도의 차이를 알아볼 수 있습니다.

어텐션 그래프 비교

- 사용자가 주목한 구간의 차이를 비교합니다.
- 많은 사용자에게 오랜 시간 소비된 콘텐츠가 무엇인지 확인할 수 있습니다. 유입 경로 유형에 따라, 사용자의 관심 영역이나 소비 패턴 차이를 이해할 수 있습니다.

#### **07.3.4. 탭 히트맵**

• 사용자의 선택을 받은 콘텐츠와 그 규모를 비교합니다.

#### **07.3.5. 줌 히트맵**

•

• 사용자의 관심을 이끌어낸 콘텐츠를 비교합니다.

#### **07.3.6. 스와이프 히트맵**

- 구간별, 콘텐츠별 사용자의 상/하, 좌/우 콘텐츠 탐색 경험을 비교합니다.
- **07.3.7. 패스 플롯(Path Plot)**
	- 콘텐츠 탐색 흐름을 비교합니다.
	- 관리자가 비교하고자 하는 유입 경로별로 콘텐츠 탐색의 흐름과 체류 시간의 정보 차이를 비교하고 분석할 수 있습니다.
	- 또한 패스 플롯의 원의 개수를 비교하면, 유입 경로 별로 활동의 순차 개수 차이를 비교할 수 있습니다. 활동 순차 개수 비교로 유입 경로 별 사용자의 탐색 의지 수준을 비교 분석할 수 있습니다.
	- 유입 경로별로 패스 플롯에서 각 원의 위치를 비교하여 관심이 집중된 콘텐츠의 차이를 비교할 수 있습니다.

## 4. A&B 설정 동기화 토글

#### **07.4.1. 개요**

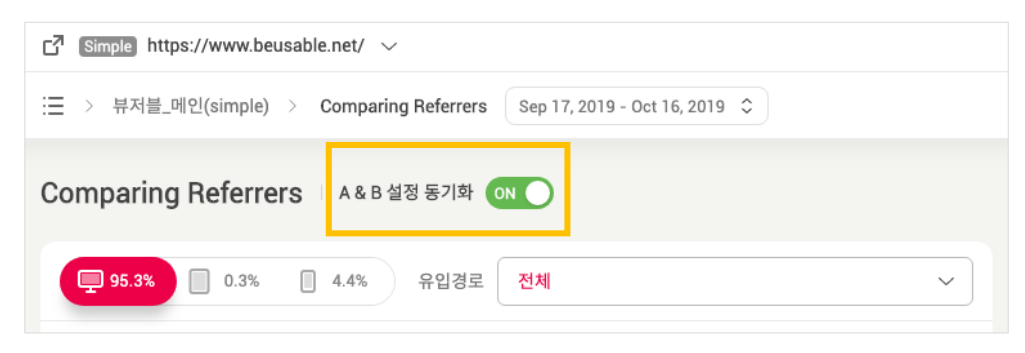

- 유입 경로 비교 기능인 Comparing Referrers 에는 'A&B 설정 동기화 토글' 이 있습니다.
- A&B 설정 동기화 토글이 활성화 되어있으면 좌우 각각의 유입 경로별 히트맵의 제어가 동기화 됩니다.

#### **07.4.2. A&B 설정 동기화 토글로 동기화 되는 기능**

- 신규/재방문 여부
- Device Type 의 선택
- 히트맵의 선택
- 히트맵의 스크롤 이동

#### NOTE \_ A&B 설정 비 동기화 후 비교 예시: 신규 방문자 vs 재방문자

 동일한 유입 경로에 해당하는 신규 방문자와 재방문자의 UX 히트맵을 비교할 수 있습니다. 클릭 히트맵을 통해 같은 유입 경로 안에서의 신규 방문자와 재방문자 간의 관심의 정도의 분포를 비교할 수 있습니다. 신규 방문자와 재방문자의 관심의 분포를 비교하면 재방문자에게 어필되고 있는 콘텐츠를 파악하여 재방문자의 전환율을 높이기 위해 강화하거나 신규 방문자의 전환율을 높이기 위해 어디를 강화해야 하는지 파악 할 수 있습니다. 신규 방문자와 재방문자 각 유입 경로의 비교는 콘텐츠 영역별 타겟 audience 의 상대적인 타겟팅을 통해 신규 방문자와 재방문자의 방문자 경험의 혼란을 줄일 수 있고 전환율을 높이거나 콘텐츠 전달률을 강화할 수 있습니다. 또한 무브 히트맵이나 스크롤 히트맵 또한 패스 플롯을 통해서 신규 방문자와 재방문자 간의 비교를 더 자세하게 할 수 있습니다.

#### NOTE \_ A&B 설정 동기화 후 비교 예시: 클릭 히트맵 vs 무브 히트맵 & 어텐션 그래프

- 동일한 유입 경로를 기준으로, 클릭 히트맵과 무브 히트맵, 그리고 어텐션 그래프를 비교해보며 분석할 수 있습니다. 클릭 히트맵은 관심의 최종 목적지를 의미하고 무브 히트맵은 관심의 분포를 의미합니다. 그리고 어텐션 그래프는 많은 사용자들이 오래 머문 곳, 즉 사용자들의 주목이 집중된 영역을 의미합니다.
- 만약 클릭 히트맵의 사용자 행동이 집중된 영역과 무브 히트맵의 사용자 관심이 집중된 영역이 다른 영역이라면, 사용자가 페이지를 탐색할 때 혼란을 겪고 있다는 의미로 해석할 수 있습니다. 사용자의 관심이 집중된 영역에서 사용자가 클릭 등의 행동을 취할 가능성이 높지만 사용자 관심의 영역에 클릭할 수 있는 요소가 부재하는 경우에는 사용자의 행동이 집중되는 영역과 사용자의 관심이 집중되는 영역이 다르게 나타납니다. 이렇게 사용자의 관심

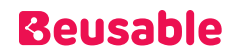

영역에 사용자가 클릭 등의 행동을 취할 수 있는 요소가 부재한다면 사용자는 다른 영역을 탐색하여 클릭 등의 행동을 취하거나 사용자가 탐색을 멈추거나 페이지를 이탈할 수 있습니다.

- 무브 히트맵에서 관심이 집중된 영역과 어텐션 그래프에 차이가 크게 발생한다면, 사용자의 마우스 커서 움직임 발생과 체류 시간이 비례하지 않았다는 정보를 확인할 수 있습니다. 또는 스크롤 이동 히트맵 도달률에 비해 주목 정도가 매우 낮거나 높으면 스크롤 도달 여부가 실제 사용자의 관심으로 이어지지 않았음을 의미할 수 있습니다. 예를 들어 스크롤이 도달했지만 빠르게 스킵 된 경우, 또는 많은 사용자들에게 스크롤이 도달되지 않았지만 도달된 사용자에게는 오랜 시간 주목을 이끈 경우가 될 수 있습니다.
- 다양한 히트맵의 비교를 통해서 사용자 관심이 집중된 영역에 사용자가 클릭 등의 행동을 취할 수 있는 요소를 재배치하거나 추가하여 전환율을 높일 수 있습니다.

NOTE \_ A&B 설정 비 동기화 후 비교 예시: 스크롤 히트맵 vs 무브 히트맵 vs 패스 플롯

 스크롤 히트맵과 무브 히트맵 그리고 패스 플롯을 비교할 수 있습니다. 스크롤 히트맵을 통해 사용자에게 노출된 여부를 확인하고, 무브 히트맵이나 패스 플롯을 통해 실제로 사용자의 마우스 활동의 존재 여부를 통해서 각각의 콘텐츠 영역까지 사용자에게 전달될 수 있었는지 검토할 수 있습니다. 스크롤 히트맵과 무브 히트맵 그리고 패스 플롯은 신규 방문자와 재방문자 간에도 적용할 수 있습니다. 또한 각각의 Device type 별로 도 비교할 수 있습니다.

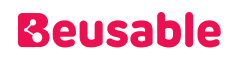

# 08. Segmenting CTA

### 1. CTA 란?

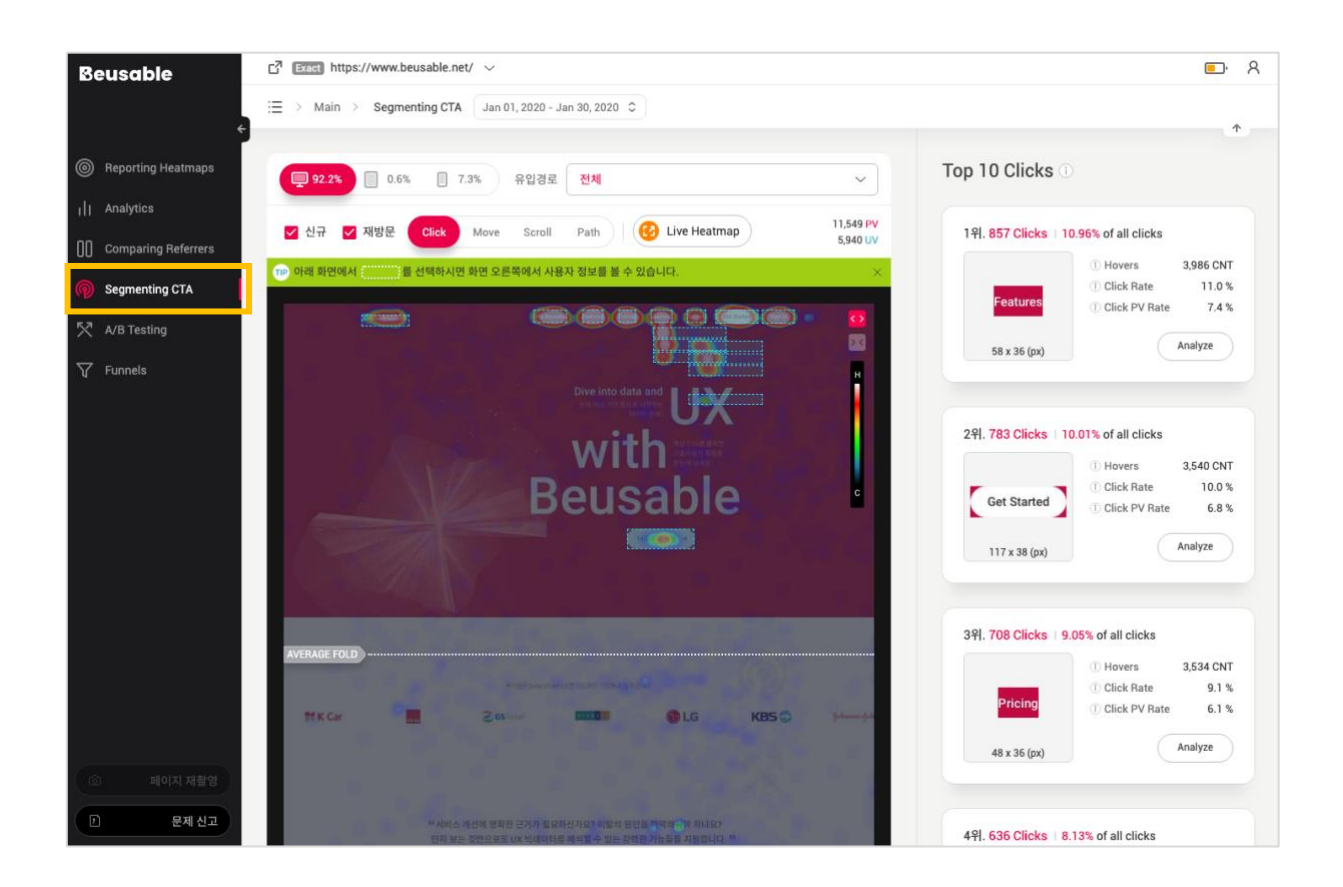

- 페이지 내에서 사용자에게 행동을 유도하는 버튼을 CTA 라 일컫습니다. (Call to Action)
- 사이트별 목적에 따라 '배너', '회원가입', '결제 버튼', '구매하기', '다운로드', '문의하기' 등 버튼 및 링크가 CTA 가 될 수 있습니다.
- CTA 는 사용자를 잠재고객으로 전환할 수 있는 중요한 요소입니다. CTA 요소와 여러 구성요소들이 서로 결합되어 시너지를 낼 때 사용자의 전환율이 증가할 수 있습니다.

## 2. Segmenting CTA 활용하기

### **08.2.1. 분석하고자 하는 CTA 요소 선택하기**

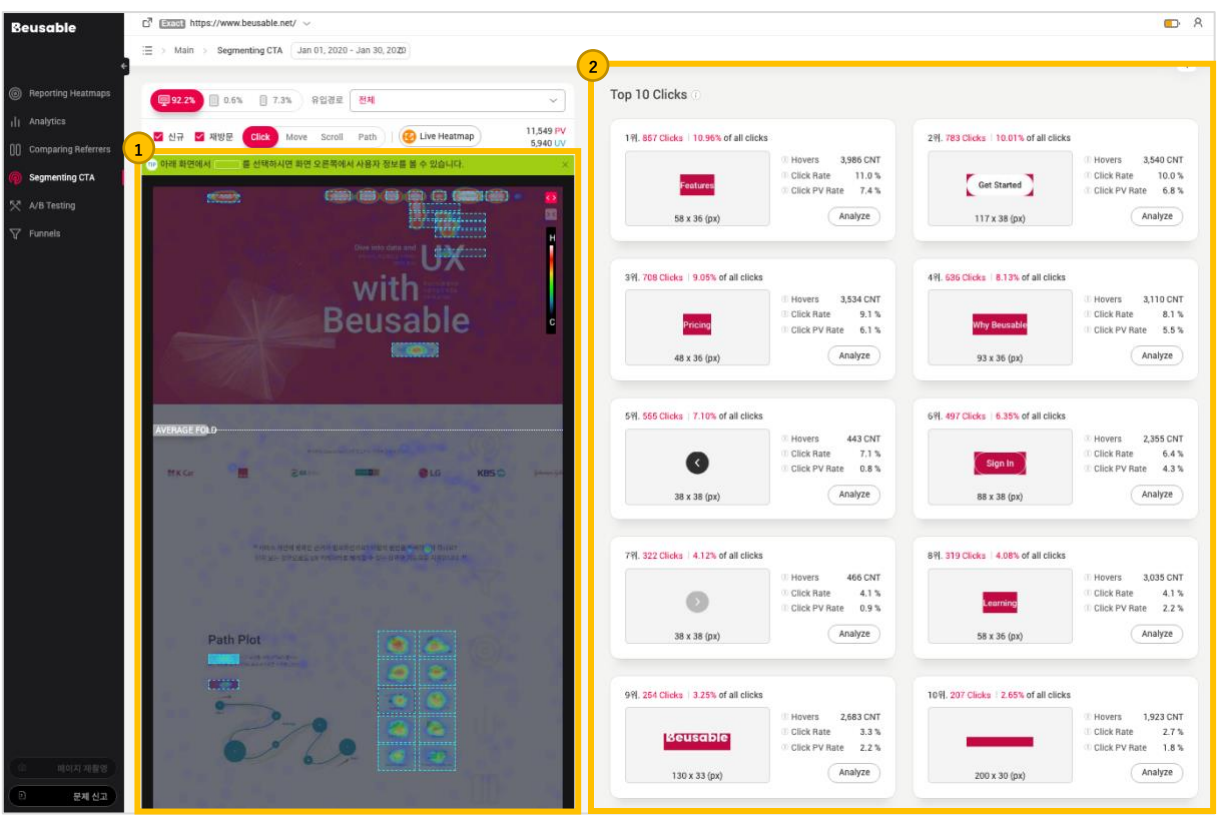

- 좌측 히트맵에서 분석하고자 하는 CTA 요소를 직접 클릭할 수 있습니다.
- 또는 우측의 클릭 순위의 Top 10 목록에서 분석하고자 하는 CTA 요소의 분석하기 버튼을 클릭하여, 원하는 CTA 요소를 선택할 수 있습니다.

**08.2.2. CTA 요소를 클릭한 사용자 정보 확인하기**

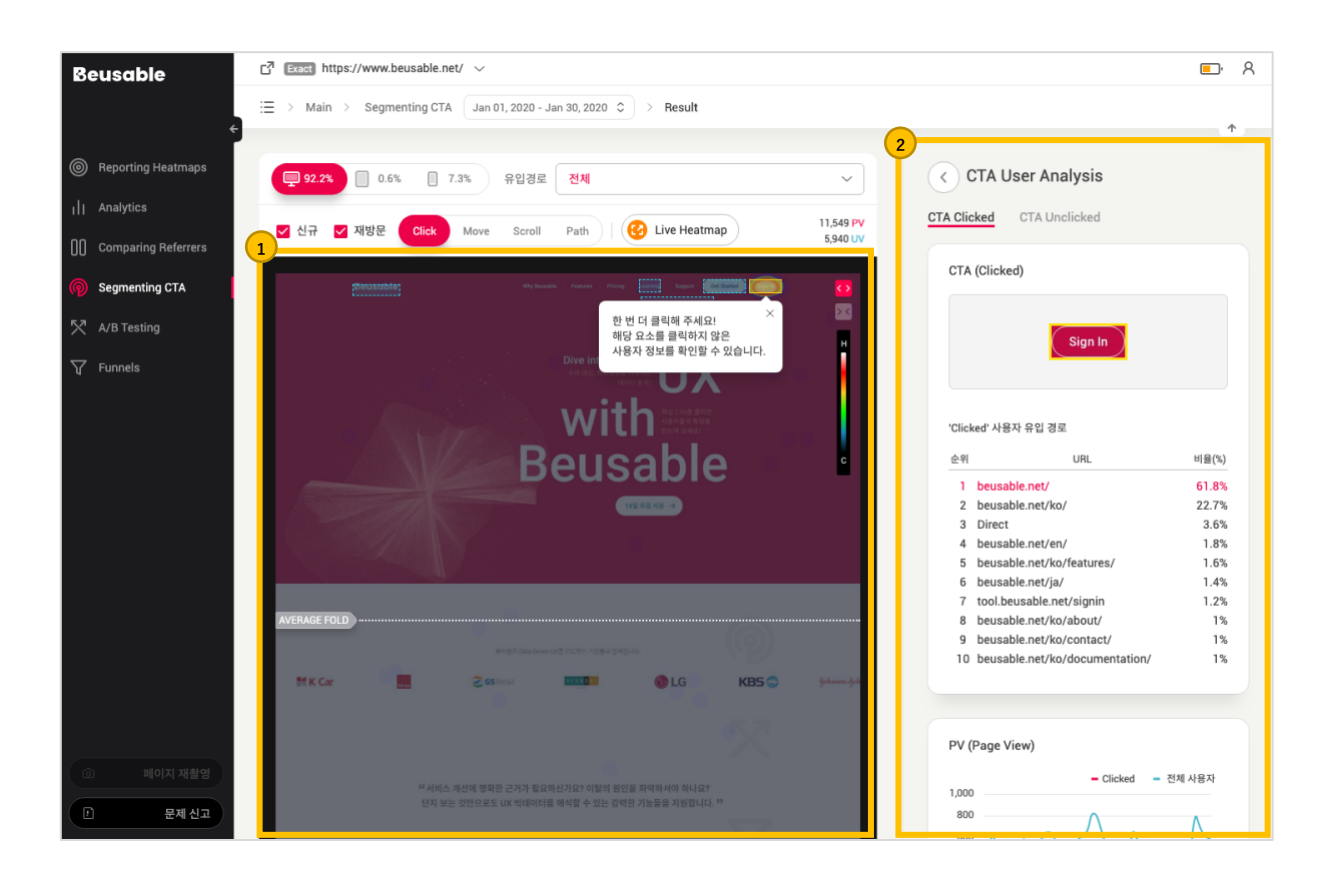

- ① 좌측 히트맵 또는 우측 클릭 순위 TOP 10 목록의 '분석하기' 버튼을 클릭하여 분석하고자 하는 CTA 요소를 선택하면, 기존 히트맵은 해당 요소를 클릭한 사용자를 기준으로 재구성한 히트맵으로 전환됩니다. 선택한 CTA 는 히트맵 상에서 노란색 굵은 선의 박스로 강조되어 나타납니다
- ② 해당 CTA 요소를 실제 클릭한 사용자의 데이터 리포트가 우측에 표시됩니다.

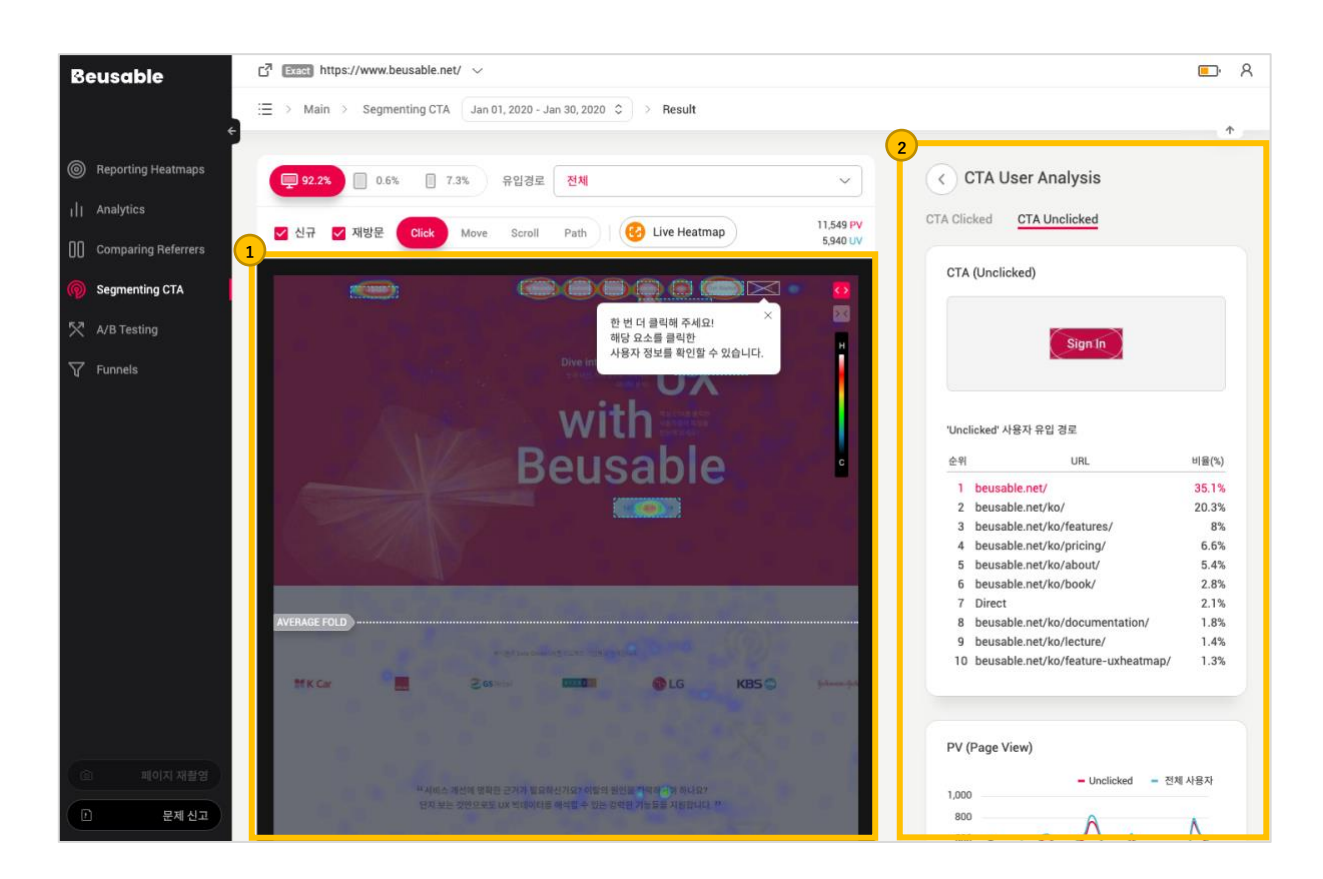

### **08.2.3. CTA 요소를 클릭하지 않은 사용자 정보 확인하기**

- ① 히트맵 상에서 선택되어 굵은 선 박스로 강조된 CTA 요소를 한번 더 클릭하면, 해당 요소를 클릭하지 않은 사용자의 정보를 바탕으로 히트맵과 우측 데이터 리포트가 재구성됩니다. 이때 CTA 요소는 히트맵 상에서 X 표시된 굵은 박스로 강조되어 나타납니다.
- ② 우측에는 해당 CTA 요소를 클릭하지 않은 사용자의 데이터 리포트가 표시됩니다.

**08.2.4. 전체 사용자 히트맵으로 되돌아가기**

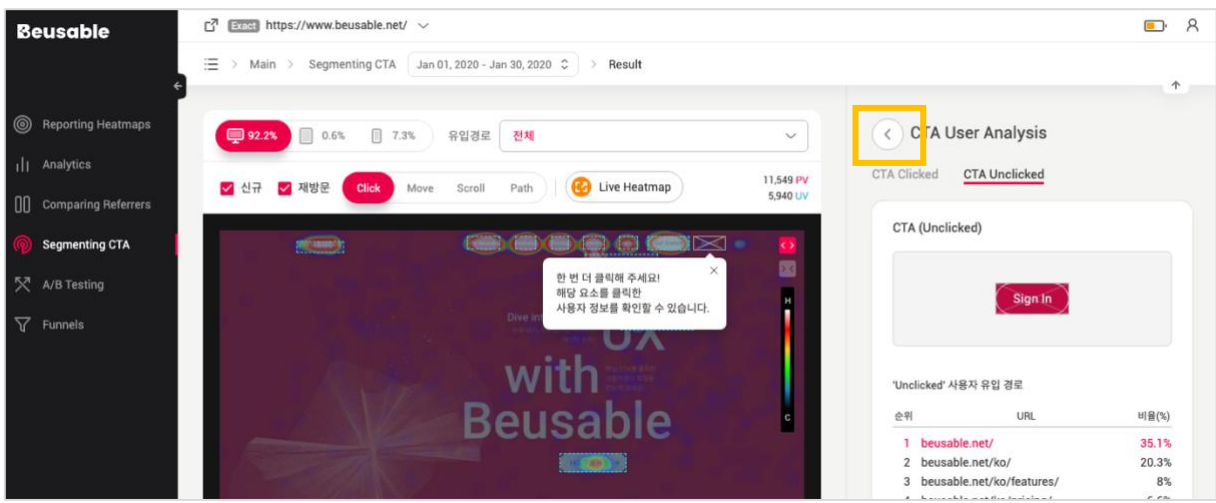

① 선택된 CTA 요소를 클릭한(또는 클릭하지 않은) 사용자 정보가 반영된 우측 사용자 통계 리포트 영역의 '되돌아가기' 버튼을 클릭하면 전체 사용자 정보 및 히트맵으로 되돌아갈 수 있습니다.

### 3. 사용자 통계 리포트

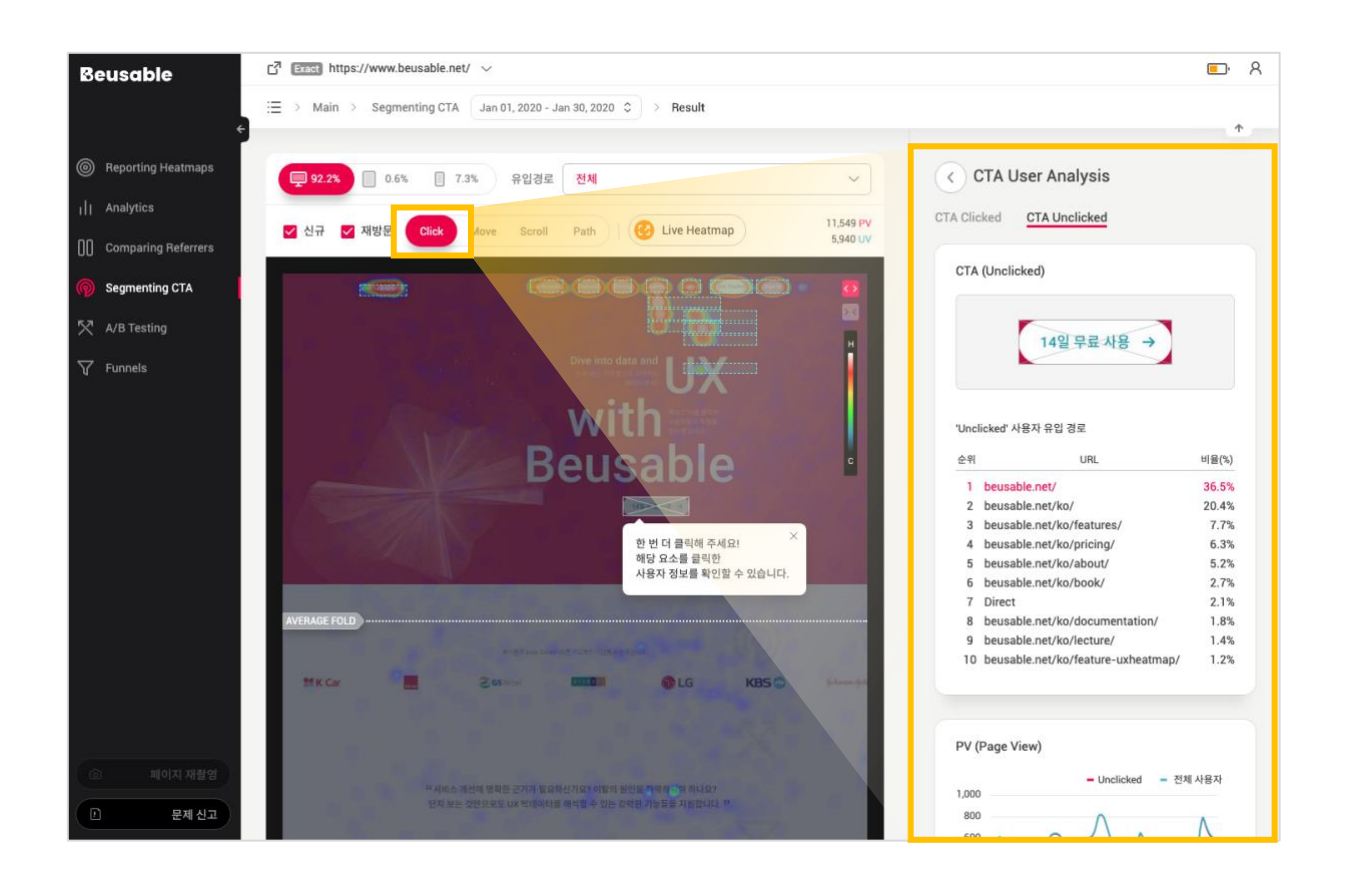

• 해당 CTA 요소를 클릭한 사용자 및 클릭하지 않은 사용자의 정보를 전체 사용자 정보와 비교할 수 있습니다.

#### **08.3.1. CTA 요소의 선택 여부 정보**

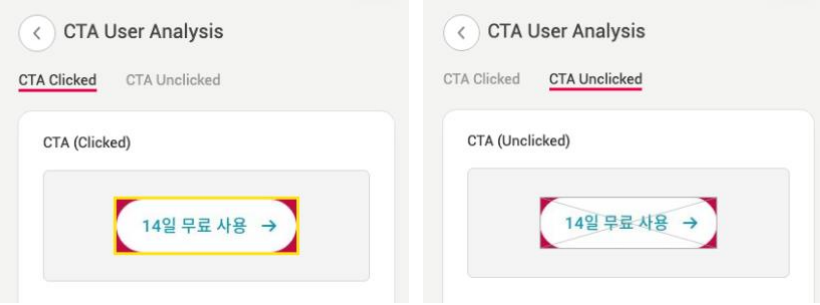

• 현재 보여지는 통계 리포트가 해당 CTA 요소를 클릭한 사용자로 분류되었는지 클릭하지 않는 사용자로 분류되었는지 알 수 있습니다. 통계 리포트가 클릭한 사용자 정보 기준이면 CTA 요소에 노란색 굵은 선 박스가, 클릭하지 않은 사용자 정보 기준이면 X 표시된 굵은 선 박스가 표시 됩니다.

### **08.3.2. 유입 경로**

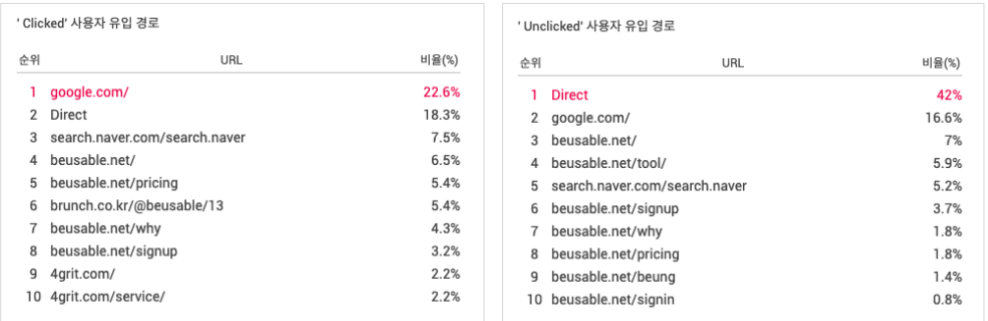

- CTA 요소를 클릭한(또는 클릭하지 않은) 사용자의 유입 경로가 유입률 순 최대 10 개까지 표시됩니다.
- 해당 요소를 클릭한(또는 클릭하지 않은) 사용자들의 유입 경로 패턴을 파악할 수 있습니다.

#### •

#### **08.3.3. PV & UV**

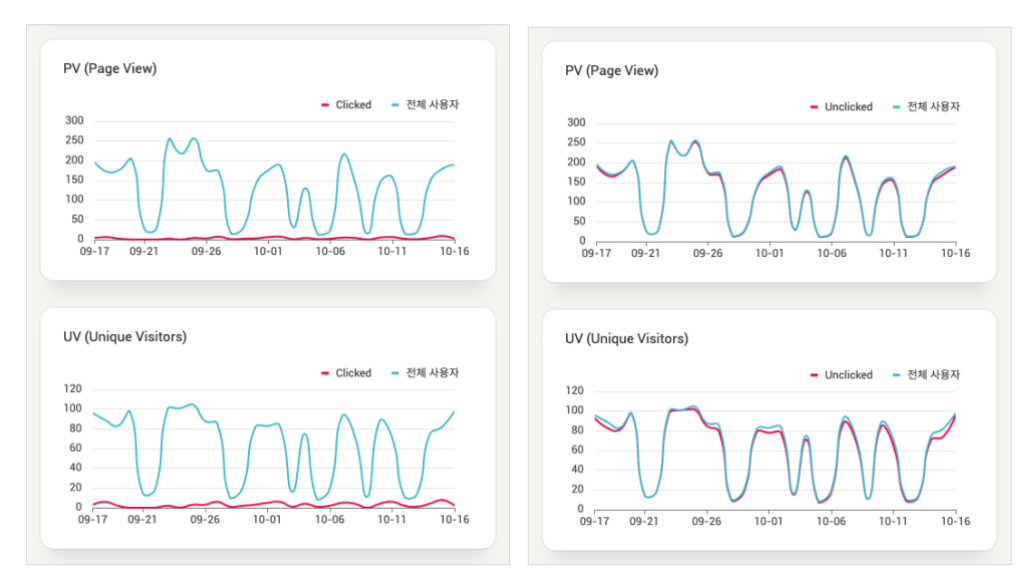

• 해당 요소를 클릭한(또는 클릭하지 않은) 사용자의 규모를 전체 사용자 규모와 비교하여 확인할 수 있습니다.

### **08.3.4. 신규-재방문 비율**

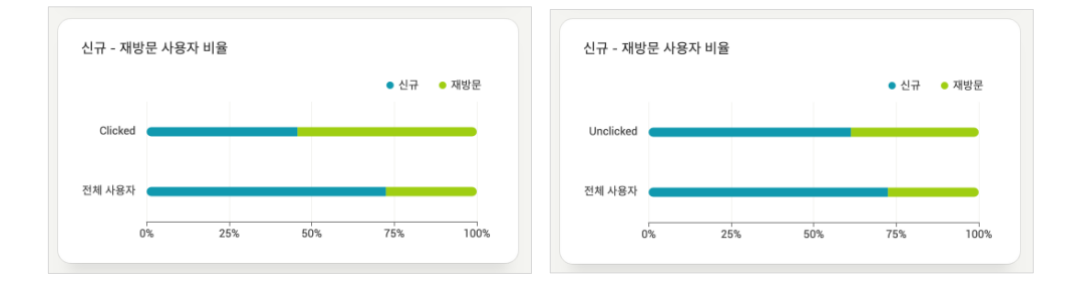

• 해당 CTA 요소를 클릭한(또는 클릭하지 않은) UV 중, 재방문자로 분류된 UV 비율이 신규 방문자수 대비 얼마나 되는지 확인 할 수 있습니다. 또한 전체 UV 에 대한 신규-재방문의 비율을 함께 비교하여 CTA 요소를 클릭한(또는 클릭하지 않은) 사용자의 특징을 살펴볼 수 있습니다.

**08.3.5. 평균 체류 시간**

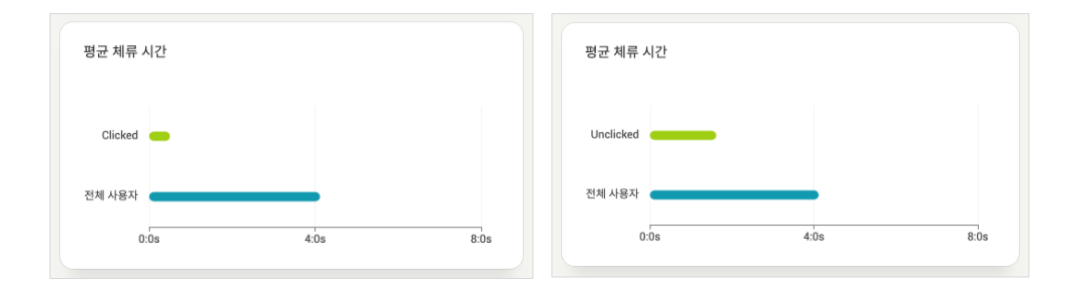

• 해당 CTA 요소를 클릭한(또는 클릭하지 않은) 사용자의 평균 체류 시간을 확인할 수 있습니다. 이를 전체 사용자의 평균 체류 시간과 비교하여 선택된 CTA 요소를 클릭한(클릭하지 않은) 사용자의 체류 시간 현황을 이해하는 데 참고할 수 있습니다.
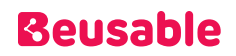

### 4. 히트맵

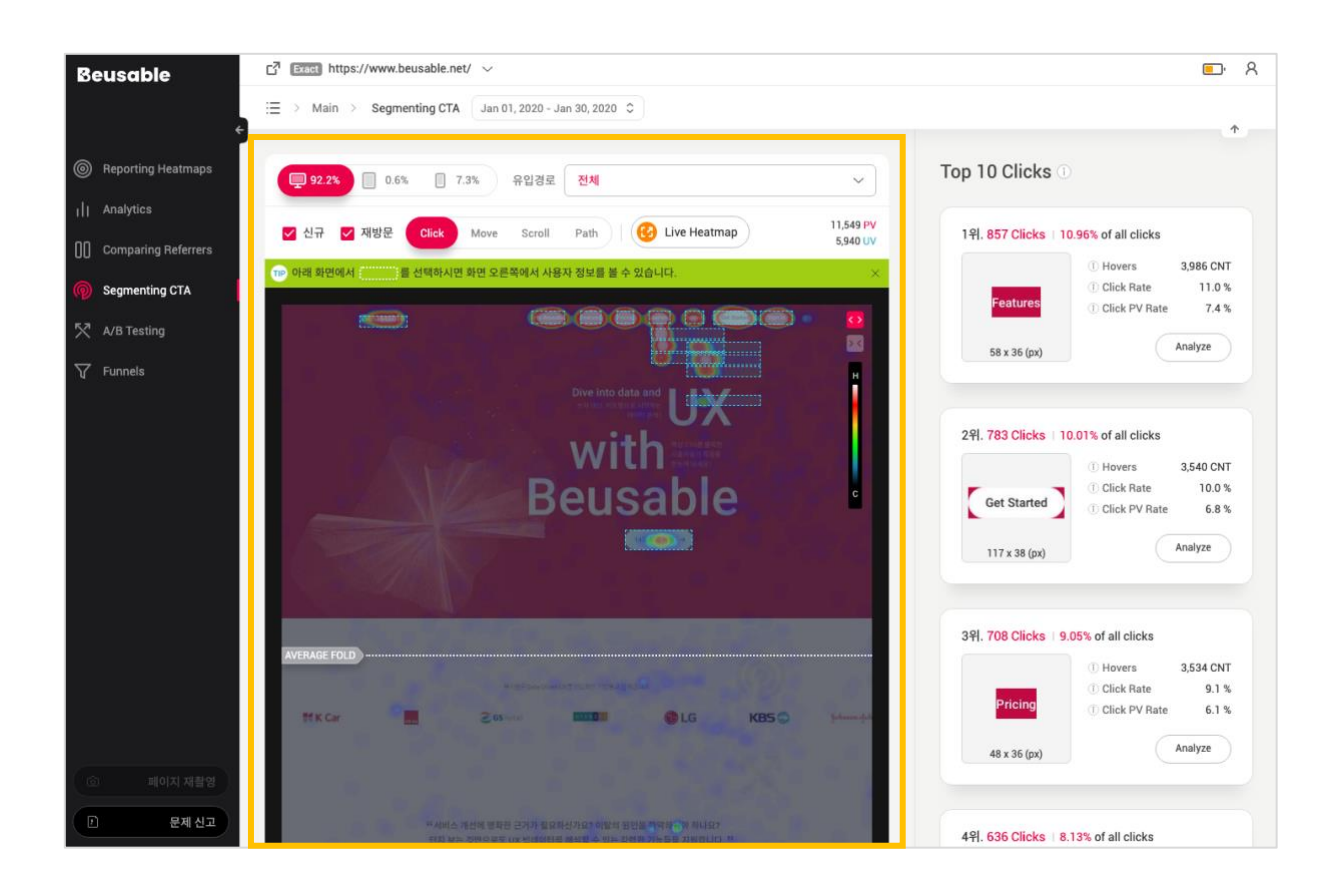

- CTA 요소가 선택되지 않은 상태(Segmenting CTA 초기 화면)에서는 전체 사용자의 마우스 클릭 현황을 시각화한 히트맵만 볼 수 있습니다.
- CTA 요소가 선택된 상태에서는 해당 요소를 클릭한(또는 클릭하지 않은) 사용자의 히트맵을 볼 수 있습니다.

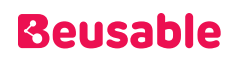

#### **08.4.1. CTA 를 클릭한 사용자의 히트맵**

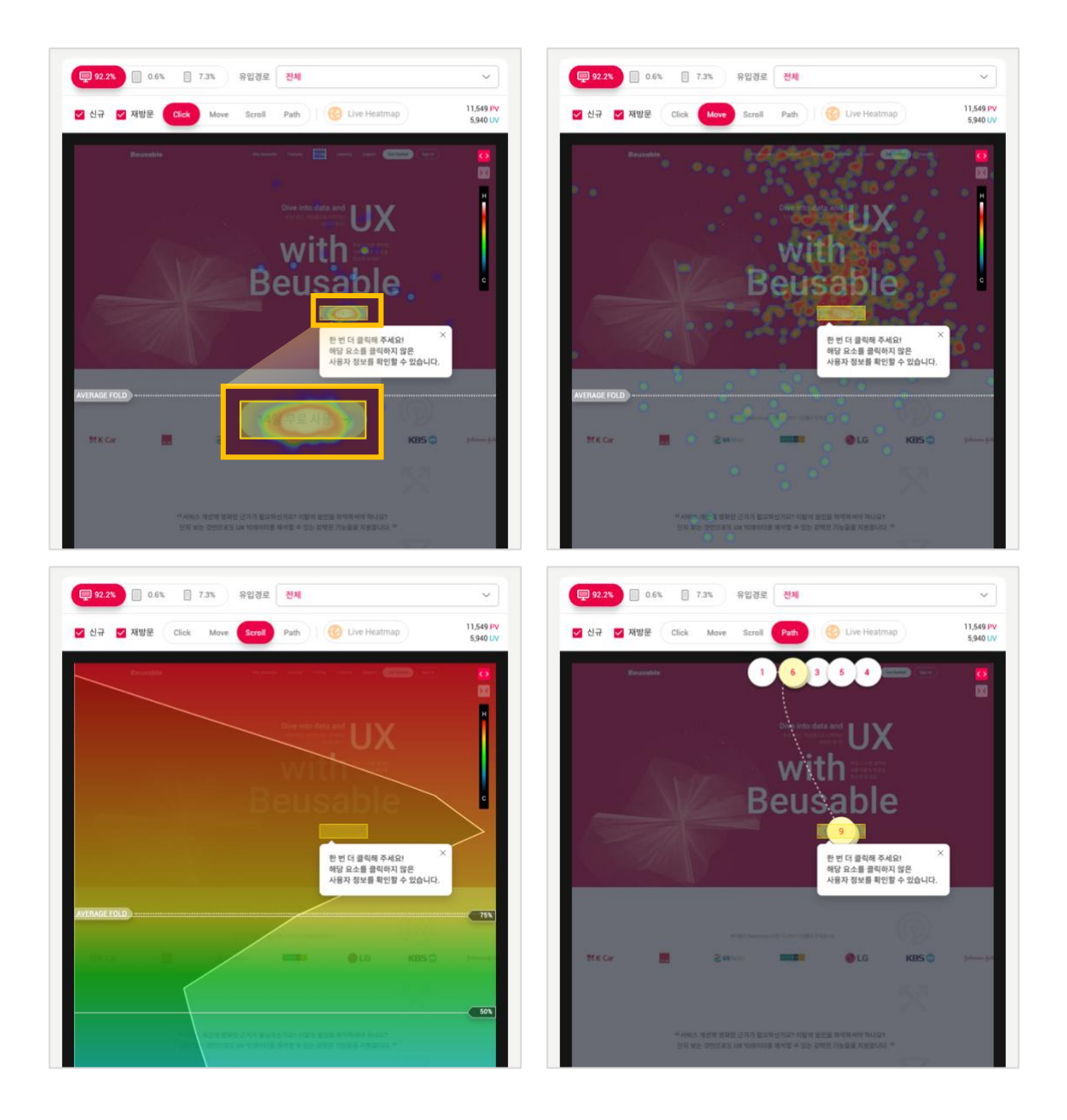

• 해당 CTA 요소를 실제 클릭한 사용자들의 히트맵을 확인할 수 있습니다. 이때 CTA 요소는 노란색 굵은 선 박스로 강조됩니다.

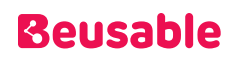

#### **08.4.2. CTA 를 클릭하지 않은 사용자의 히트맵**

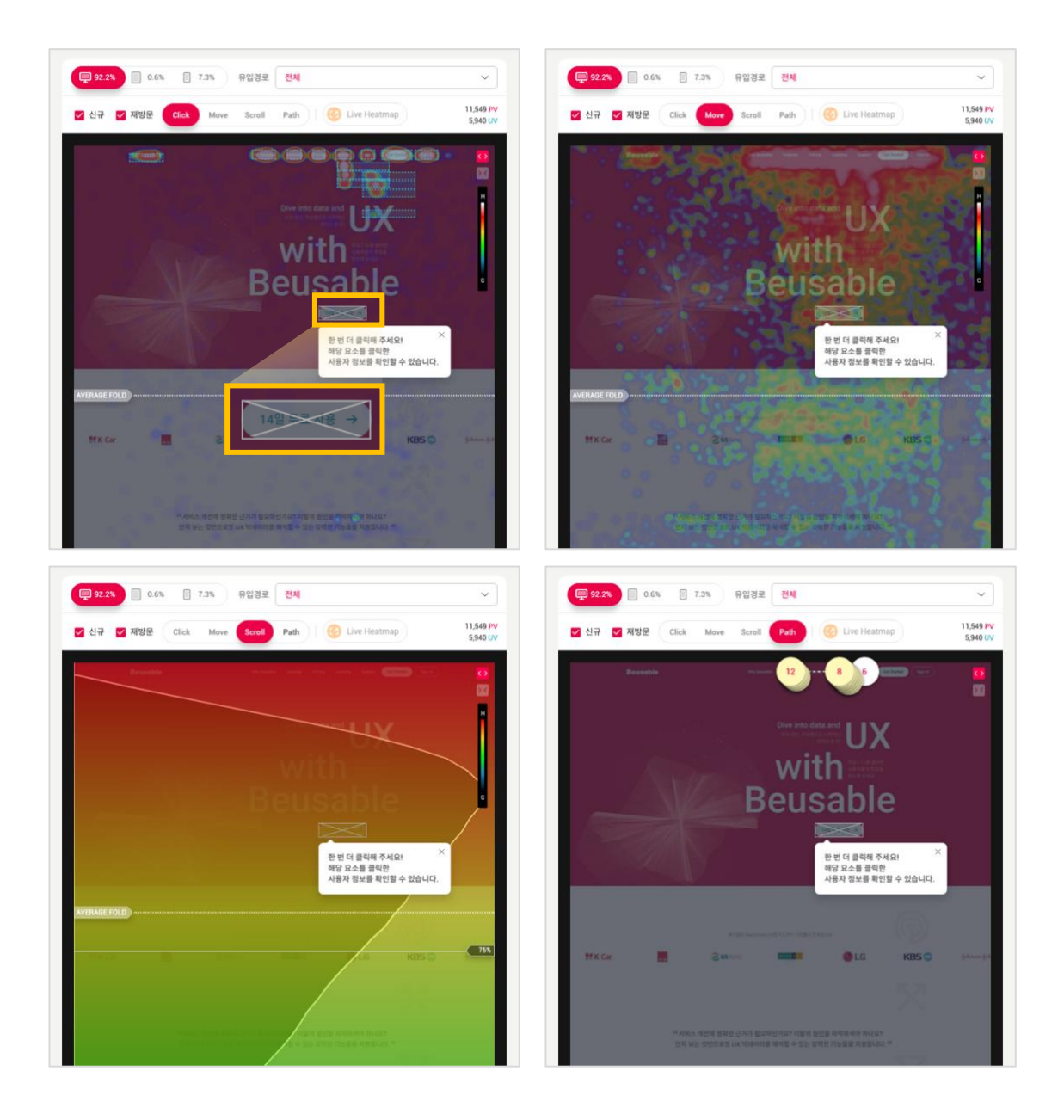

• 해당 CTA 요소를 클릭하지 않은 사용자들의 히트맵을 확인할 수 있습니다. 이때 CTA 요소는 X 표시된 굵은 박스로 강조됩니다.

## 09. A/B Testing

### 1. 개요

- A/B 테스팅은 웹/모바일 서비스의 방문 집단을 두 개로 분류하여, 비교하고자 하는 서비스의 A 안과 B 안을 각 집단에게 제공해 그 데이터를 비교/분석하는 조사 방법입니다.
- UX Heatmap 의 A/B 테스팅 기능은, 개발자원을 최소화하고 몇번의 클릭만으로 A/B 테스팅을 진행할 수 있도록 지원합니다.
- URL Split, UX Writing 두 기능을 활용하여 A/B 테스트를 진행하실 수 있습니다.

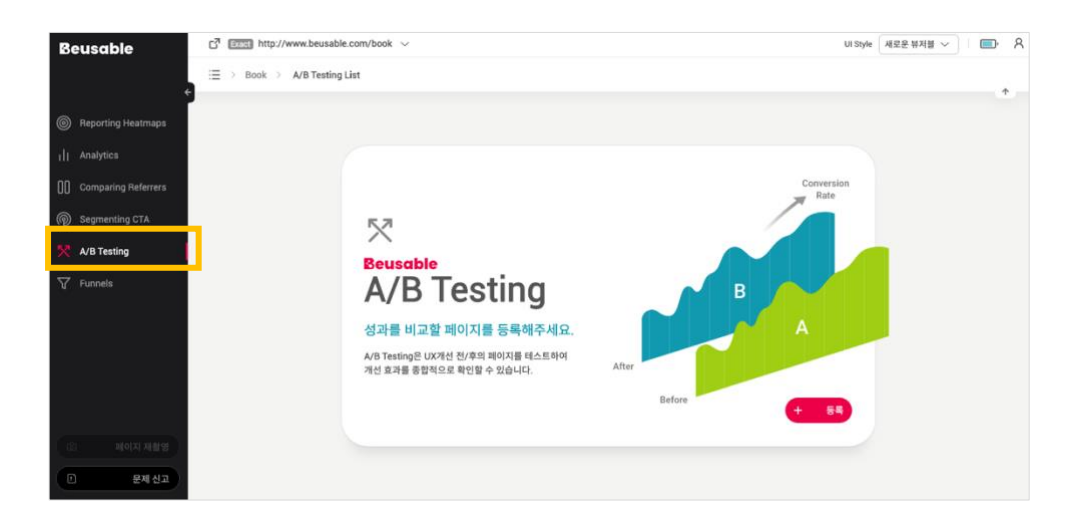

### 2. URL Split – A/B Test 설정하기

#### **09.1.1. URL Split 기능 소개**

- "URL Split" A/B 테스트는 A 페이지에 방문한 사용자를 지정한 비율만큼 B 페이지로 자동으로 리다이렉트 시켜, 각 페이지간의 UX 데이터를 비교 분석할 수 있도록 지원하는 기능입니다.
- ※ A/B Testing 기능은 Exact 매치로 설정된 리포트에서만 사용이 가능합니다.

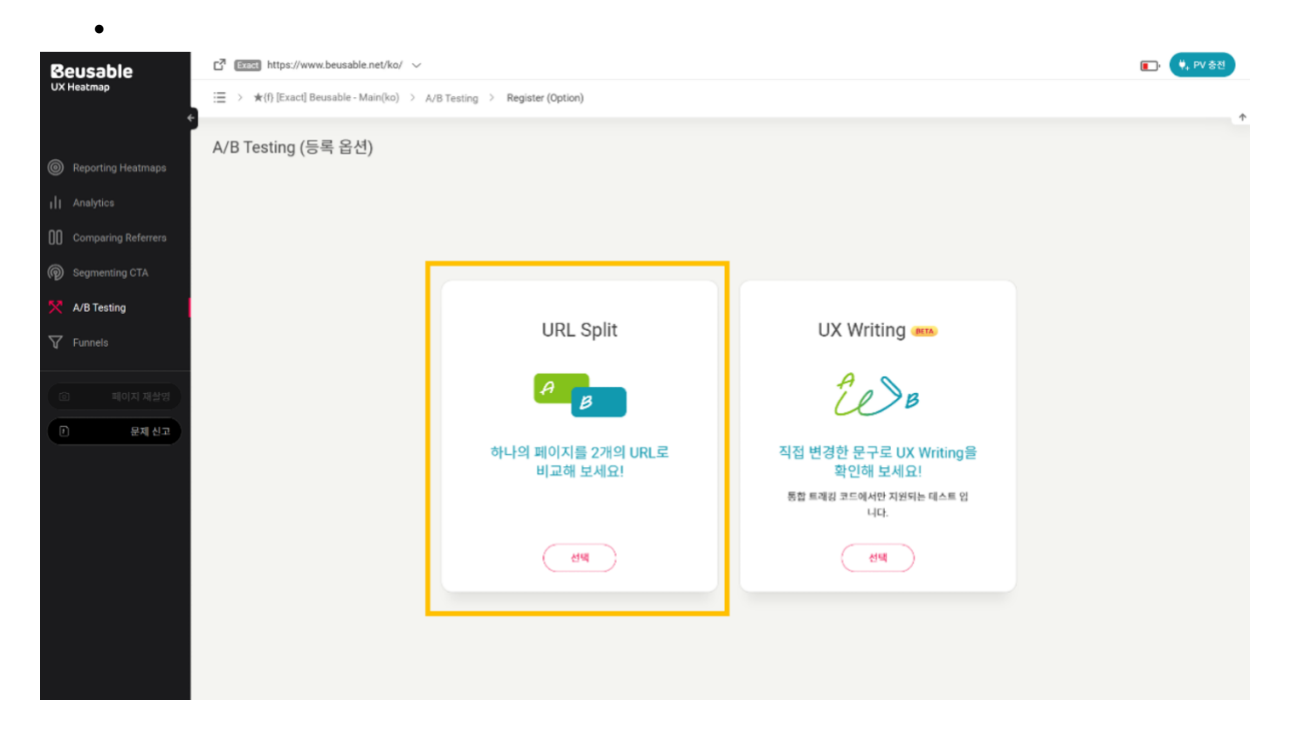

#### **09.1.2. URL Split – A/B 테스팅 설정 순서**

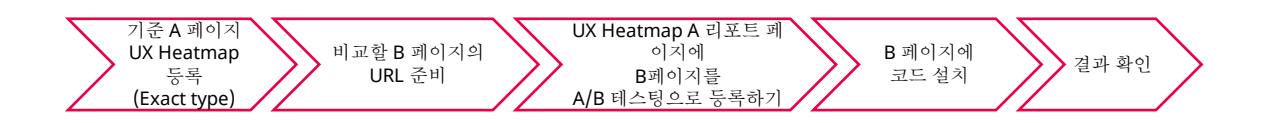

- ① 기준이 되는 A 페이지를 Exact URL Match 옵션으로 UX Heatmap 에 등록합니다.
- ② A 와 비교할 B 페이지의 URL 을 준비합니다. B 페이지의 URL 은 A 페이지의 URL 과 프로토콜 및 도메인이 일치해야 하며, 경로(Path) 또는 파라미터 또는 프래그먼트로 구분되는 구성을 갖춰야 합니다.
- ③ UX Heatmap A 리포트 페이지에 B 페이지를 A/B 테스팅으로 등록합니다.
- ④ 등록한 B 페이지에 A/B 테스팅으로 발급된 코드를 설치합니다.
- ⑤ 충분한 표본 PV 가 누적된 이후, A/B 테스팅 리포트 또는 히트맵을 비교하여 결과를 확인합니다.

#### **09.1.2. URL Split – A/B 테스팅 페이지 등록**

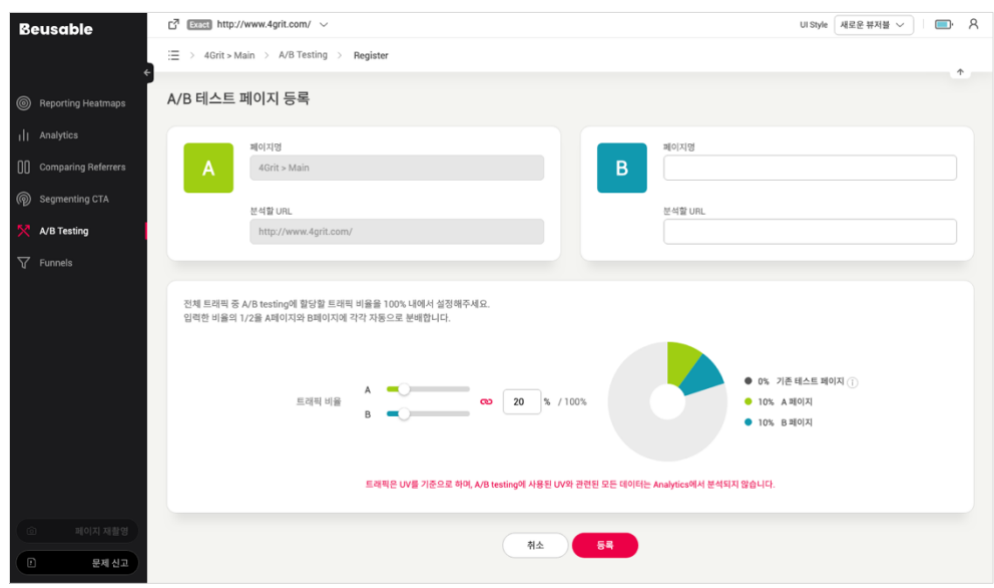

- A/B 테스팅 진입 후 '페이지 등록' 버튼을 통해 테스트 페이지를 등록할 수 있습니다.
- 'B Page'로 추가될 페이지의 URL 을 입력합니다. 등록되는 URL 은 Exact URL Match 방식으로 수집되며, A 페이지와 상이해야 합니다.
- 원 페이지로 접속되는 사용자 중, A/B 테스팅 대상으로 활용할 트래픽 비율을 설정합니다.
- 이동시킬 트래픽의 비율은 [100%] 내에서 설정할 수 있습니다. 입력한 비율의 1/2 트래픽을 A 페이지와 B 페이지에 각각 자동 분배합니다.
- 설정하지 않은 나머지 트래픽 비율은, 다른 A/B Testing 을 추가할 때 활용할 수 있습니다.
- A/B 테스팅에 사용된 UV 와 관련된 모든 데이터는 A/B 테스팅 메뉴 외 리포트 페이지, 히트맵 분석 대상 등에서 모두 제외됩니다.

#### **09.2.3. A/B 테스팅 목록**

- 등록된 B 페이지는 A/B 테스팅 목록 화면에서 확인할 수 있습니다.
- A/B 테스팅 목록은 A 페이지를 기준으로 등록해주신 페이지 리스트를 제공하고 있습니다.

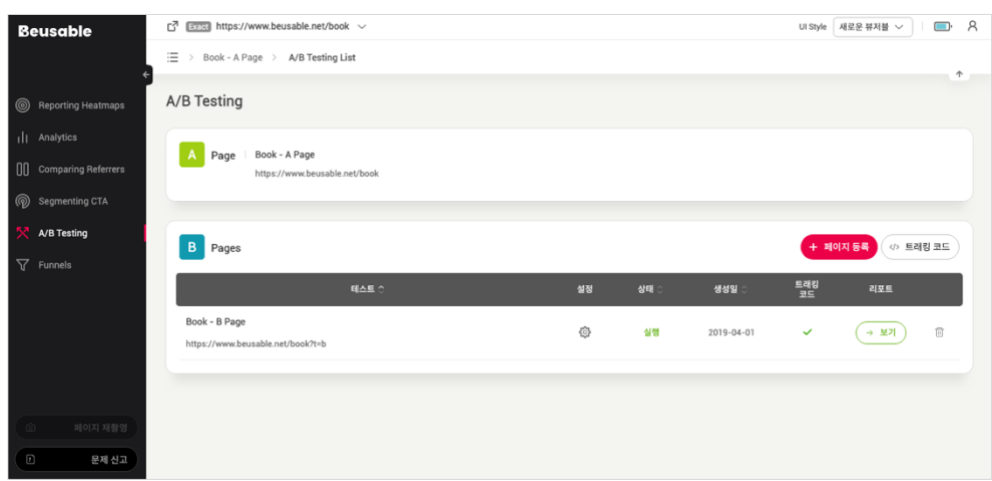

#### **09.2.4. A/B 테스팅 코드 설치**

- 추가한 B 페이지에 발급된 코드를 설치합니다.
- 페이지 추가 후, 목록에서 B 페이지 항목의 [트래킹 코드] 버튼을 통해 설치할 코드를 확인하실 수 있습니다.
- A/B 테스팅 코드 설치 방법은 UX Heatmap 코드 설치 방법과 동일합니다.

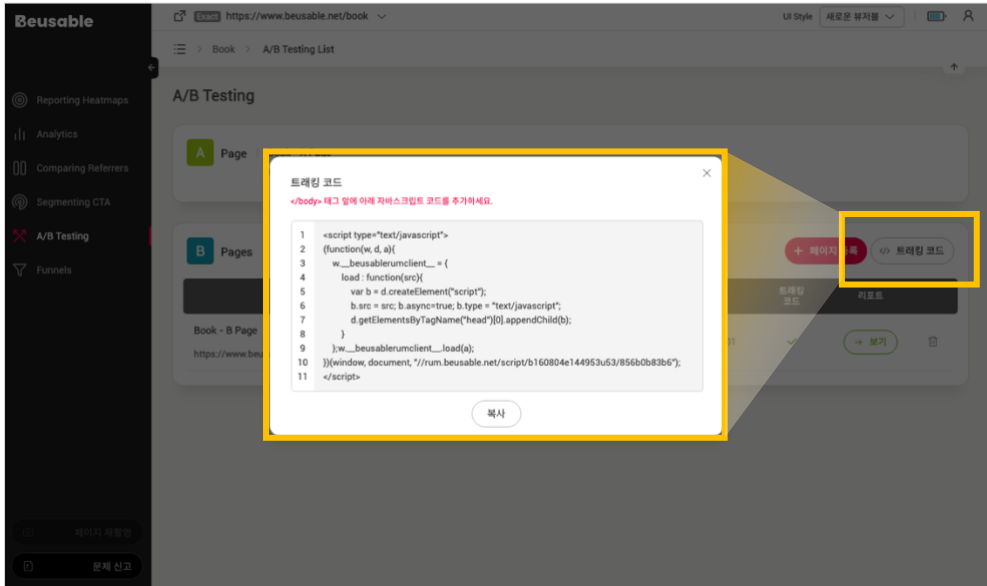

### 3. UX Writing – A/B Test 설정하기

#### **09.3.1. UX Writing 기능 소개**

•

•

- "UX Writing" A/B 테스트는 방문자가 홈페이지를 효율적으로 사용하고 탐색하는 데 도움을 주는 카피를 직접 작성/수정해보고 그 결과를 가시적인 UX 데이터로 비교 분석할 수 있는 기능입니다. ※ 1. A/B Testing 기능은 Exact 매치로 설정된 리포트에서만 사용이 가능합니다.
- ※ 2. UX Writing 기능은 통합 트래킹 코드에서만 지원되고 있습니다. 통합 트래킹 코드에 대한 내용은 아래 링크에서 확인 가능합니다.

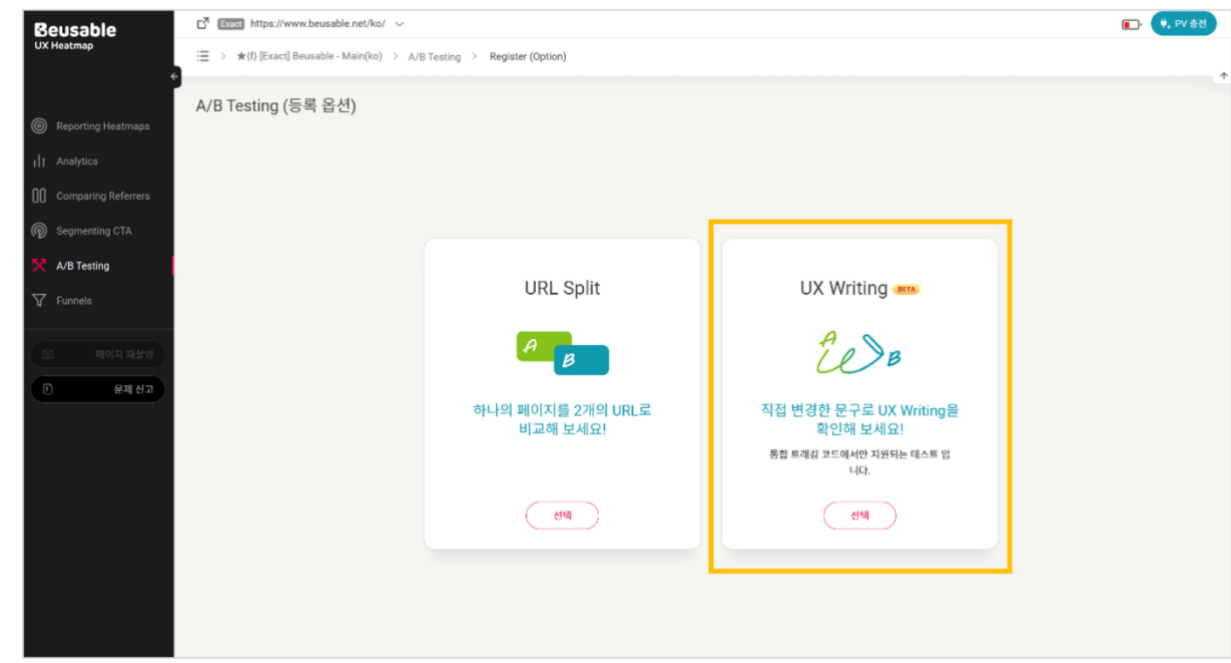

### **Beusable**

#### **09.3.2. UX Writing A/B 테스팅 등록**

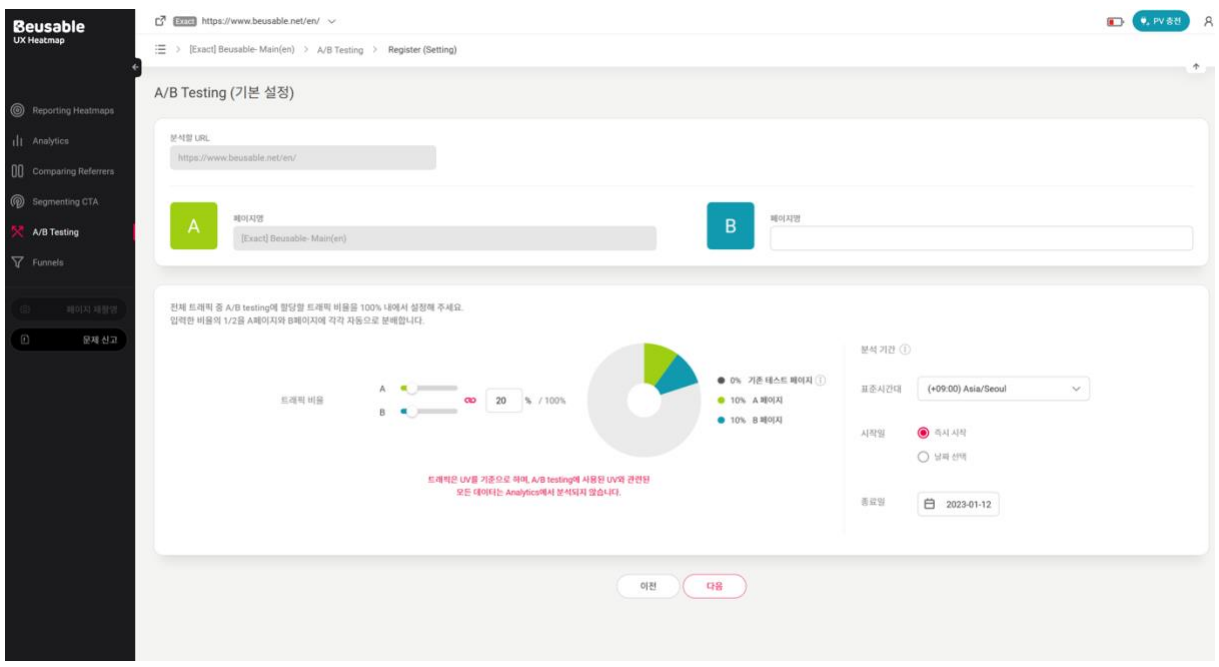

- ① A/B 테스팅 진입 후, '페이지 등록 > UX Writing' 버튼을 통해 테스트 페이지를 등록할 수 있습니다.
- ② A 페이지로 접속되는 사용자 중, A/B 테스팅 대상으로 활용할 트래픽 비율을 설정합니다. 100% 비율 내에서 입력한 비율의 1/2 트래픽을 A,B 페이지에 각각 자동 분배합니다. - 설정하지 않은 나머지 트래픽 비율은 다른 A/B 테스트를 추가할 때 활용할 수 있습니다. ※ A/B 테스트에서 사용된 UV 와 관련된 모든 데이터는 A/B 테스팅 메뉴외 리포트 페이지, 히트맵 분석 대상에서 제외됩니다.
- ③ 테스트의 시작일과 종료일을 설정한 후, 다음으로 넘어갑니다.
- ④ 테스트 페이지에서 마우스를 호버하여 펜 아이콘이 표시되는 텍스트에 한해 변경 가능합니다.
	- 펜 아이콘이 표시되지 않는 경우, 이미지로 삽입된 텍스트일 수 있습니다.
	- 페이지 내 편집 개수는 20 개로 제한됩니다.

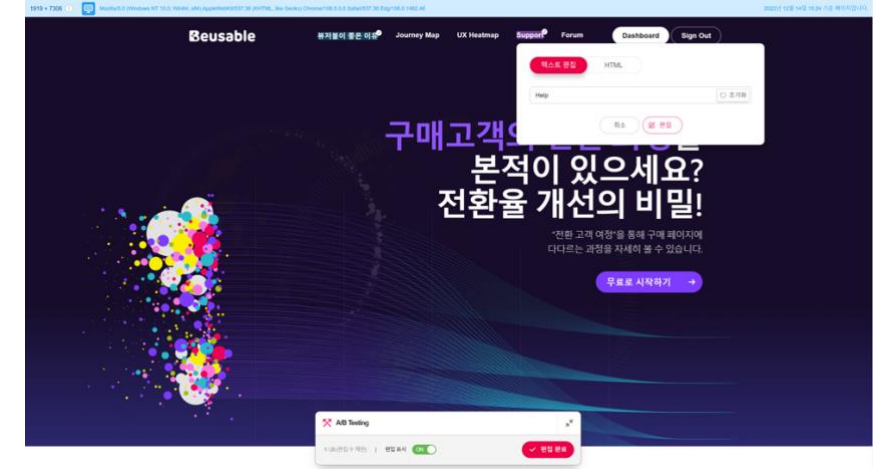

⑤ 편집 내용을 최종 확인하고 등록하면, 실제 페이지에 변경한 텍스트가 반영됩니다.

NOTE \_ 주의사항

 가변적인 텍스트는 변경되지 않을 수 있습니다. - 사용자마다 다르게 제공되는 가변적인 텍스트의 경우, 편집한 텍스트가 페이지에 존재하지 않을 수 있습니다. 편집한 원본 텍스트의 정보와 100% 일치할 때만 편집 내용이 적용됩니다. (ex. 로그인한 사용자에게만 보여지는 콘텐츠, 랜덤하게 보여지는 콘텐츠 등) 편집한 내용은 모든 디바이스에 반영됩니다.

- 편집한 내용이 모든 디바이스와 해상도에 적용되는 점을 고려해서 테스트를 관리해 주세요. (ex. 데스크탑 에이전트만 확인한 경우, 모바일 해상도에서 텍스트가 깨질 수 있음)

#### **09.3.3. UX Writing A/B 테스팅 목록**

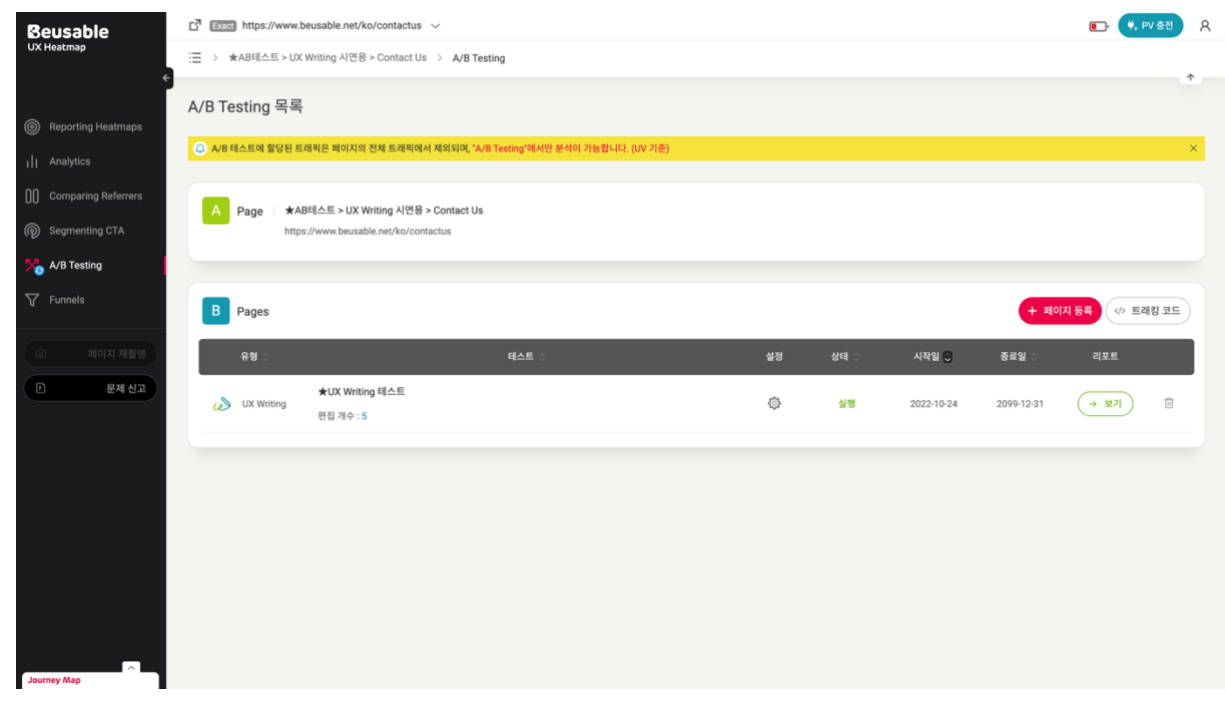

- 등록된 B 페이지는 A/B 테스팅 목록 화면에서 확인할 수 있습니다.
- A/B 테스팅 목록은 A 페이지를 기준으로 페이지 리스트를 제공하고 있습니다.

•

• •

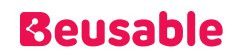

### 4. A/B 테스팅 결과

#### **09.3.1. 리포트 비교**

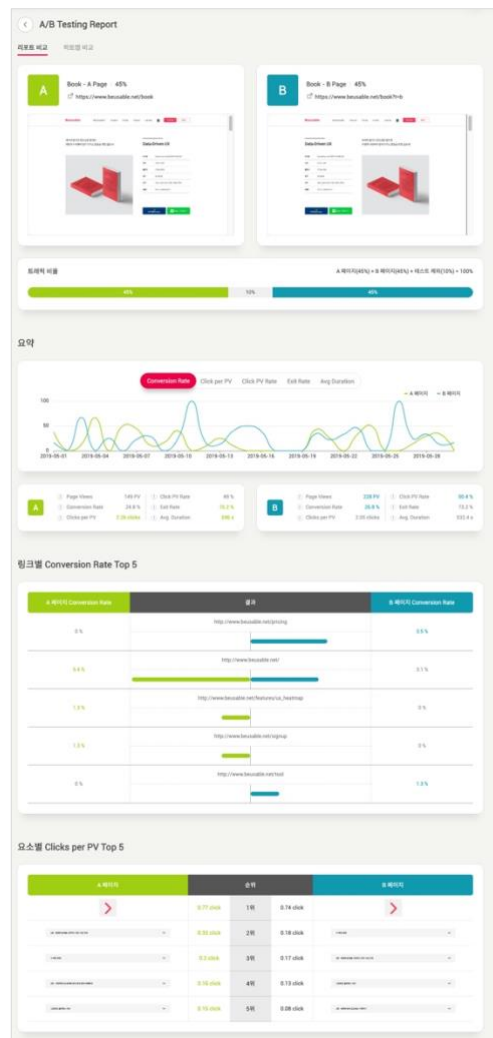

• 리포트 비교에서는 A,B 페이지의 트래픽 비율, 요약, Conversion Rate Top5, 요소별 Clicks per PV Top5 를 정보를 제공합니다.

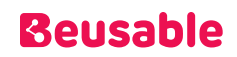

요약

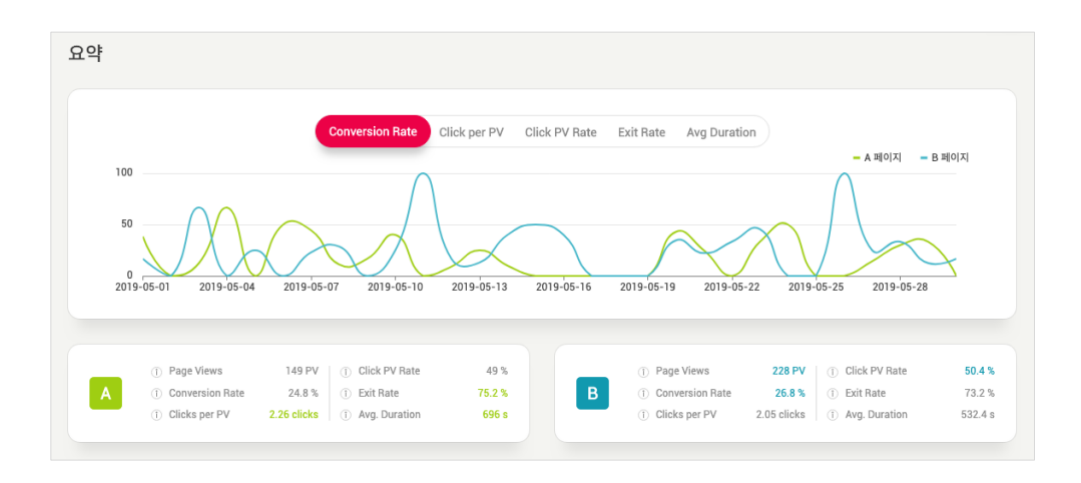

- Conversion Rate: 전환 비율
- Click per PV: PV 별 전체 클릭 수 비율
- Click PV Rate: 전체 PV 중, 클릭을 수행한 PV 의 비율
- Exit Rate: 전환되지 않고 종료된 비율 (Conversion Rate 의 반대 개념)
- Avg Duration: 체류시간

링크 별 conversion rate top 5

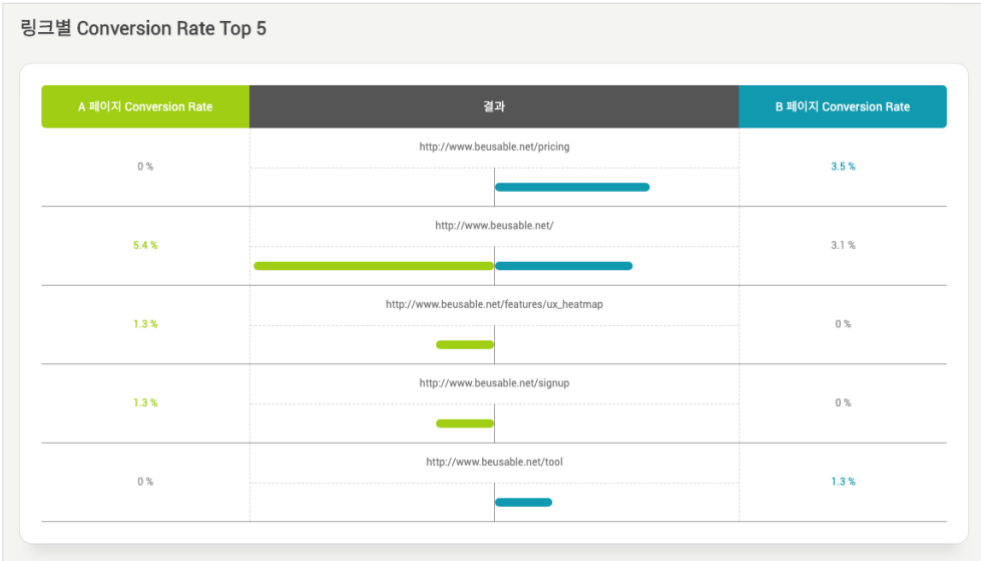

• 전환된 페이지 url 의 순위를 비교할 수 있습니다.

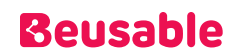

요소 별 clicks per PV top 5

| A 페이지                            |              | 순위         |    |            | B 페이지                   |              |
|----------------------------------|--------------|------------|----|------------|-------------------------|--------------|
|                                  |              | 0.77 click | 1위 | 0.74 click |                         |              |
| 19. 4044 849 48161 8217 834      | $\checkmark$ | 0.32 click | 2위 | 0.18 click | 4.4898                  | $\checkmark$ |
| 4.8898                           | $\checkmark$ | 0.2 click  | 3위 | 0.17 click | 10.400 pm containing or | $\checkmark$ |
| 39 - XMRN ULI-BRE 3H 32 GH 40661 | $\checkmark$ | 0.16 click | 4위 | 0.13 click | 3841 6941 48            | $\checkmark$ |
| <b>JANE BIFFILIER</b>            | $\checkmark$ | 0.15 click | 5위 | 0.08 click | 28-4442422451841        | $\checkmark$ |

• 클릭이 가장 많이 발생한 콘텐츠의 차이를 순위별로 비교할 수 있습니다.

#### **09.3.2. 히트맵 비교**

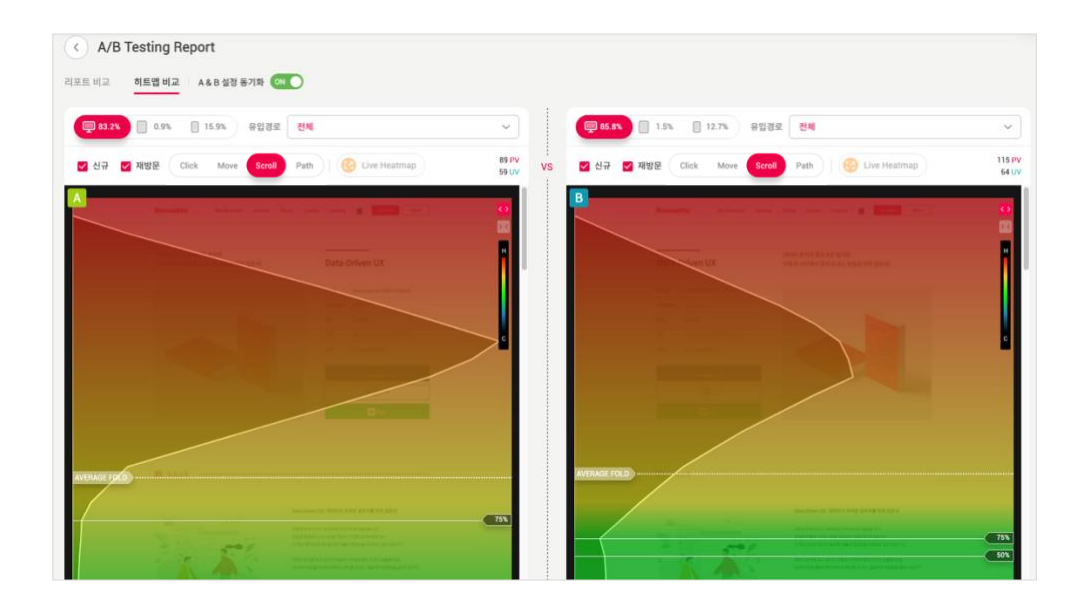

- Comparing Referrers 메뉴의 기능과 같이, 좌/우 히트맵을 통해 A 페이지와 추가된 B 페이지의 UX 를 비교해볼 수 있습니다.
- 두 페이지를 올바르게 비교하기 위해서는 유입 경로와 신규/재방문 여부/디바이스/ 히트맵 유형 등을 동일하게 설정하고 비교해야 합니다.

## 10. Funnels & Session Report

### 1. 개요

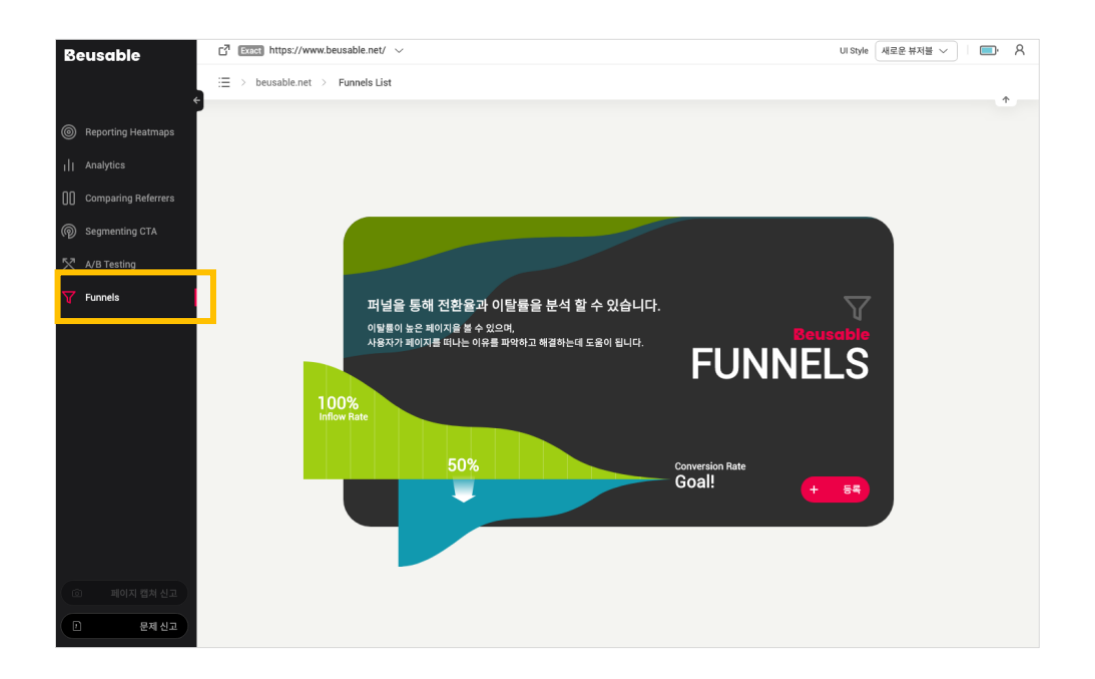

- 관리자가 도메인의 여러 페이지를 사용자가 탐색한 경로를 단계별로 설계해 시각화하는 것을 퍼널(Funnel)이라고 합니다.
- 퍼널을 만들어 분석하면 두가지의 장점이 있습니다. 첫째, 관리자가 서비스에서 언제 얼마나 많이 이탈하고 잔존 하는지를 파악할 수 있습니다. 둘째, 해당 페이지를 집중 개선하여 이탈률을 낮추고 전환율 성과를 추적하는데 용이 합니다. 최종적으로는 '퍼널(Funnel)' 과 '세션 리포트(Session Report)'의 기능을 통해 누구나 손쉽게 사용자 여정 지도와 사이트의 설계 목적에 부합하는 사용자의 행동 흐름 시나리오를 설계해 사용자의 탐색 여정을 최적화 할 수 있습니다.

NOTE \_ UX Heatmap 의 퍼널 & 세션 리포트

- UX Heatmap 의 Funnels 기능은 단계별 사용자의 잔존 및 이탈 정도를 분석한 리포트 입니다. Funnels 를 통해 고객의 최초 유입부터 전환까지의 단계별 데이터를 수집하고, 이탈률이 높은 페이지를 확인하고 사용자 이탈을 야기하는 요소를 파악하여 페이지를 개선할 수 있습니다.
- UX Heatmap 의 '퍼널(Funnel)' 과 '세션 리포트(Session Report)' 기능을 활용해 서비스의 문제가 있는 페이지를 발견하고 해당 페이지를 개선할 수 있는지 파악 할 수 있습니다.

### 2. Funnel 의 기능과 구조

• Funnels 기능은 세가지의 메인 function 으로 나누어서 이해 할 수 있습니다.

#### **10.2.1. 설정한 단계별로 사용자의 행동 흐름을 분석**

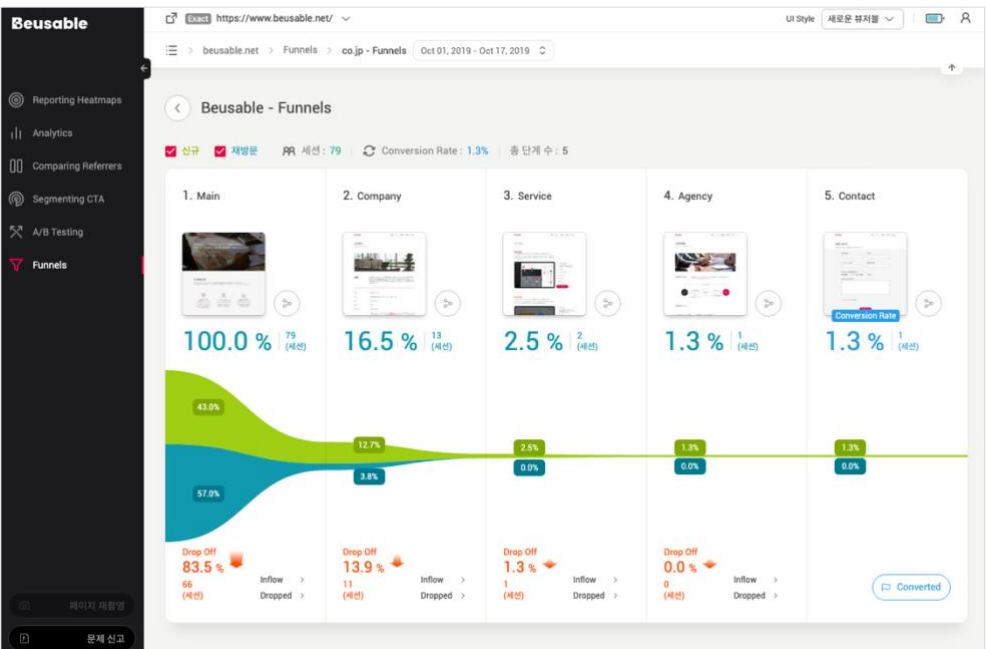

• Funnels 기능에서 분석하고자 하는 사용자 행동의 단계별 행동 흐름, 즉 퍼널의 세부 단계를 설계하여 퍼널을 설정하고 설정한 단계별로 사용자의 행동 흐름을 분석 할 수 있습니다. 또한 퍼널의 세부 단계별로 설정한 사용자의 행동 흐름을 수정 할 수 있습니다.

#### **10.2.2. 사용자 유형 별 흐름 비교 분석하기**

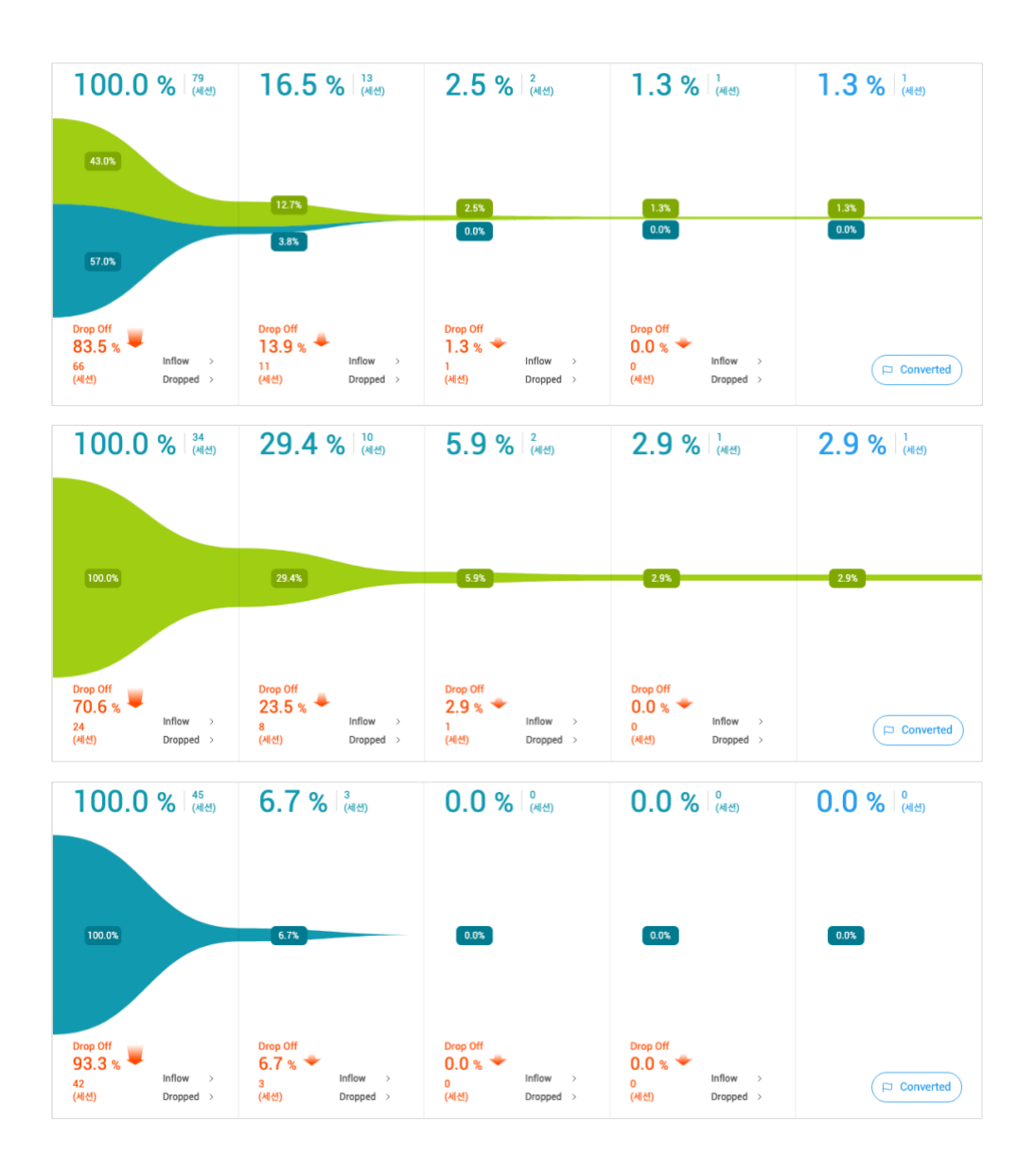

• 신규(그린 컬러), 재방문(블루 컬러) 사용자 별로 단계별 흐름을 비교 분석 할 수 있습니다. 사용자 유형에 따라 전환 및 이탈 유형을 파악할 수 있습니다.

#### **10.2.3. 세부 단계별 사용자의 잔존 및 이탈 현황을 리포트**

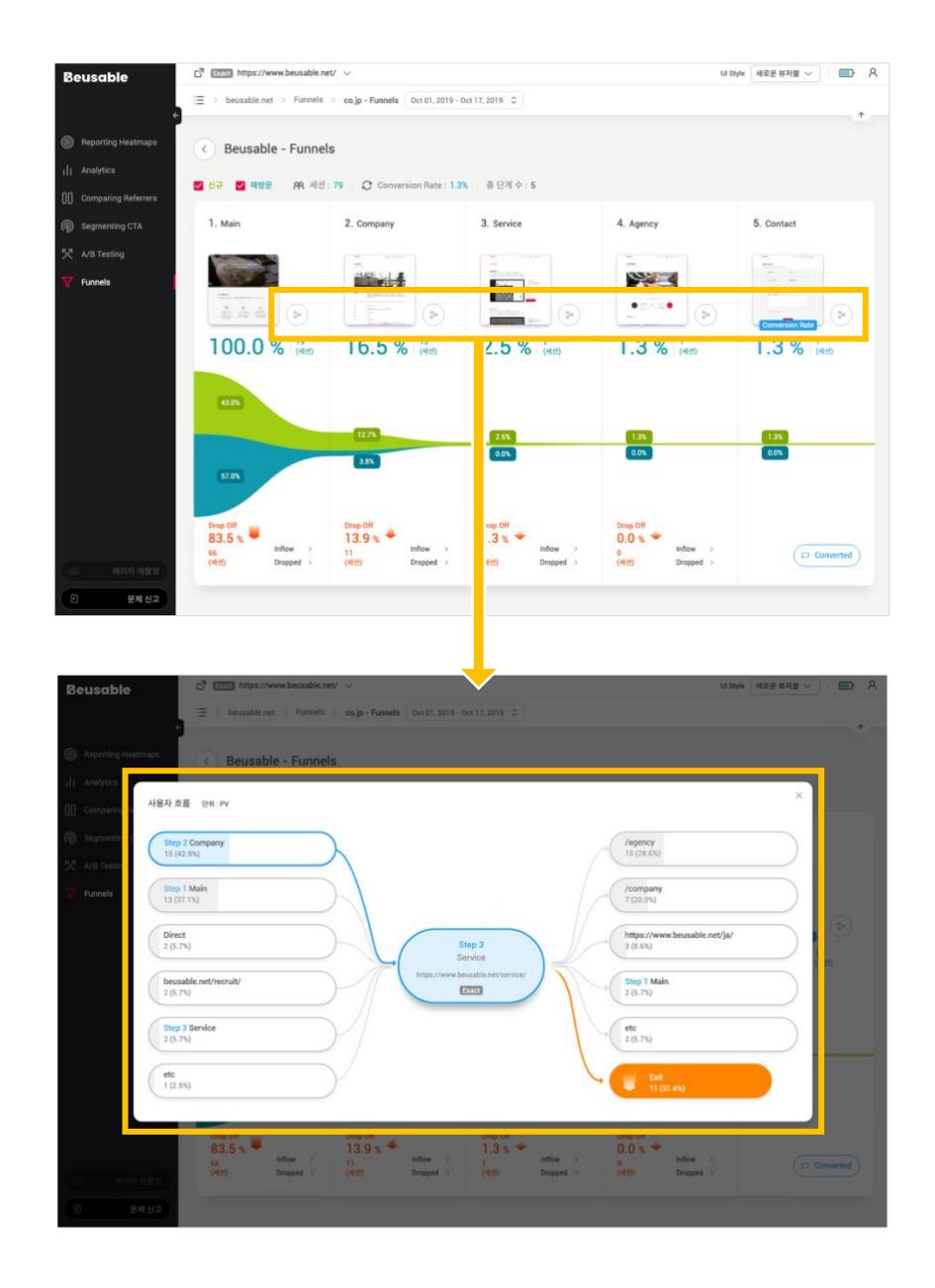

• 시각적인 그래프로 사용자의 잔존 및 이탈 현황을 리포트 합니다. 또한 각각의 퍼널 단계의 잔존 및 이탈 현황 그래프의 세부 단계별 좁아지는 폭이 클수록 높은 이탈률을 의미 합니다. 마찬가지로 각각의 퍼널 단계의 잔존 및 이탈 현황 그래프의 세부 단계별 좁아지는 폭이 작을수록 낮은 이탈률을 의미 합니다. 각각의 단계별 이탈률 폭의 변화 정도를 파악하면 어느 단계를 먼저 개선해야 하는지 어느 단계가 안정적인 전환율을 가지고 있는 지 등의 인사이트를 얻을 수 있습니다.

#### **10.2.4. 전환되거나 이탈한 사용자의 탐색 시뮬레이션과 부가적인 정보**

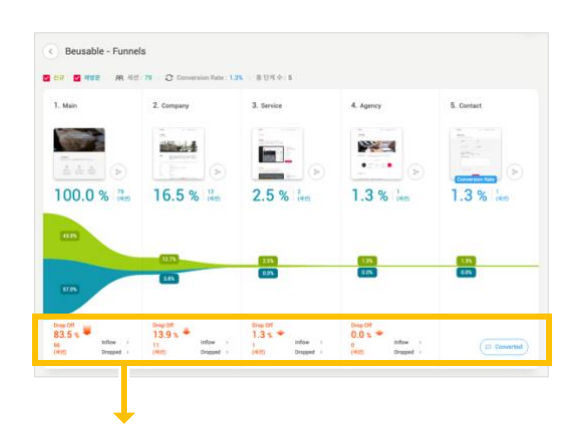

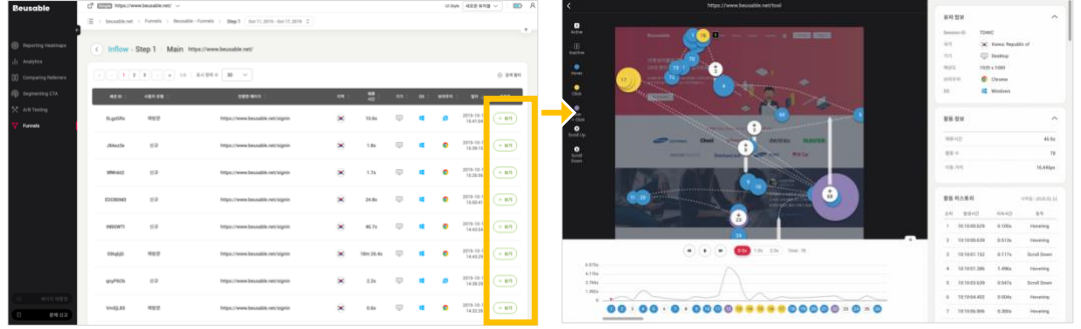

• 각각의 퍼널 단계의 이탈률 그래프 아래에 'Inflow'와 'Dropped' 버튼을 통해 전환하거나 이탈한 사용자의 탐색 시뮬레이션을 구현해 볼 수 있습니다. 각각의 버튼은 'Inflow' 세션 리포트 페이지와 'Dropped' 세션 리포트 페이지로 연결되며, 각 페이지에 맞는 사용자의 탐색 현황 시뮬레이션과 탐색 환경 정보 및 부가적인 정보를 확인할 수 있습니다.

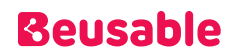

## 3. Funnel 등록

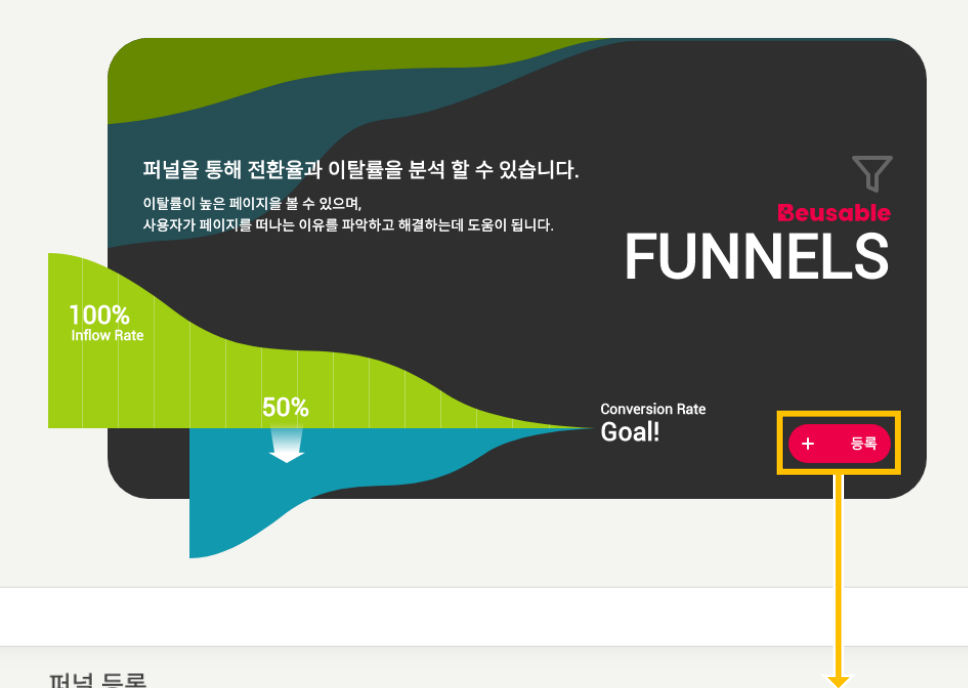

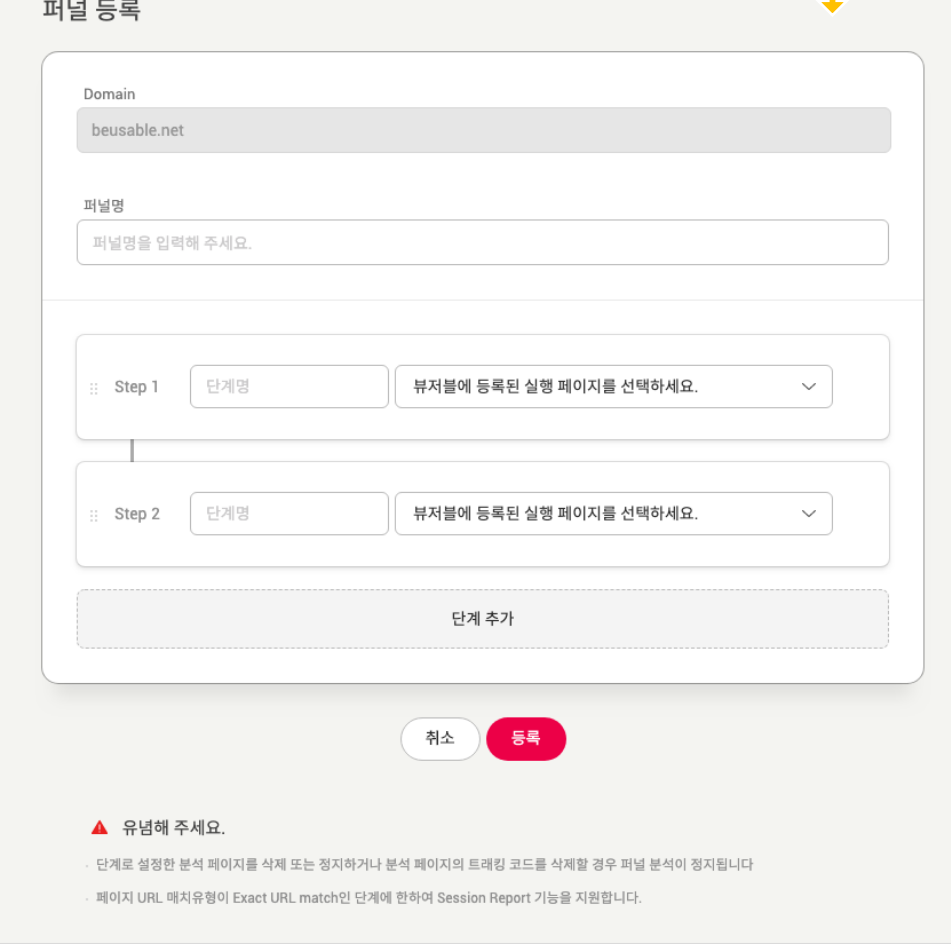

- $(1)$  퍼널명을 입력합니다.
- ② 각각의 단계별 해당 URL 을 선택합니다. URL 은 등록된 리포트 중 사용자가 보고 있는 리포트의 도메인과 동일한 URL 만 선택 가능합니다. 또한, 퍼널의 단계는 최대 20 개까지 설정 가능합니다.
- ③ 등록이 완료된 퍼널은 리스트 페이지에서 확인할 수 있습니다.

#### NOTE \_ 주의 사항

- 퍼널 등록은 URL 매치 타입에 상관 없이 모두 등록 가능합니다. 단, Exact match 유형으로 등록된 페이지만 세션 리포트(Session Report) 기능 사용이 가능합니다.
- 퍼널 단계로 설정한 부석 페이지를 삭제 또는 정지하거나 분석 페이지의 트래킹 코드를 삭제할 경우 퍼널 분석이 정지됩니다.
- 등록한 퍼널은 바로 리포트를 볼 수 없습니다. UX Heatmap 이 등록된 퍼널을 분석하는데 시간이 소요되며, 분석 완료 시 등록한 퍼널의 상태값이 '실행'으로 바뀝니다.
- 각각의 단계별 '사용자 흐름' 차트를 통해 설계한 Flow 와 같이 사용자가 유입되고 전환되는지 검토해볼 수 있습니다.

#### NOTE \_ Funnel 설계 가이드

- 모든 UX Heatmap 의 관리자가 퍼널의 기능의 이해도가 동일한 수준이라도 관리자마다 퍼널을 어떻게 설계하고 기능을 어떻게 활용 하느냐에 따라서 퍼널 기능의 활용성과 효율성은 판이하게 다를 수 있습니다. 퍼널을 설계 할 때에 사용자의 행동 경로 또는 이동경로를 '역순'으로 생각하면 퍼널의 설계에 도움이 됩니다.
- 퍼널의 설계는 사이트의 가장 중요한 목표를 발견하고 정의하는 단계에서 시작해 볼 수 있습니다. 예를 들면 이러한 최종 목표 또는 가장 중요한 목표는 '상품 구매율', '회원가입률', '구독률' 또는 동영상 등 콘텐츠의 '시청률' 등이 될 수 있습니다. 팀 또는 조직에게 질문하여 서비스나 제품의 최종 목표들을 정의한 후에 최종목표로 정해진 행동이나 가치를 기준으로 시나리오를 작성 할 수 있습니다. 정해진 기준에 근거하여 사이트를 통해 사용자에게 전달하거나 사용자를 유도하고자 하는 최적화된 사용자 경험의 시나리오를 작성 합니다. 일반적으로 각각의 서비스 들은 아래의 퍼널 경로를 일반적으로 설계하여 분석 하고 있습니다.
- 이커머스 (결제 완료를 통한 매출 상승이 목표): 메인 > 제품 상세 페이지 > 장바구니 > 결제 > 결제 완료
- 웹서비스 (유료결제를 통한 매출 상승이 목표): 메인 > 체험판 등록 > 실행 > 유료 버전으로 업그레이드
- 콘텐츠 서비스 (정기 구독을 통한 매출 상승이 목표): 메인 > 상세 콘텐츠 보기 > 정기 구독
- b2b 기업 (문의를 통한 매출 상승이 목표): 메인 또는 상품 페이지 > 문의 하기 > 문의 완료

NOTE \_ Funnel 설계 시 주의 점

 핵심 경로 사이에 다른 페이지를 추가하는 것은 좋으나 설계한 시나리오의 핵심 경로를 제외하고 퍼널을 설계하면 최종 전환이 전혀 발생하지 않기도 합니다. 예를 들어 이커머스의 사이트인 경우 '결제' 단계를 누락한다면 최종 전환율이 0 으로 집계됩니다.

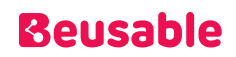

### 4. Funnel 리스트

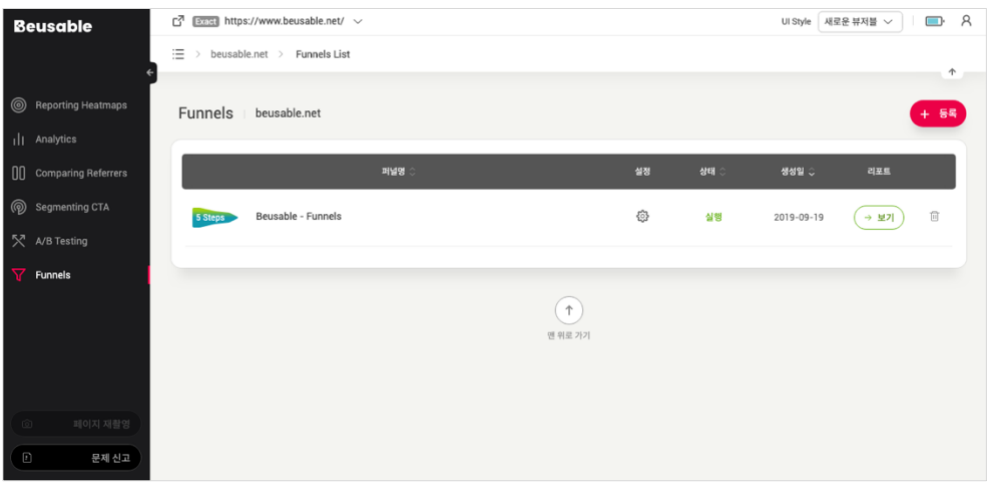

- 퍼널 리스트 페이지에서는 등록된 퍼널 목록을 확인할 수 있습니다.
- 또한, 새로운 퍼널 등록과 등록된 퍼널의 수정, 상태값, 생성일, 리포트 확인 및 삭제가 가능합니다.
	- o 등록 : 우측 상단의 '등록'버튼을 통해 새로운 퍼널 등록이 가능합니다.
	- o 설정 : 클릭 시 해당 퍼널의 수정 페이지로 진입하며, 등록된 퍼널과 각 단계의 이름 수정이 가능하고 불필요한 단계의 URL 도 삭제 할 수 있습니다.
	- o 상태값 : 퍼널의 상태값을 표기합니다. 퍼널은 총 4 가지의 상태값(분석중, 실행, 정지, 삭제)을 갖습니다.
	- o 생성일 : 퍼널이 생성된 일자를 나타냅니다.
	- o 리포트 보기 : 등록한 퍼널을 분석한 리포트를 볼 수 있습니다.
	- o 삭제 : 등록한 퍼널을 리스트에서 삭제할 수 있습니다.

### 5. Funnel 리포트 이해하기

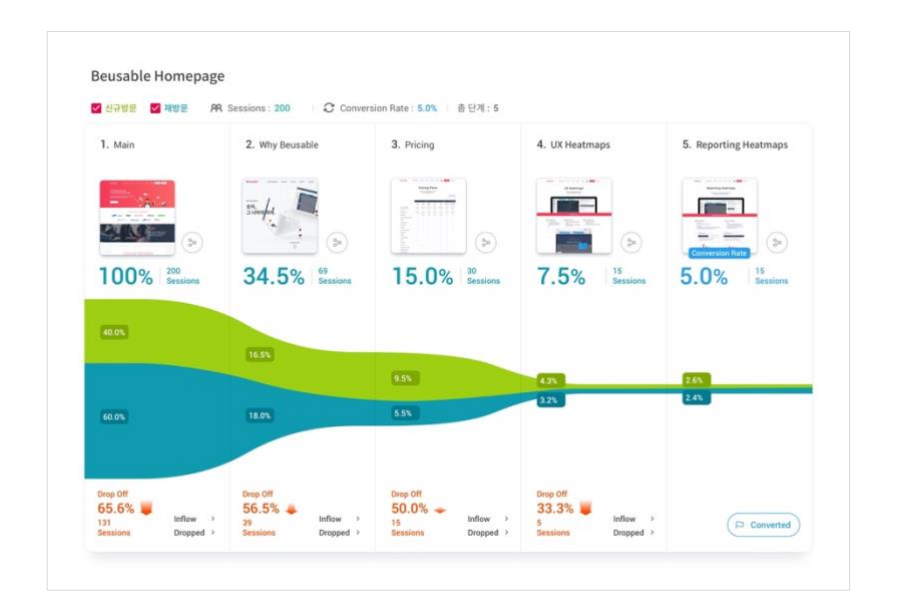

- 생성한 퍼널의 자세한 리포트를 볼 수 있습니다.
- 신규 방문/재방문 신규 방문자와 재방문자의 흐름을 살펴볼 수 있습니다.
- Sessions 세션은 사용자가 해당 도메인에 방문하여 활동한 일련의 기록을 의미합니다. 사용자의 활동이 중지된 시점을 기준으로 30 분이 지나면 세션이 자동으로 종료 됩니다. 자동 종료 되었던 세션의 사용자가 탐색 활동을 재개하면 새로운 세션이 시작됩니다.
- 사용자 흐름 클릭 시 해당 단계를 기준으로 사용자의 유입/전환 경로를 확인할 수 있습니다.
- Conversion Rate 사용자의 전환율을 의미합니다.
- 총 단계 퍼널의 세부 단계 수를 의미 합니다.
- Drop Off 해당 퍼널 단계에서 다음 단계로 전환하지 않고, 이탈한 세션의 수와 비율을 확인할 수 있습니다.
- Inflow 세션 리포트 기능을 통해서 유입된 사용자중 전환된 사용자의 행동을 볼 수 있습니다.
- Dropped 세션 리포트 기능을 통해서 이탈한 사용자중 이탈한 사용자의 행동을 볼 수 있습니다.
- Converted 세션 리포트 기능을 통해서 해당 퍼널의 최종 단계까지 전환된 사용자의 행동을 볼 수 있습니다.

### 6. Inflow / Dropped 세션 리포트 목록

#### **10.6.1. Inflow / Dropped 세션 리포트 목록**

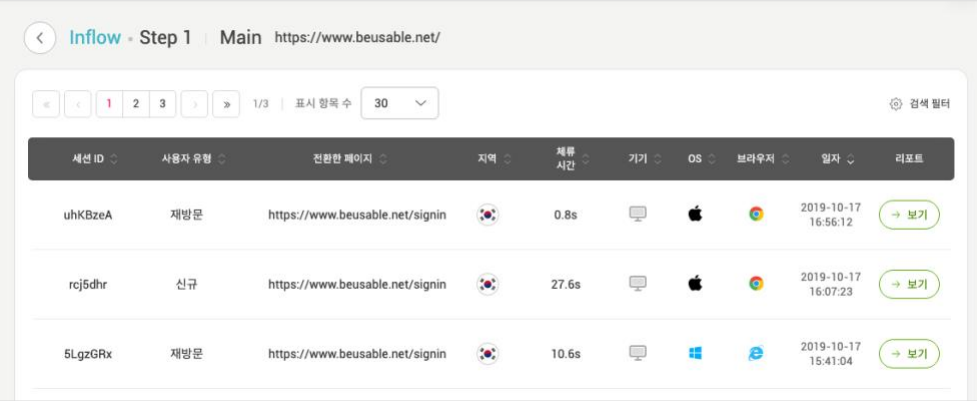

- 세션 리포트는 유저 개별 단위로 행동 이력을 자세히 파악할 수 있는 기능 입니다.
- Inflow / Dropped 세션 리포트 목록 페이지의 우측 상단의 검색 필터 기능을 이용하면 원하는 방문자 속성이나 사용자 속성에 따라 세션리포트를 분류하고 분석 할 수 있습니다.
- 세션 ID 개별 사용자를 구분하기 위해 임의로 부여되는 아이디입니다.
- 사용자 유형 해당 사용자가 신규 방문자인지 재방문자인지 나타냅니다.
- 전환한 페이지 해당 사용자가 전환한 페이지의 URL 을 확인할 수 있습니다.
- 지역 해당 사용자의 접속 국가를 나타냅니다.
- 체류 시간 사용자가 해당 페이지에서 체류한 시간을 나타냅니다.
- 기기 / OS / Browser 해당 사용자의 사용 기기, OS, 브라우저 정보를 나타냅니다.
- 일자 사용자가 해당 페이지에 방문한 날짜 및 시각을 나타냅니다.
- 보기 조회하고자 하는 사용자의 '보기' 버튼 클릭 시 해당 사용자의 세션 리포트를 확인할 수 있습니다. 단, 이벤트 수집이 안된 경우에는 리포트 '보기' 버튼이 비활성화되며 안내 툴팁이 제공됩니다.

### 7. 세션 리포트 상세 정보

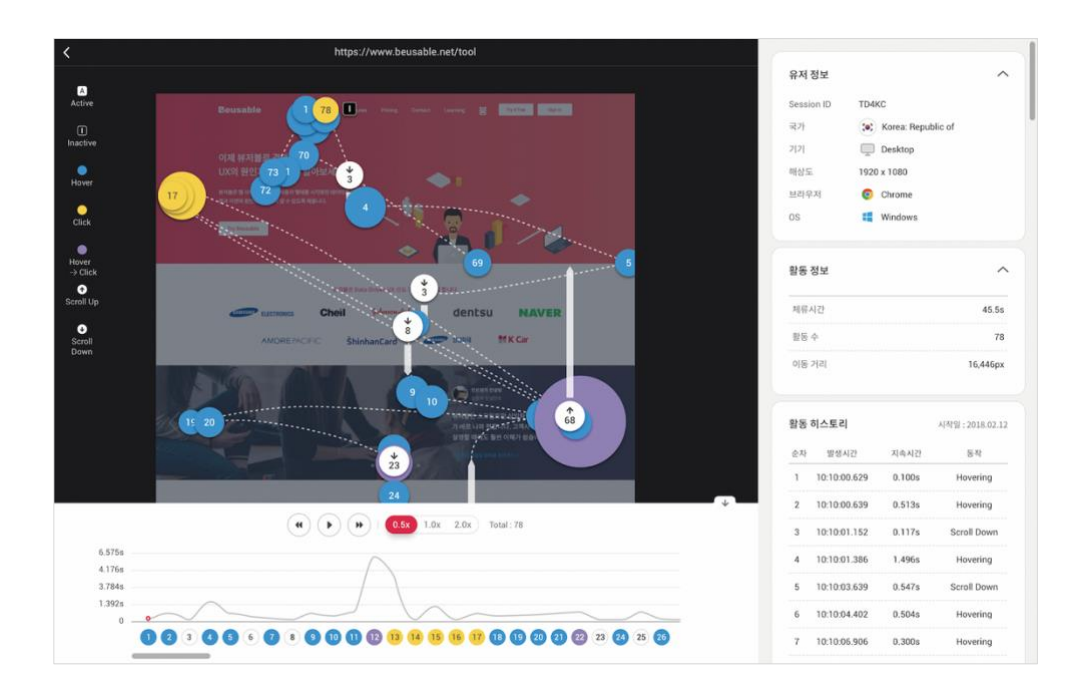

• 세션 리포트의 좌측 영역에서 Gaze Plot 과 같은 형태로 해당 사용자의 상세한 활동 내역을 확인할 수 있습니다.

#### **10.7.1. 이벤트 유형**

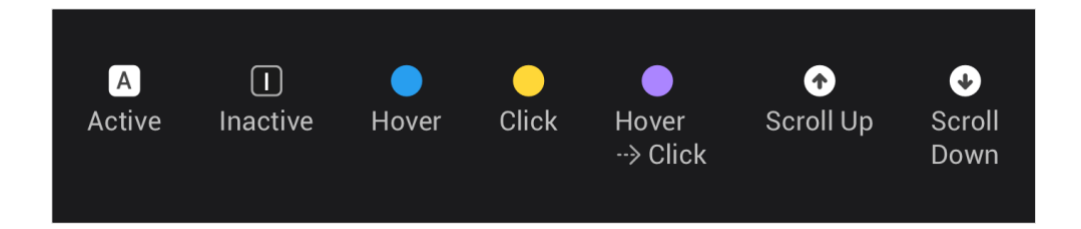

- Active 사용자가 페이지를 활성화 시킨 행동 이력을 나타냅니다. 흰색 사각형으로 표기되며 중앙에 Active 의 약자인 'A' 이니셜로 표기되어 구분할 수 있습니다.
- Inactive 사용자가 페이지를 비활성화 시킨 행동 이력을 나타냅니다. 검은색 사각형으로 표기되며 중앙에 Inactive 의 약자인 'I' 이니셜로 표기되어 구분할 수 있습니다.
- Hover 사용자가 Hover 행동을 취한 이력을 나타내며, 푸른색 원으로 표기됩니다.
- Click 사용자가 Click 행동을 취한 이력을 나타내며, 노란색 원으로 표기됩니다.
- Hover to click 사용자가 click 행동을 취하기 이전에 Hover 했던 사용자의 행동 이력을 나타내며, 보라색 원으로 표기됩니다.

### **Beusable**

- Scroll up 사용자가 위쪽으로 스크롤 한 행동 이력을 나타냅니다. 흰색 원으로 표기 되며 중앙에 Scroll up 의 아이콘인 위쪽을 향한 화살표로 구분되어 있습니다.
- Scroll Down 사용자가 아래쪽으로 스크롤 한 행동 이력을 나타냅니다. 흰색 원으로 표기 되며 중앙에 Scroll Down 의 아이콘인 아래쪽을 향한 화살표로 구분되어 있습니다.

#### **10.7.2. 재생 타임라인**

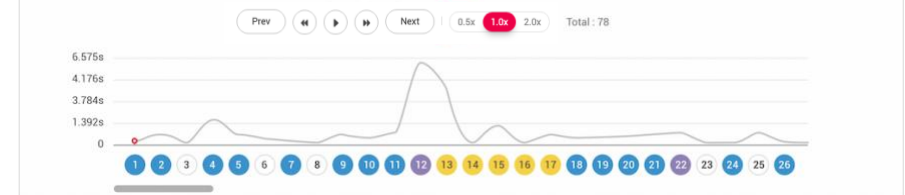

- 세션 리포트가 플레이 될 때의 행동 정보 그래프입니다.
- 가로 축에 이벤트가 발생 순서에 따라 표기 되어 있으며, 세로 축의 높이로 체류 시간을 함께 파악 할 수 있습니다.

재생 컨트롤

- 재생 버튼 해당 사용자의 세션 리포트를 재생할 수 있습니다.
- Prev 해당 사용자가 이전 차례에 방문한 페이지의 세션 리포트 페이지로 이동 할 수 있습니다.
- Next 해당 사용자가 다음 차례에 방문한 페이지의 세션 리포트 페이지로 이동할 수 있습니다

재생 속도

• '0.5x', '1.0x', 그리고 '2.0x'의 세가지 재생 배속 옵션을 제공 합니다.

#### **10.7.3. 사용자 정보**

- 선택한 유저의 환경 정보를 나타냅니다.
- 세션 아이디 사용자에게 임의로 지정된 아이디 입니다.
- 국가 사용자가 접속한 위치 정보를 나타냅니다.
- 기기 사용자가 사용한 기기 종류를 나타냅니다.
- 해상도 사용자가 사용한 기기의 스크린 해상도를 나타냅니다.
- 브라우저 사용자의 브라우저 종류를 나타냅니다.
- OS 사용자가 페이지 접속에 사용한 OS 종류를 나타냅니다.

#### **10.7.4.** 활동 정보

- 사용자의 행동 정보를 나타냅니다.
- 체류 시간 사용자가 페이지에서 체류한 시간을 나타냅니다.
- 활동 수 사용자가 페이지에서 세션리포트에 이력을 남긴 행동의 개수를 의미합니다.
- 이동 거리 사용자가 페이지 에서 이동한 거리를 픽셀 단위로 나타냅니다.
- Desktop : 사용자가 일으킨 move event 를 기준으로 표기합니다.
- Mobile : 사용자가 일으킨 scroll event 의 pixel 을 기준으로 표기합니다.

#### **10.7.5. 활동 기록**

- 사용자가 해당 페이지에서 기록한 모든 행동 이력의 History 리스트 입니다.
- 시작일 행동 이력을 기록한 시작 날짜를 의미 합니다.
- 순차 행동한 이력의 순차를 나타냅니다.
- 발생 시간 각각의 행동이 일어난 시간을 나타냅니다.
- 지속 시간 해당 행동이 지속된 시간을 나타냅니다.
- 동작 각 동작의 타입을 나타냅니다.

## 11. UX Heatmap 분석 적용하기

### 1. 사람들이 어떤 부분에 주목하고 있는지 알아보세요.

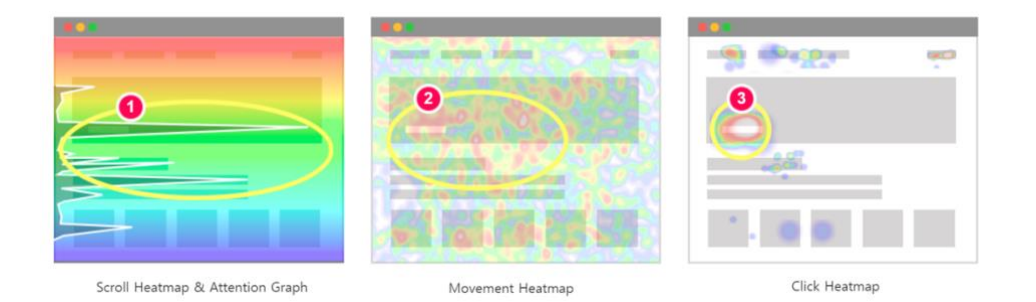

- 페이지에서 사람들이 어떤 부분에 주목하고 있는지를 파악하는 것은 여러분의 기획 의도가 제대로 반영되고 있는가를 의미하기도 합니다.
- (1) 먼저 스크롤 히트맵의 어텐션 그래프를 통해 긴 시간 체류한 지점을 파악하세요.
- (2) 다음으로는 무브 히트맵을 통해 커서 활동이 집중된 영역을 찾아보세요.
- (3) 마지막으로 클릭 히트맵에서 클릭이 많이 일어나는지를 살펴보세요.
- 위 삼박자가 맞아 떨어지는 부분이 사용자가 주목하는 곳입니다.
- 이때 (1) 번처럼 스크롤 히트맵의 사용자 도달률이 높다면, 많은 사용자 규모가 어텐션에 영향을 끼쳤음을 이해할 수 있습니다. 보통 사람들이 주목하고 있는 콘텐츠 영역은 더 많은 정보를 품을 수 있도록 확장하는 것이 바람직합니다.
- 여러분의 기획 의도에 맞게 적절한 정보 요소에 사용자가 주목하고 있는지 UX Heatmap 로 확인하세요. 그리고 개선한 페이지를 등록하여 개선 결과를 추적하세요.

## 2. 사람들의 주의를 집중시키기 위해 어떤 정보를 제거하면 좋을지

#### 살펴보세요.

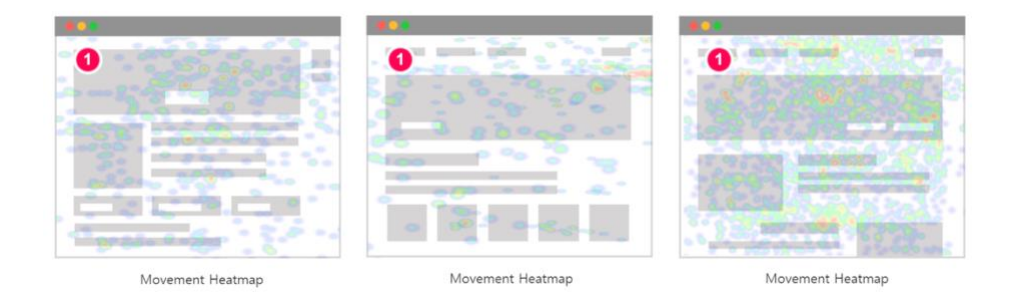

- 여러분은 페이지에 방문한 사용자를 산만하게 만드는 요소를 제거하여 이들이 더 빠르게 목표에 도달하도록 만들어야 합니다.
- (1) 무브 히트맵 상으로 커서의 위치가 페이지 내 주요 콘텐츠와 버튼, 링크에 집중되지 않고 전체적으로 퍼져 있지 않은 지 확인하세요. 이런 양상이 보인다면 개선이 시급합니다.
- 여러분이 집중시켜야 할 콘텐츠를 강조하고 산만하게 만드는 요소는 과감히 이동하거나 제거합시다.

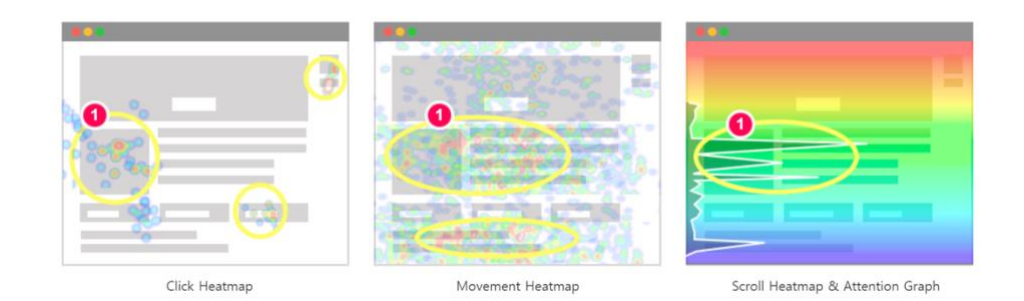

- 여러분의 목적과 상관없는 영역에 클릭과 마우스 이동, 체류 시간이 집중되어 있다면 해당 요소야말로 개선해야 할 첫 번째 대상이 됩니다.
- (1) 클릭 히트맵, 무브 히트맵, 스크롤 히트맵 상으로 메인 카피와 CTA 등 주요 영역 근처에 '목표와 관련되지 않았으나 사용자가 집중하는 곳'이 있는지 살펴보세요.

3. CTA 또는 배너 광고를 두기 위한 최적의 장소가 어디인지 분석할 수 있습니다.

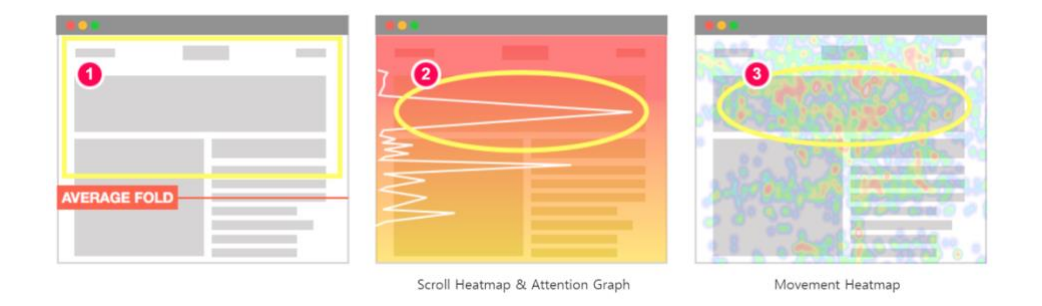

- CTA 와 배너는 기업의 매출을 향상하는 핵심 요소입니다. 이 중요한 CTA 와 배너는 어디에 두어야 할까요? UX Heatmap 의 히트맵으로 간단히 확인할 수 있습니다.
- (1) 먼저 바로 눈에 띌 수 있도록 사용자의 평균 브라우저 높이를 의미하는 'AVERAGE FOLD'위에 두도록 합시다.
- (2) 스크롤 히트맵에서 스크롤 도달률과 어텐션 그래프 상의 체류 시간이 높게 나타나는 지점이 좋습니다. 많은 사용자가 보고 있다는 뜻이기 때문이죠.
- (3) 다음으로는 마우스 이동이 집중되는 곳을 찾아보세요. 사용자의 주목도를 이끄는 곳입니다.
- 이 주변으로 CTA 버튼 또는 배너를 두면 좋습니다. 이후에 개선 효과가 어떻게 달라졌는지를 살펴보기 위해 UX Heatmap 히트맵을 다시 분석해보세요.

### 4. 사용자가 페이지를 훑어보고 끝내 버렸는지 알아보세요.

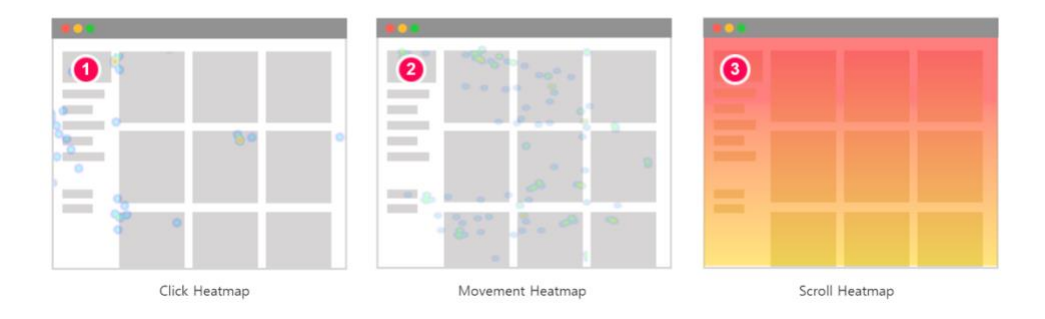

• 기획한 콘텐츠를 사용자가 훑고 끝내 버린다면 안되겠죠?

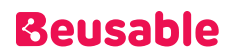

- UX Heatmap 히트맵을 활용하면 이러한 페이지인지 바로 확인할 수 있습니다.
- (1) 먼저 마우스 클릭 활동이 저조한지 확인하세요.
- (2) 다음으로는 마우스 접근 활동이 낮은 지 살펴보세요.
- (3) 하지만 스크롤 도달률이 높은 페이지라면 사용자가 정보를 주의 깊게 확인하지 않고 마치 빠르게 SKIP 하며 콘텐츠 탐색을 진행한 영역이라고 볼 수 있습니다.

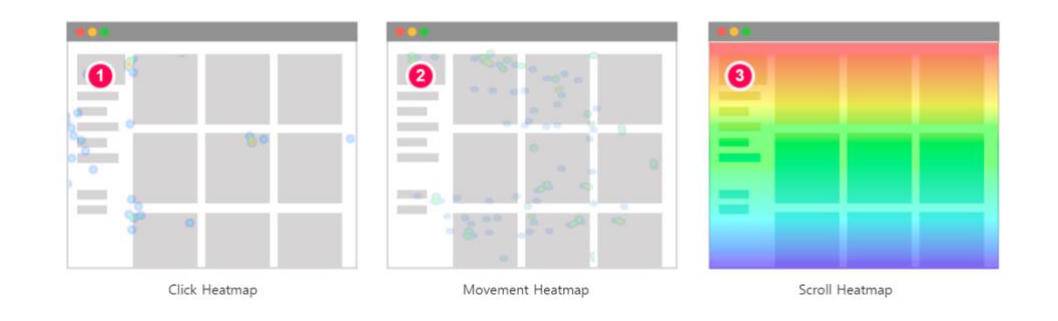

- (1) 마우스 클릭 활동이 낮은지 살펴보세요.
- (2) 마우스 접근 활동이 낮은지 파악하세요. ,
- (3) 마찬가지로 스크롤 도달률까지 저조하다면 사용자가 정보를 주의 깊게 확인하지 않고 활동을 중단하였다고 볼 수 있습니다.
- 사용자의 관심을 끌 만한 콘텐츠를 배치하여 그저 페이지를 훑고 끝내지 않도록 하세요. 이후 UX Heatmap 에 페이지를 등록해 그 결과를 추적하도록 합시다.

### 5. 사람들에게 페이지 내 어떤 정보가 무시되고 있는지 찾아낼 수

### 있습니다.

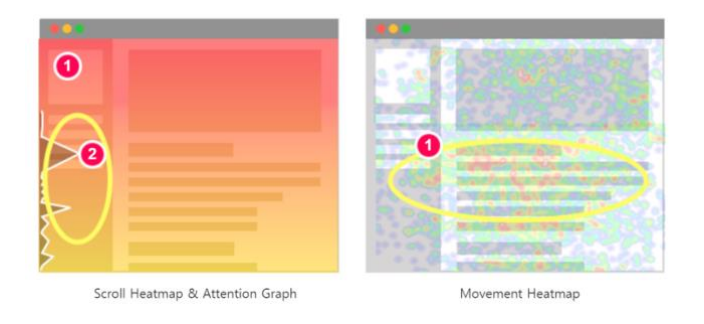

• (1) 스크롤 히트맵과 무브 히트맵 상으로 많은 사용자가 주목하였는지 확인하세요.

• (2) 어텐션 그래프 상으로는 체류시간이 적게 나타난다면, 많은 사용자가 도달하였지만 무시한 영역이라고 이해할 수 있습니다.

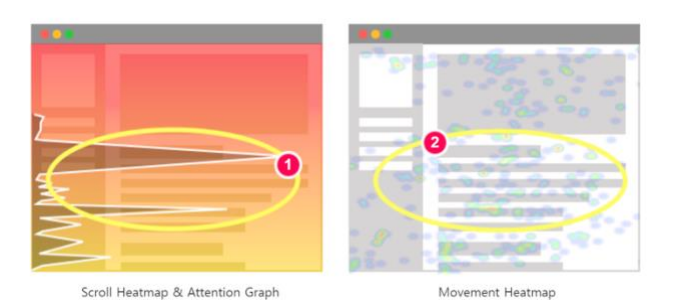

- (1) 어텐션 그래프와 스크롤 도달률이 높게 나타나는지 확인하세요.
- (2) 무브 히트맵이 저조한 영역이라면 마찬가지로 사용자가 무시하는 영역이 됩니다.
- 페이지 목표에 영향을 끼치는 정보가 포함되는 영역인지 확인하세요. 그렇다고요? 그럼 지금 바로 개선을 시작하세요! 무시되는 정보를 사용자의 집중도가 높은 곳으로 옮기거나 관심을 끌 수 있도록 UI 를 개선하세요.

### 6. 사용자가 망설이거나 맴도는 요소가 없는지 파악하세요.

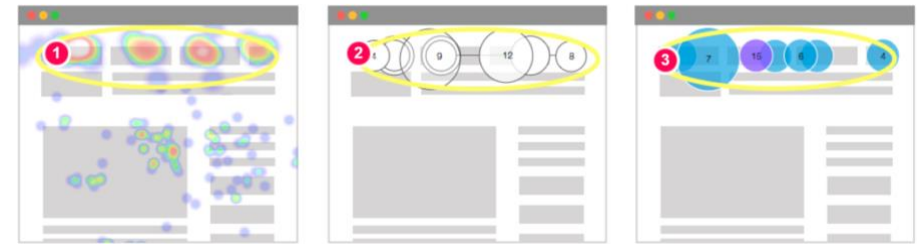

- 내비게이션 또는 특정 기능을 사용할 때 사용자가 망설이거나 맴도는지 어떻게 알 수 있을까요? UX Heatmap 의 무브 히트맵과 패스 플롯, 세션 리포트로 분석할 수 있습니다.
- (1) 먼저 무브 히트맵은 내비게이션을 찾는 사용자의 관심이 얼마나 집중되고 소비하는지를 보여줍니다. 커서가 많이 집중된다고 좋은 걸까요? 페이지에서 필요한 것을 쉽게 찾을 수 없다는 것을 의미하기도 합니다.
- (2) 패스 플롯에서 평균 유저의 행동을 파악하세요. 패스 플롯 상에서 사용자가 오래 체류하고 내비게이션 영역을 왔다 갔다 하지는 않나요? 사용자가 메뉴를 통해 전환하지 못하는 부정적인 상황일 수 있습니다. 망설이거나 맴도는지 살펴보세요.
- (3) 세션 리포트로 이탈한 개별 사용자의 행동 또한 파악해 보세요. 어떤 유형의 개별 사용자가 맴도는지 살펴보세요.
- 사용자가 망설이는 이유에는 여러 가지가 있겠지만, 대표적으로는 찾고자 하는 것이 없을 때를 꼽을 수 있습니다. 내비게이션 타이틀이 명확한지 점검하고 정보 구조(IA)를 개선해 보세요.

### 7. 서로 다른 디바이스에서도 중요한 정보가 올바로 노출되는지

### 알아보세요.

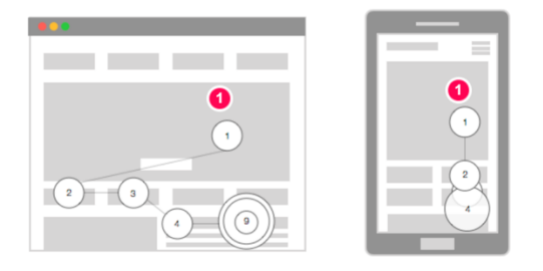

- 데스크톱 외에 태블릿과 스마트폰이 보편화되면서 다양한 디바이스 사이즈가 생겨났습니다. 데스크톱 페이지에서 눈에 잘 띄던 CTA 가 특정 스마트폰에서는 가려질 수 있습니다. 디바이스 별로 달라지는 정보 구조에 따라 사용자의 행동이 어떻게 변화하는지 확인하세요.
- (1) 패스 플롯에서는 디바이스별 사용자의 탐색 순차가 어떻게 달라지는지를 확인할 수 있습니다.
- UX Heatmap 에서 얻은 결과를 토대로 사용자 주목도와 중요 콘텐츠를 다양한 디바이스에서 모두 보이도록 개선하세요.
- 혹은 다양한 화면 크기에서도 여러 가지 정보가 노출될 수 있도록 반응형 디자인을 도입해보세요.

### 8. 스크롤을 저하하는 요소가 존재하는지 찾아낼 수 있습니다.

• 여러분의 사이트에 스크롤을 저하하는 요소가 존재하는지도 UX Heatmap 이라면 분석할 수 있습니다. 이 경우에는 크게 두 가지로 나뉘어, 사용자가 흥미를 느낄 만한 요소가 없거나 혹은 있는 경우입니다.

### **Beusable**

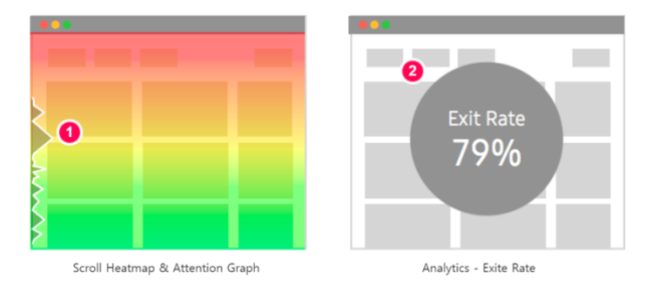

- (1) 스크롤 히트맵 내 어텐션 그래프의 체류시간이 낮은 지 확인하세요.
- (2) Analytics 에서 이탈률이 낮은지를 살펴보세요.
- 두 가지 모두 충족시킨다면 사용자가 흥미를 느끼는 요소가 없어 이탈하는 경우로 해석할 수 있습니다.

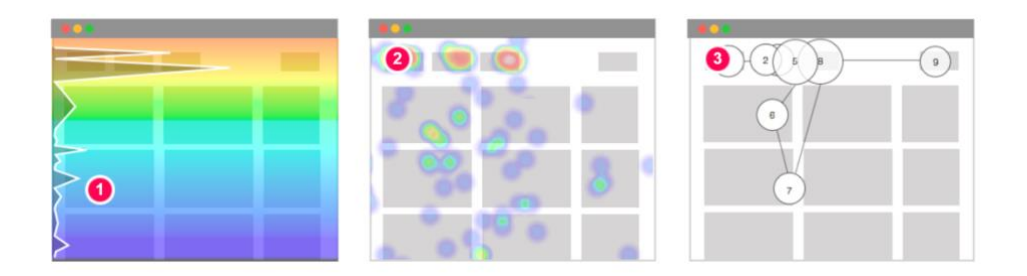

- 또한, 흥미를 느낄 만한 요소가 없어 위로 되돌아간 경우를 파악할 수 있습니다.
- (1) 먼저 스크롤 도달률과 어텐션 그래프가 낮은지 살펴보세요.
- (2) 두번째로는 클릭 히트맵을 통해 상단에 클릭이 집중되는지를 파악해보세요.
- (3) 패스 플롯으로도 사용자의 탐색 순차를 살펴보세요. 탐색 순차가 상단에 집중되어 있으면서 (1)번과 (2)번 항목을 충족시킨다면 흥미를 느낄 만한 요소가 없어 사용자가 페이지 상단으로 되돌아갔다고 해석할 수 있습니다.

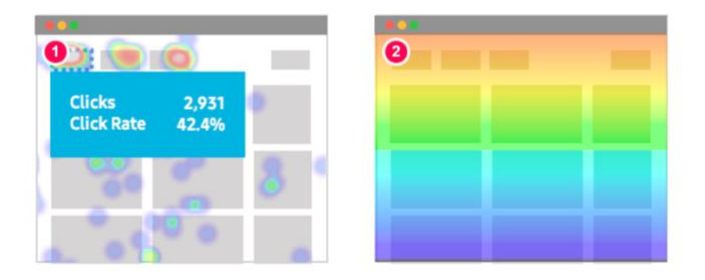

- 마지막으로는 해당 위치에 원하는 콘텐츠가 있어 스크롤이 중단되는 경우를 살펴봅시다. 관심있는 콘텐츠를 보기 위해, 혹은 전환하기 위해 스크롤을 멈추는 것이지요.
- (1) 클릭 히트맵 상으로 특정 영역의 클릭률이 높은지를 살펴보세요.
- (2) 그 특정 영역의 스크롤 히트맵 도달률 또한 높은 지 살펴보세요. 특히 영역을 기점으로 도달률이 현저히 떨어진다면 더욱 의미 있는 해석이 됩니다.

# 9. 사용자가 클리커블하지 않은 요소를 클릭하지는 않는지 알아낼 수 있습니다.

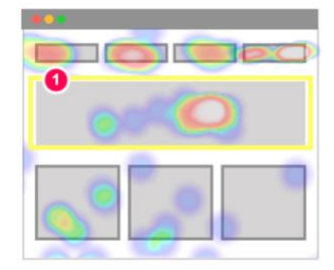

- 종종 사용자는 클릭할 수 없는 페이지 요소를 클릭하거나 탭 하곤 합니다.
- (1) UX Heatmap 의 클릭 히트맵으로 활동이 많이 일어나는 콘텐츠를 찾아보세요. 클리커블하지 않은 요소임에도 클릭이 많이 일어나는 요소를 발견해야 합니다.
- 이들은 사용자가 목표로 도달하는 것을 막는 방해꾼입니다. 보통 텍스트 영역이라면 사용자가 글을 읽기 위해 마우스로 드래그를 하다 발생한 클릭일 수 있습니다. 그렇지 않다면 개선이 필요합니다.
- 개선 방안으로는 적절한 페이지 또는 링크로 연결할 수 있도록 UI 를 개선하세요. 구체적인 방안으로는 신규 페이지로 이동하는 것에 대해 사용자가 혼란을 느끼지 않도록 인 페이지 모달 팝업을 기획할 수도 있습니다.

### 10. 사용자가 실제 보고 있는 콘텐츠가 무엇이었는지 파악할 수 있습니다.

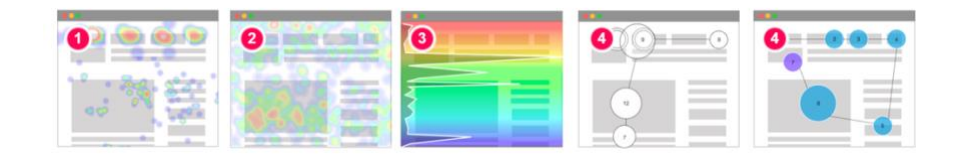

- 사용자는 종종 여러분의 기획 의도와 다르게 행동합니다. UX Heatmap 의 히트맵과 패스 플롯, 세션 리포트를 활용하면 사용자가 실제로 보는 콘텐츠를 어떤 순서로 확인하는지 까지 파악할 수 있습니다.
- (1) 클릭 히트맵에서는 사용자가 어떤 콘텐츠를 클릭하여 가장 많이 전환하는지를 파악할 수 있습니다.
- (2) 무브 히트맵으로는 사용자의 관심 영역을 파악할 수 있습니다.

### **Beusable**

- (3) 스크롤 히트맵과 어텐션 그래프를 통해 페이지를 골고루 소비하는지, 어떤 콘텐츠에 특히 주목하는지를 알 수 있습니다.
- (4) 패스 플롯과 세션 리포트에서는 어떤 순차를 갖고 탐색하는지를 파악할 수 있습니다.
- 사용자가 실제로 보고 있던 콘텐츠가 여러분이 예상했던 콘텐츠인가요? 그렇지 않다면 왜 기획대로 행동하지 않았는지에 대해 가설을 도출한 후 사이트를 개선하도록 합시다.